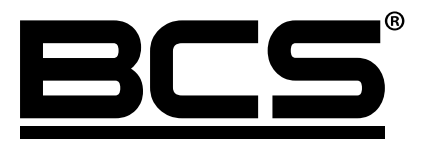

# Rejestratory sieciowe FLEX Instrukcja obsługi

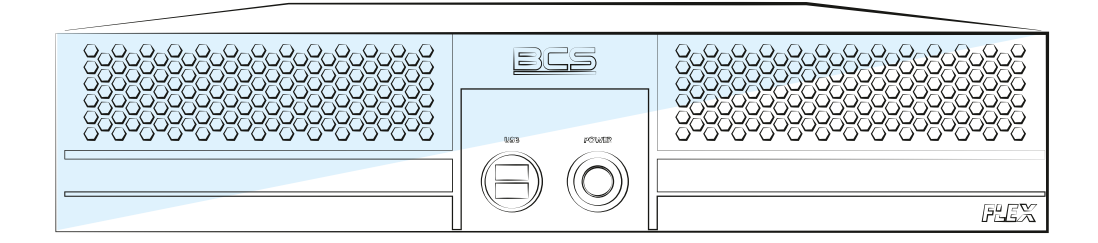

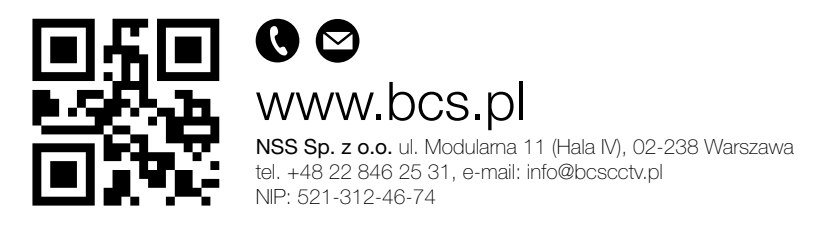

PL

## **SPIS TREŚCI**

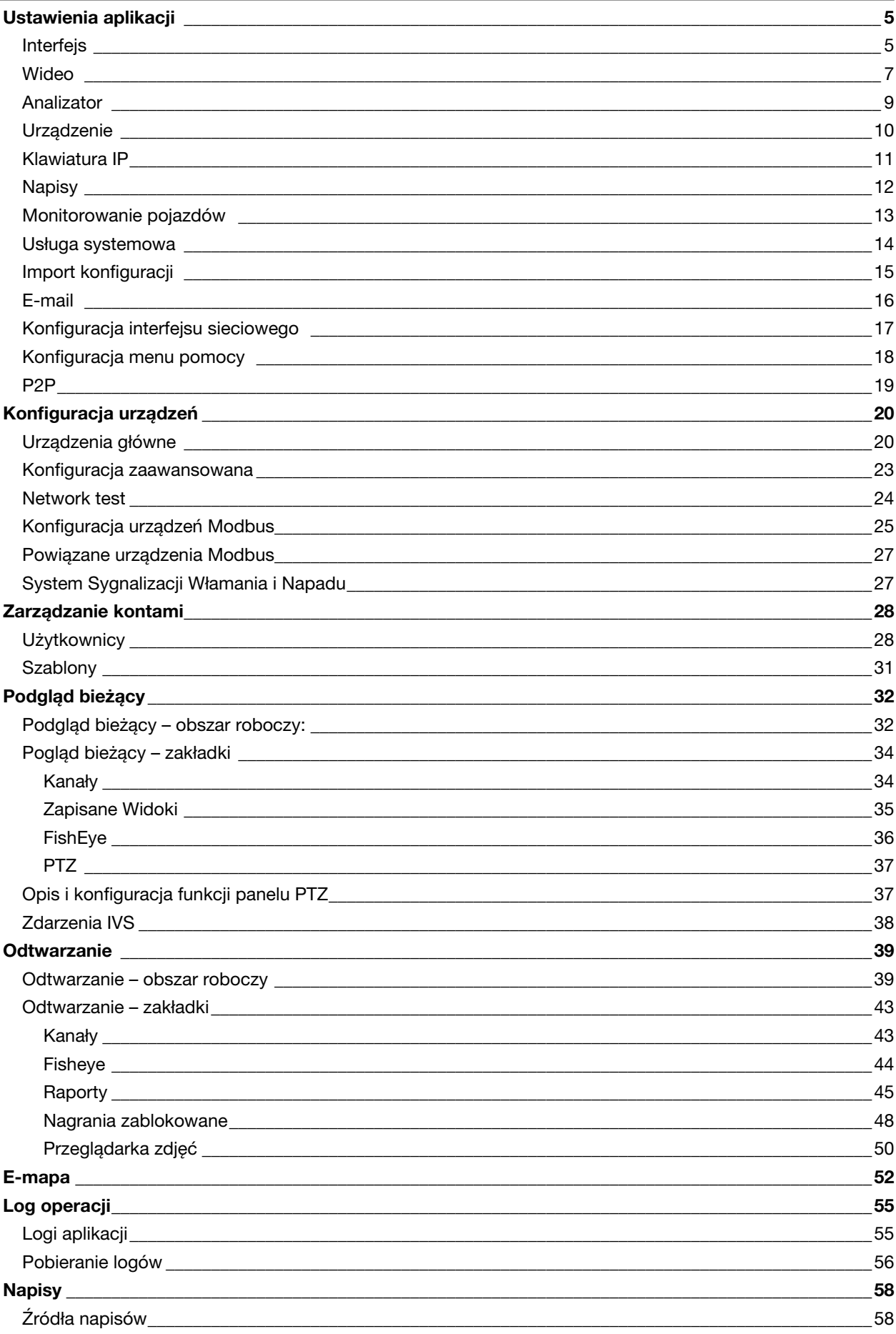

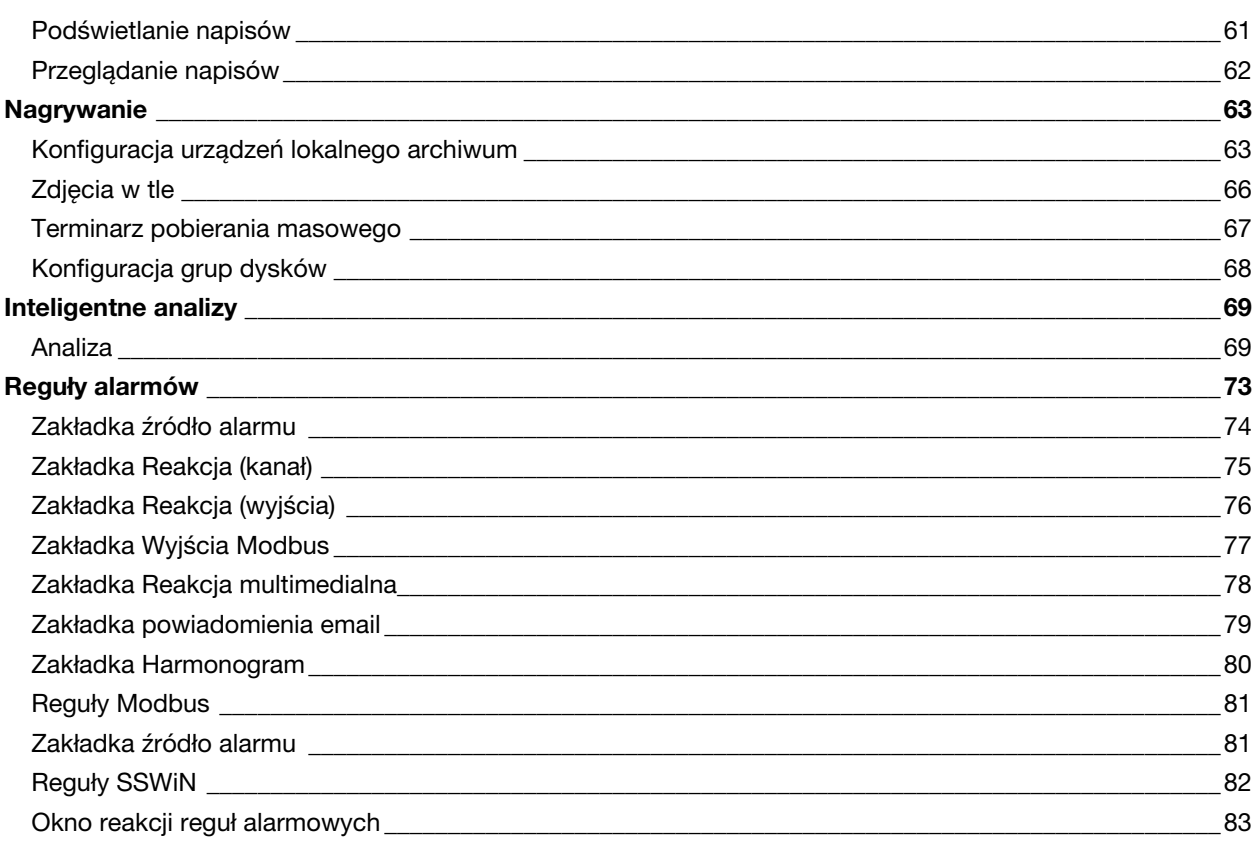

 $\overline{4}$ 

#### <span id="page-4-0"></span>Ö. USTAWIENIA APLIKACJI

Moduł służy do konfigurowania wszelkich parametrów pracy aplikacji. Ustawienia przechowywane są w pliku "BCS Manager.ini" razem z konfiguracją urządzeń, widoków, zadań, uprawnień i użytkowników. Moduł podzielony jest na zakładki. Po zmianie ustawień zapisuje się je przyciskiem Zapisz w lewej, dolnej części okna. Przycisk Wyczyść cofa wszystkie wprowadzone zmiany. Włączenie/wyłączenie niektórych funkcji może wymagać restartu aplikacji, użytkownik zostanie o tym poinformowany odpowiednim komunikatem. W przypadku dokonania zmian w konfiguracji i próby zamknięcia okna modułu wyświetlona zostanie informacja o niezapisanych zmianach i możliwością wybrania "Tak" – zmiany zostaną zapisane i moduł zamknięty, "Nie" – zmiany zostaną cofnięte i moduł zamknięty, "Anuluj" – zmiany nie zostaną cofnięte i moduł nie zostanie zamknięty.

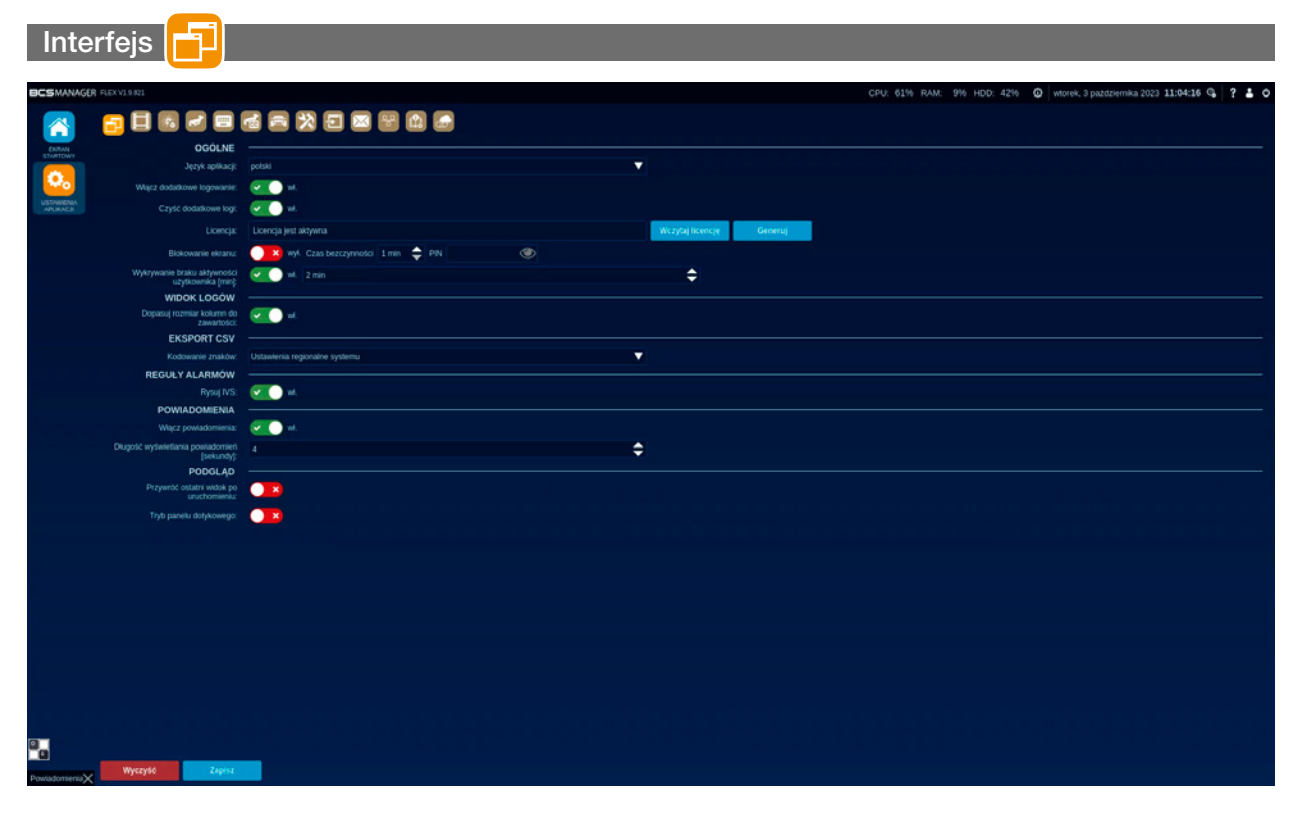

#### Ogólne:

- Język aplikacji: umożliwia wybranie języka w jakim będzie wyświetlany Interfejs. Do wyboru polski i angielski.
- Włącz dodatkowe logowanie: funkcja włącza/wyłącza generowanie pliku z informacjami diagnostycznymi dla developera.
- Czyść dodatkowe logi: funkcja włącza/wyłącza usuwanie pliku diagnostycznego, jeśli nie wystąpiły błędy i/lub nieoczekiwane stany w działaniu aplikacj.
- Licencja: informacja o statusie licencji.

Przycisk Generuj Generuj umożliwia skopiowanie pliku licencji do wybranego folderu.

Przycisk Wczytaj licencję Wczytaj licencję spowoduje zapisanie podpisanego pliku licencji w katalogach konfiguracyjnych aplikacji. Podpisana licencja wygenerowana na komputerze z BCS Flexem będzie działać tylko na tym samym komputerze. Aplikacja wymaga restartu po wczytaniu podpisanego pliku licencji.

- Blokowanie ekranu: funkcja włącza/wyłącza blokowanie ekranu po wskazanym czasie bezczynności. Minimalny czas bezczynności po jakim ekran jest blokowany to 1 min a maksymalny to 30 min. Po włączeniu funkcji ekran zostanie zablokowany po wskazanym czasie. Odblokowanie będzie możliwe do wpisaniu numeru PIN. Numer PIN maksymalnie może składać się z 6 cyfr.
- Wykrywanie braku aktywności Użytkownika [min]: funkcja włącza/wyłącza prośbę o ponowne zalogowanie użytkownika po wskazanym czas bezczynności. Jeśli użytkownik nie zaloguje się ponownie w ciągu 1 min zostanie wylogowany. Aplikacja będzie obsługiwana w trybie użytkownika niezalogowanego.

#### Widok logów:

• Dopasuj rozmiar kolumn do zawartości: funkcja włącza/wyłącza dopasowanie szerokości kolumny w raportach do najdłuższego tekstu zawartego w kolumnach.

#### Eksport CSV:

• Kodowanie znaków: wybór formatu kodowania znaków diakrytycznych. Domyślnym ustawieniem jest Ustawienie regionalne systemu. W przypadku niepoprawnego wyświetlania polskich liter należy ustawić odpowiedni format kodowania.

#### Reguły alarmów:

• Rysuj IVS: funkcja włącza/wyłącza domyślny widoku dla reguł IVS. Włączony oznacza, że linie reguł alarmowych będą widoczne w oknie kanału od razu po uruchomieniu strumienia.

#### Powiadomienia:

- Włącz powiadomienia: funkcja włącza/wyłącza wyświetlanie powiadomień w lewej belce aplikacji.
- Długość wyświetlania powiadomień: definiowanie czasu przez jaki powiadomienia będą widoczne na pasku bocznym aplikacji.

#### Podgląd:

- Przywróć ostatni widok po uruchomieniu: funkcja włącza/wyłącza przywracanie ostatniego widoku aplikacji. W przypadku uruchomienia aplikacji będzie przywrócony układ okien i widoków, który był ustawiony przed jej zamknięciem.
- Tryb panelu dotykowego: funkcja włącza/wyłącza tryb dotykowy.

#### <span id="page-6-0"></span>Wideo

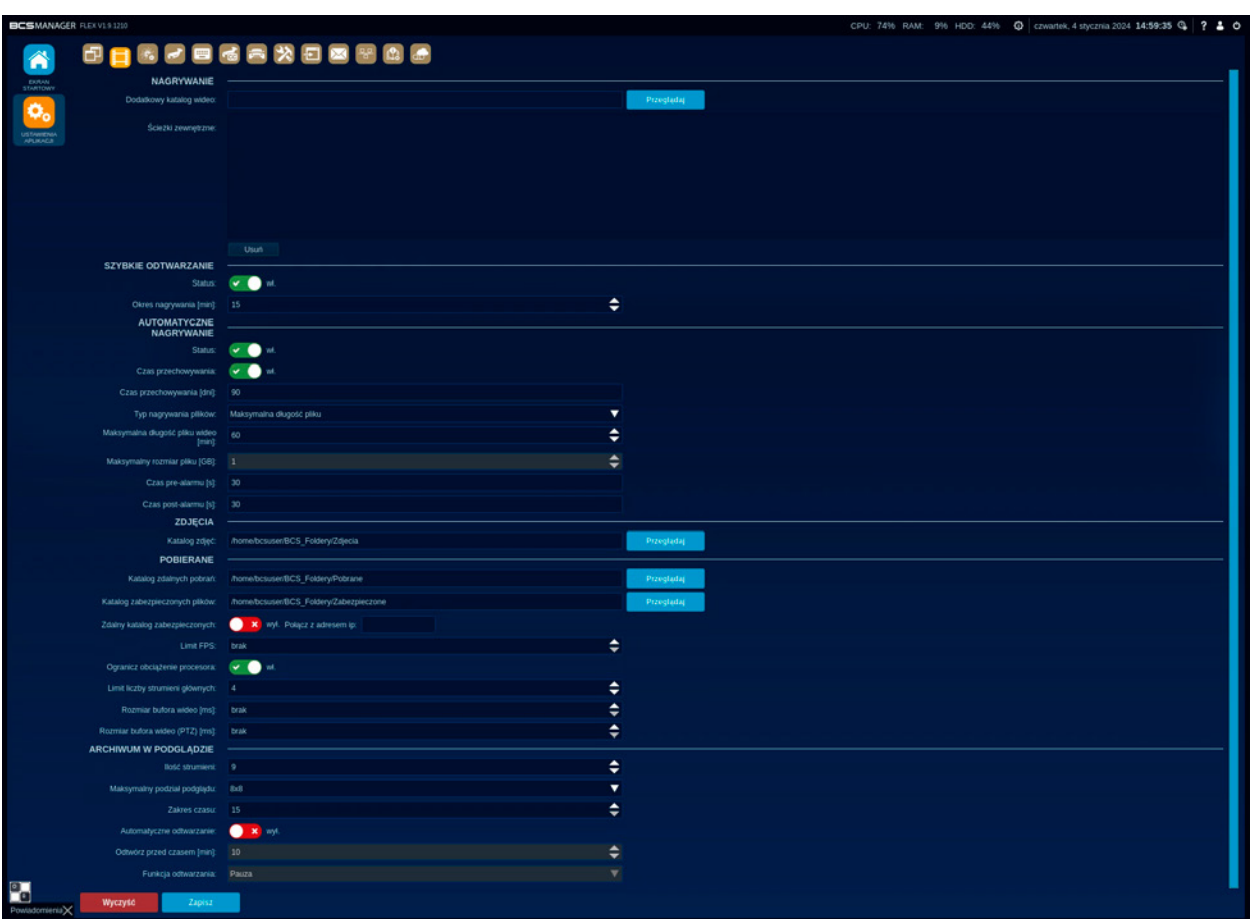

#### Nagrywanie:

- Katalog wideo: określenie ścieżki do katalogu, w którym realizowany będzie zapis nagrań lokalnych. Po wciśnięciu przycisku Przeglądaj otwiera się systemowe okno wyboru dedykowanego folderu.
- Dodatkowy katalog wideo: określenie ścieżki do dodatkowego katalogu, w którym znajdują się nagrania. Możliwe jest wskazanie zewnętrznego katalogu z nagraniami z BCS Flexa, dzięki temu aplikacja będzie mogła odtworzyć nagrania zrealizowane na innym komputerze.
- Zewnętrzne ścieżki: zawiera listę wszystkich dodatkowych katalogów dodanych do aplikacji. Przycisk Usuń, kasuje z listy zaznaczoną ścieżkę do folderu.

#### Szybkie odtwarzanie:

- Status: funkcja włącza/wyłącza dostęp do szybkiego odtwarzania. Włączenie funkcji powoduje, że wszystkie strumienie dodane do podglądu na żywo lub strumienie z podtrzymywaniem są nagrywane w katalogu tymczasowym. Dzięki temu można uzyskać dostęp do nagrań bez konieczności wyszukiwania ich w module odtwarzanie.
- Okres nagrywania [min]: określona w minutach długość nagrań dostępnych dla funkcji szybkiego odtwarzania.

#### Automatyczne nagrywanie:

- Status: funkcja włącza/wyłącza automatyczne nagrywanie strumieni realizowane przez moduł Nagrywanie.
- Czas przechowywania: funkcja włącza/wyłącza przechowywanie zapisanych nagrań ze względu na czas.
- Czas przechowywania[dni]: parametr określa przez ile dni nagrania zostaną zachowanie (po jakim czasie zostaną usunięte).
- Typ nagrywania plików: określa maksymalny typ nagrywania plików ze względu na wybrany parametr. Do wyboru są dwa parametry plików: maksymalną długość i maksymalny rozmiar.
- Maksymalna długość pliku video [min]: określa w minutach maksymalną długość nagrania.
- Maksymalny rozmiar pliku [GB]: określa w Gigabajtach maksymalny rozmiar pliku z nagraniem. Minimalna wartość: 1GB, maksymalna 10 GB.
- Czas pre-alarmu [s]: definiowany w sekundach czas nagrania regularnego, występującego przed zdarzeniem, które zostanie oznaczone jako alarm.
- Czas post-alarmu [s]: definiowany w sekundach czas nagrania regularnego, realizowanego po zakończeniu zdarzenia, które zostanie oznaczone jako alarm.

#### Zdjęcia:

• Katalog zdjęć: określenie ścieżki do folderu, w którym zapisywane będą zdjęcia zrealizowane przez aplikację. Po wciśnieciu przycisku **Przeglądaj** otwiera się systemowe okno wyboru dedykowanego folderu.

#### Pobierane:

- Katalog zdalnych pobrań: określenie ścieżki do folderu, w którym zapisywane będą nagrania pobrane ze zdalnych urządzeń – dyski, karty SD. Po wciśnięciu przycisku Przeglądaj otwiera się systemowe okno wyboru dedykowanego folderu.
- Katalog zabezpieczonych plików: określenie ścieżki do folderu, w którym zapisywane będą zabezpieczone nagrania. Po wciśnięciu przycisku **Przeglądaj** otwiera się systemowe okno wyboru dedykowanego folderu.
- Zdalny katalog zabezpieczonych: włącza/wyłącza połączenie z zdalnym katalogiem.
- Limit FPS: ogranicznik ilości wyświetlanych klatek na sekundę. Aplikacja będzie wyświetlała wszystkie strumienie ze zdefiniowaną tu prędkością.
- Ogranicz obciążenie procesora: funkcja włącza/wyłącza mechanizm zabezpieczający komputer przed maksymalnym wykorzystaniem zasobów. Mechanizm mierzy zużycie zasobów procesora. Jeśli przekroczony zostanie próg 80% to aplikacja zacznie ograniczać ilość wyświetlanych klatek na sekundę we wszystkich uruchomionych strumieniach. Przekroczenie progu 90% spowoduje, że aplikacja nie pozwoli uruchomić więcej strumieni.
- Limit liczby strumieni głównych: ustawienie tej wartości spowoduje, że aplikacja nie pozwoli operatorowi uruchomić więcej strumieni głównych niż zdefiniowano. Ograniczenie dotyczy wszystkich wyświetlanych okien ze strumieniami.
- Rozmiar bufora wideo [ms]: określenie tej wartości powoduje, że aplikacja pobiera strumień do pamięci i dopiero po określonym czasie wyświetla w podglądzie. Maksymalnie można ustawić 1 sekundę. Buforowanie wideo eliminuje artefakty powstałe w skutek błędnej transmisji danych, ale powstaje opóźnienie w podglądzie na żywo.
- Rozmiar bufora wideo (PTZ) [ms]: określenie bufora dla kanałów skonfigurowanych jako kamera PTZ.

#### Archiwum w podglądzie:

- Ilość strumieni: określa maksymalną ilość odtwarzanych strumieni w podglądzie.
- Maksymalny podział podglądu: określa podział w jakim będzie można włączyć odtwarzanie w podglądzie.
- Zakres czasu: Określa zakres czasu jaki będzie widoczny na pasku czasu. Minimalna wartość 15 min, maksymalna 60 minut.
- Automatyczne odtwarzanie: funkcja włącza/wyłącza definiowanie czasu startu nagrania. Włączenie funkcji spowoduje uruchomienie odtwarzania w podglądzie zgodnie z ustawieniami parametrów.
- Odtwórz przed czasem [min]: określa czas sprzed, którego ma być odtworzone nagranie. Minimalny czas to 1 min, maksymalny 60 min.
- Funkcja odtwarzania: Funkcja pozwala ustawić odtwarzanie na Pauza nagranie będzie spauzowane lub Odtwarzaj – nagranie będzie odtwarzane.

# <span id="page-8-0"></span> Analizator  $\overline{a}$   $\overline{a}$ 活用交日画  $\frac{1}{2}$ P.

- Tymczasowy katalog zdjęć: określenie ścieżki do katalogu tymczasowego.
- Lokalizacja bazy danych zdjęć: określenie ścieżki do katalogu w bazie danych z zdjęciami, w którym będą one zapisywane.
- Lokalizacja bazy danych wideo: określenie ścieżki do katalogu w bazie danych z wideo, w którym będą one zapisywane.
- Lokalizacja bazy danych twarzy: określenie ścieżki do katalogu w bazie danych, w którym będą zapisywane zdjęcia twarzy.

Przy każdym oknie z katalogiem jest przycisk Przeglądaj po wciśnięciu, którego otwiera się systemowe okno wyboru dedykowanego folderu.

- Czas przechowywania zdjęć w bazie danych[dni]: Domyśla wartość to 30 dni.
- Czas przechowywania zdarzeń wideo [dni]: Domyślna wartość 30 dni.
- Czas przechowywania twarzy [dni]: Domyśla wartość to 30 dni.

Maksymalny czas przechowywania zdjęć to 365 min.

- Port analizatora wideo: określenie numeru portu, który będzie wykorzystany do komunizacji sieciowej dla video.
- Port analizatora zdjęć: określenie numeru portu, który będzie wykorzystany do komunizacji sieciowej dla zdjęć.
- Usuń bazę danych zdjęć: usuwanie bazy zdjęć.
- Usuń bazę zdarzeń wideo: usuwanie baz zdarzeń wideo.
- Usuń bazę twarzy: usuwanie bazy twarzy.

Po kliknięciu w ikonę kosza pojawia się okno z komunikatem potwierdzającym chęć usunięcia wybranej bazy.

#### <span id="page-9-0"></span>Urządzenie

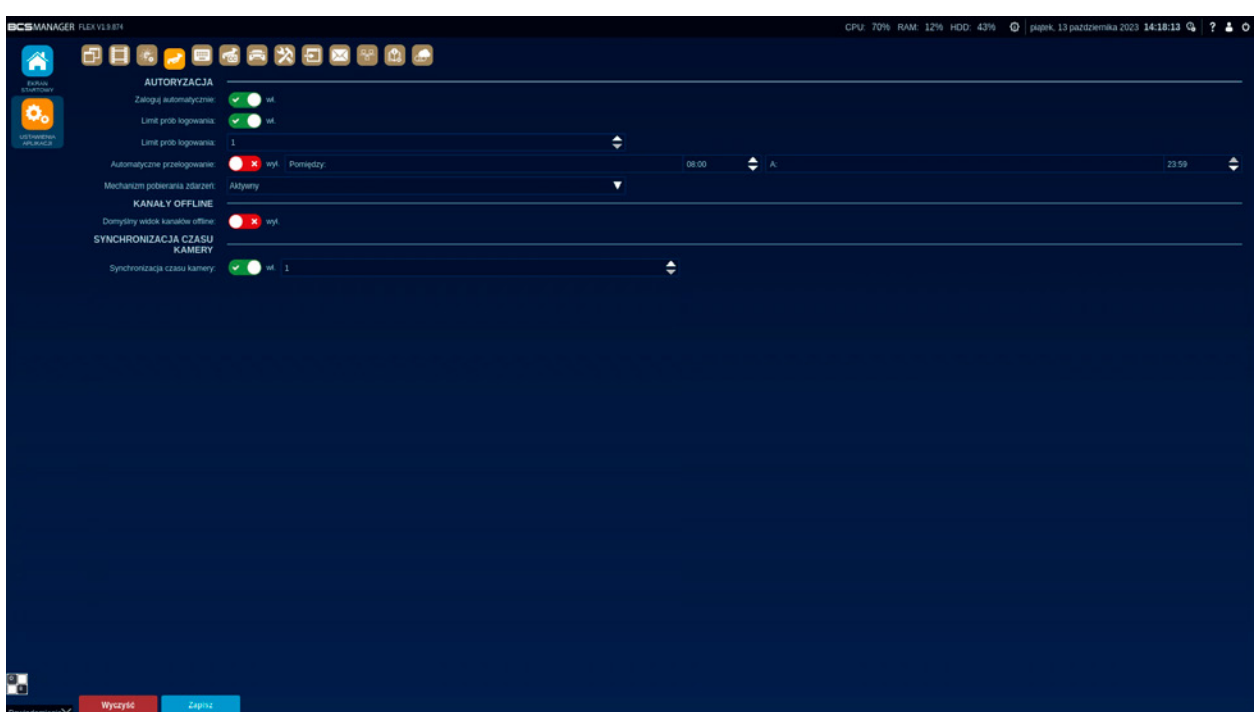

#### Autoryzacja:

- Zaloguj automatycznie: funkcja włącza/wyłącza automatyczne logowanie aplikacji do dodanych urządzeń.
- Limit prób logowania: funkcja włącza/wyłącza ograniczenie ilości logowań do urządzenia.
- Limit prób logowania: wartość określająca ilość prób podjętych przez aplikację do zalogowania się do urządzeń.
- Dozwolona liczba prób: wartość określająca ilość prób podjętych przez aplikację do zalogowania się do urządzeń.
- Automatyczne przelogowanie: funkcja włącza/wyłącza automatyczne przelogowanie.
- Mechanizm pobierania zdarzeń: wybór sposobu komunikacji aplikacji z urządzeniami w celu zebrania z nich informacji o zdarzeniach:
	- Pasywny: Aplikacja oczekuje na informacje wysłane z urządzeń,
	- Aktywny: Aplikacja wysyła zapytanie do urządzeń.

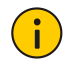

#### INFORMACJA!

Aktywny mechanizm pobierania zdarzeń wymagany jest w sytuacji, gdy aplikacja monitoruje urządzenia serii Point, które są dodane spoza sieci lokalnej.

#### Kanały Offline:

• Kanały offline: funkcja włącza/wyłącza widoczność kanałów offline. Włączenie powoduje, że wszystkie niezalogowane urządzenia nie są widoczne w podglądzie po uruchomieniu modułu.

#### Synchronizacja czasu kamery:

• Synchronizacja czasu kamery: funkcja włącza/wyłącza synchronizację czasu kamery. Minimalna wartość 1 godzina, maksymalna 24 godziny.

<span id="page-10-0"></span>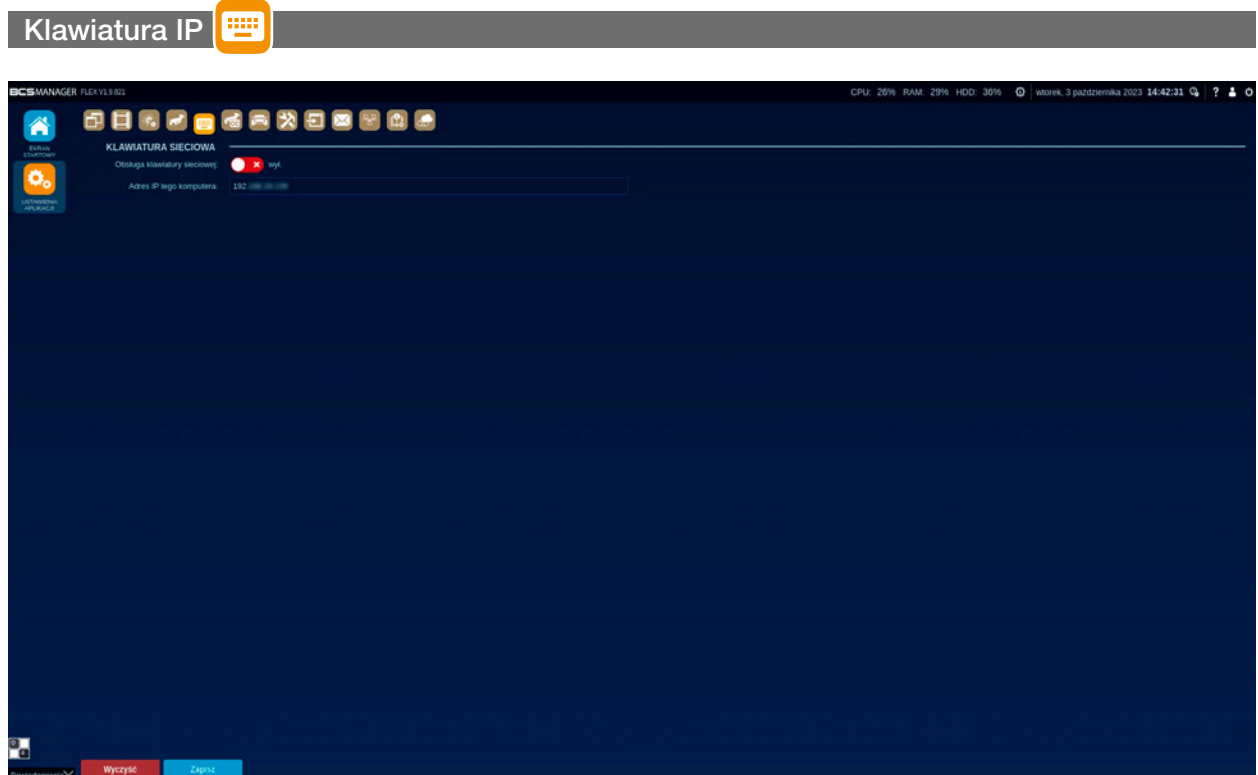

#### Klawiatura sieciowa:

- Obsługa klawiatury sieciowej: funkcja włącza/wyłącza obsługę klawiatury sieciowej. Włączenie funkcji umożliwia obsługę wybranych funkcji aplikacji za pomocą klawiatury sieciowej.
- Adres IP tego komputera: pole z informacją o adresie IP komputera. Taki adres należy wywołać z klawiatury sieciowej, aby obsługiwać wybrane funkcje aplikacji.

<span id="page-11-0"></span>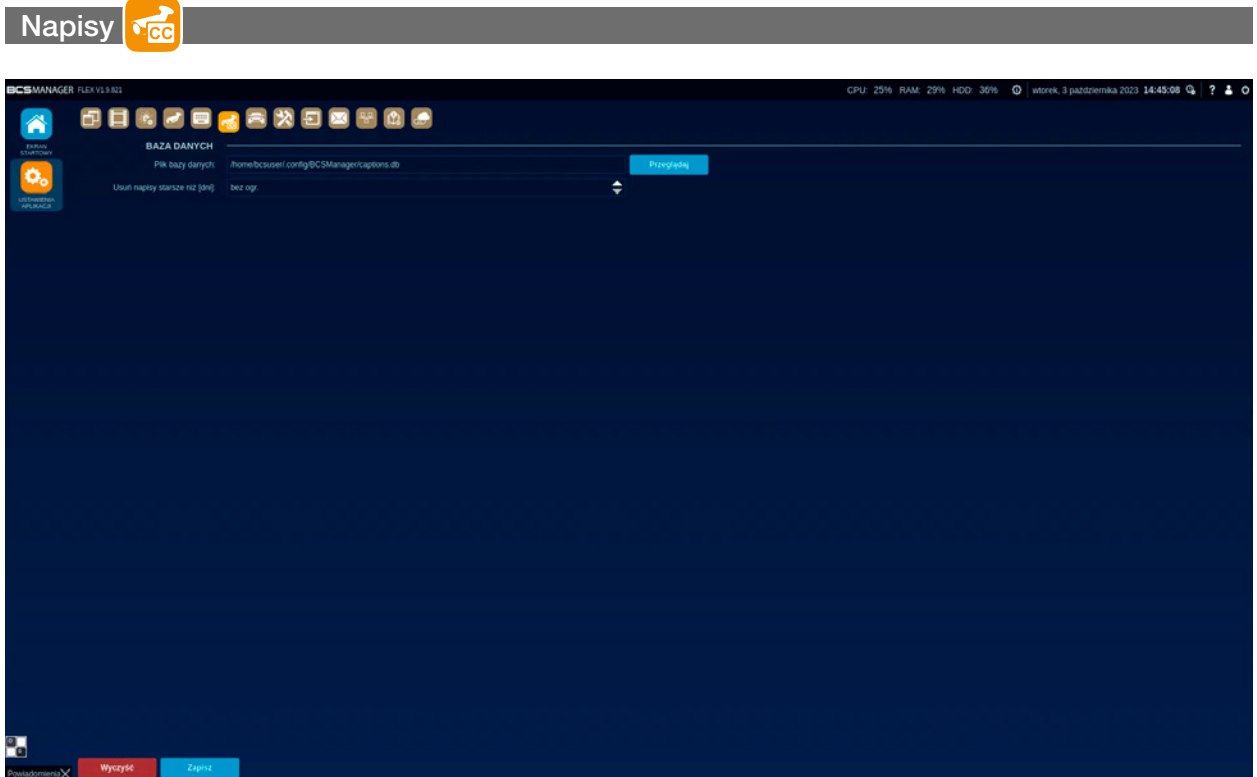

#### Baza danych:

- Plik bazy danych: określenie ścieżki do folderu, w którym aplikacja utworzy plik bazy danych. Po wciśnięciu przycisku Przeglądaj otwiera się systemowe okno wyboru dedykowanego folderu.
- Usuń napisy starsze niż [dni]: ustawienie wartości określającej, ile dni baza danych ma przetrzymywać rekordy z napisami. Ustawienie bez ogr. Zdejmuje ograniczenie bazy.

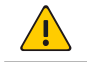

#### UWAGA!

Baza danych będzie rosła maksymalnie do momentu zapełnienia wolnej przestrzeni dyskowej.

#### <span id="page-12-0"></span>Monitorowanie pojazdów

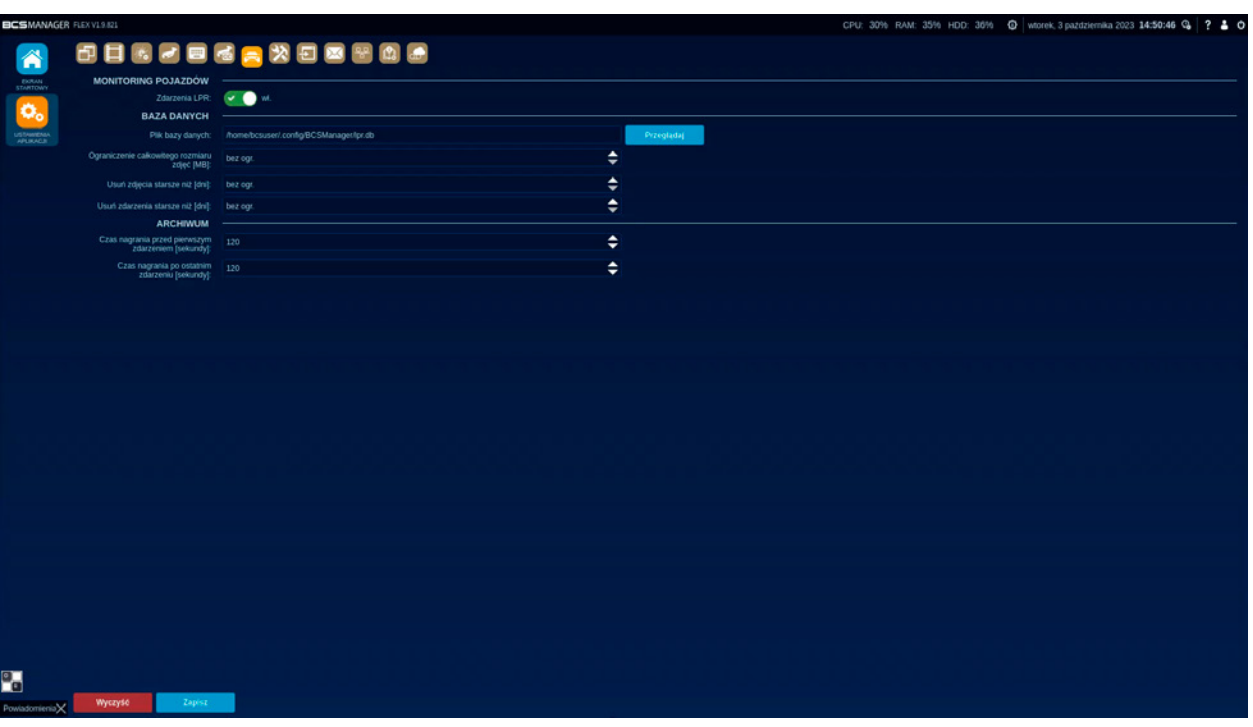

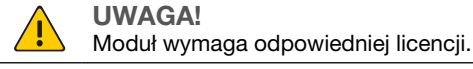

Monitoring pojazdów:

• Zdarzenia LPR: funkcja włącza/wyłącza wyświetlanie zdarzeń. Włączenie powoduje, że aplikacja wyświetla rozpoznane tablice rejestracyjne w podglądzie na żywo.

#### Baza danych:

- Plik bazy danych: określenie ścieżki do folderu, w którym aplikacja utworzy plik bazy danych. Po wciśnięciu przycisku Przeglądaj otwiera się systemowe okno wyboru dedykowanego folderu.
- Ograniczenie całkowitego rozmiaru zdjęć [MB]: określenie wielkości bazy danych przeznaczonej dla zdjęć wykonanych przez moduł aplikacji. Ustawienie bez ogr. Zdejmuje ograniczenie bazy.

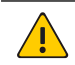

UWAGA!

Baza danych będzie rosła maksymalnie do momentu zapełnienia wolnej przestrzeni dyskowej.

• Usuń zdjęcia starsze niż [dni]: ustawienie wartości określającej, ile dni baza danych ma przetrzymywać rekordy ze zdjęciami. Ustawienie bez ogr. Zdejmuje ograniczenie bazy.

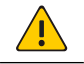

**IJWAGA!** 

Baza danych będzie rosła maksymalnie do momentu zapełnienia wolnej przestrzeni dyskowej.

• Usuń zdarzenia starsze niż [dni]: ustawienie wartości określającej, ile dni baza danych ma przetrzymywać rekordy ze zdarzeniami. Ustawienie bez ogr. Zdejmuje ograniczenie bazy.

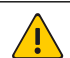

UWAGA! Baza danych będzie rosła maksymalnie do momentu zapełnienia wolnej przestrzeni dyskowej.

#### Archiwum:

- Czas nagrania przed pierwszym zdarzeniem [s]: definiowany w sekundach czas nagrania regularnego, występującego przed zdarzeniem, które zostanie oznaczone jako początek zdarzenia.
- Czas nagrania po ostatnim zdarzeniu [s]: definiowany w sekundach czas nagrania regularnego, realizowanego po zakończeniu zdarzenia, które zostanie oznaczone jako koniec zdarzenia.

<span id="page-13-0"></span>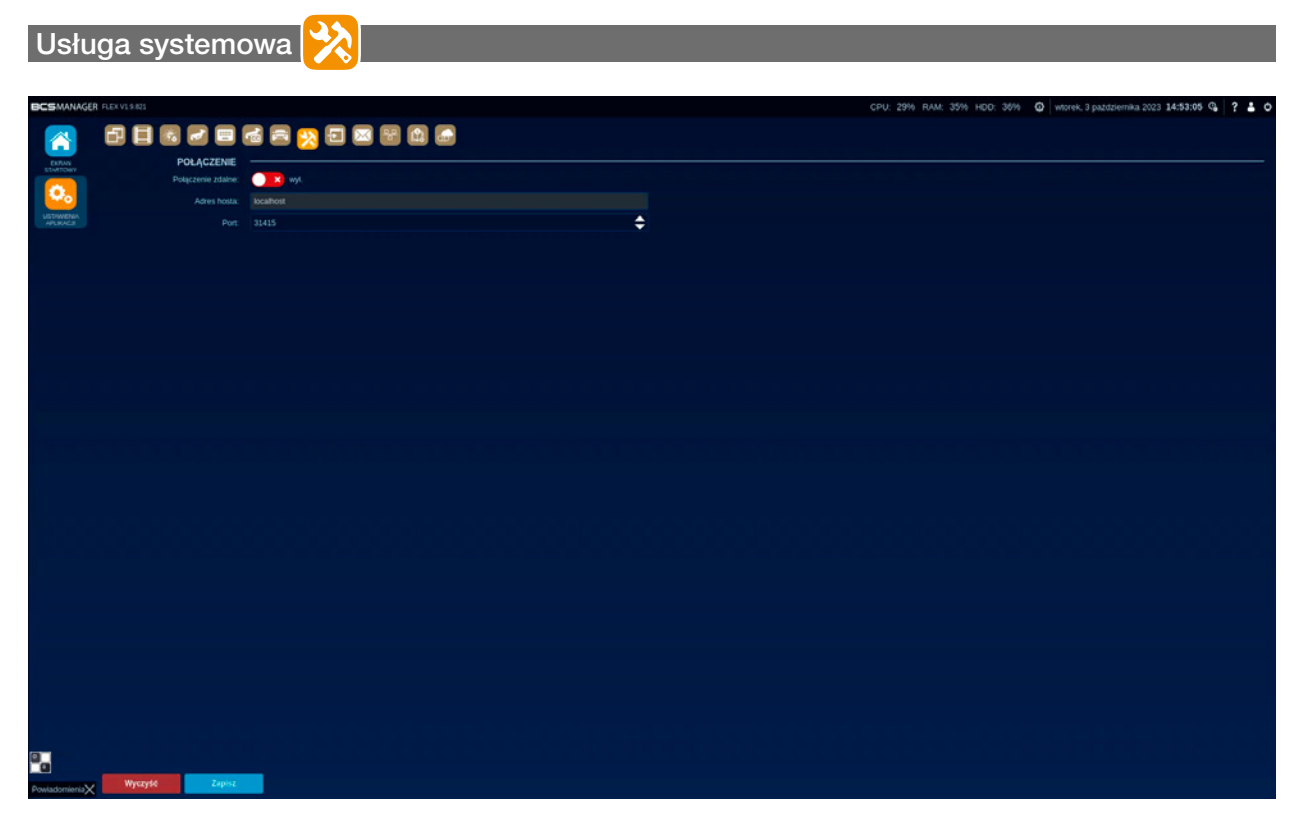

Aplikacja BCS Flex uruchamia na komputerze usługę systemową wiadomości. Usługa wykorzystywana jest przez niektóre moduły i funkcje. Między innymi odpowiada za pobieranie zdarzeń z urządzeń specjalnych (kamery do rozpoznawania tablic rejestracyjnych czy do pomiaru temperatury ciała) i wyświetlanie na ich podstawie informacji w podglądzie na żywo.

#### Połączenie:

- Połączenie zdalne: włącza/wyłącza zdalny dostęp do usługi BCSService. Włączenie powoduje udostępnienie lub połączenie z usługą, w zależności od konfiguracji.
- Adres hosta: adres IP komputera w sieci, który udostępnia usługę. Pozostawienie "localhost" spowoduje, że to ten komputer będzie udostępniał swoją usługę.
- Port: określenie numeru portu, który będzie wykorzystany przy udostępnianiu/odbieraniu usługi.

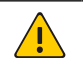

#### UWAGA!

W komunikacji sieciowej wykorzystywane są różne porty. Należy upewnić się, że na wybranym porcie nie jest uruchomiona jakaś inna komunikacja.

#### <span id="page-14-0"></span>Import konfiguracji

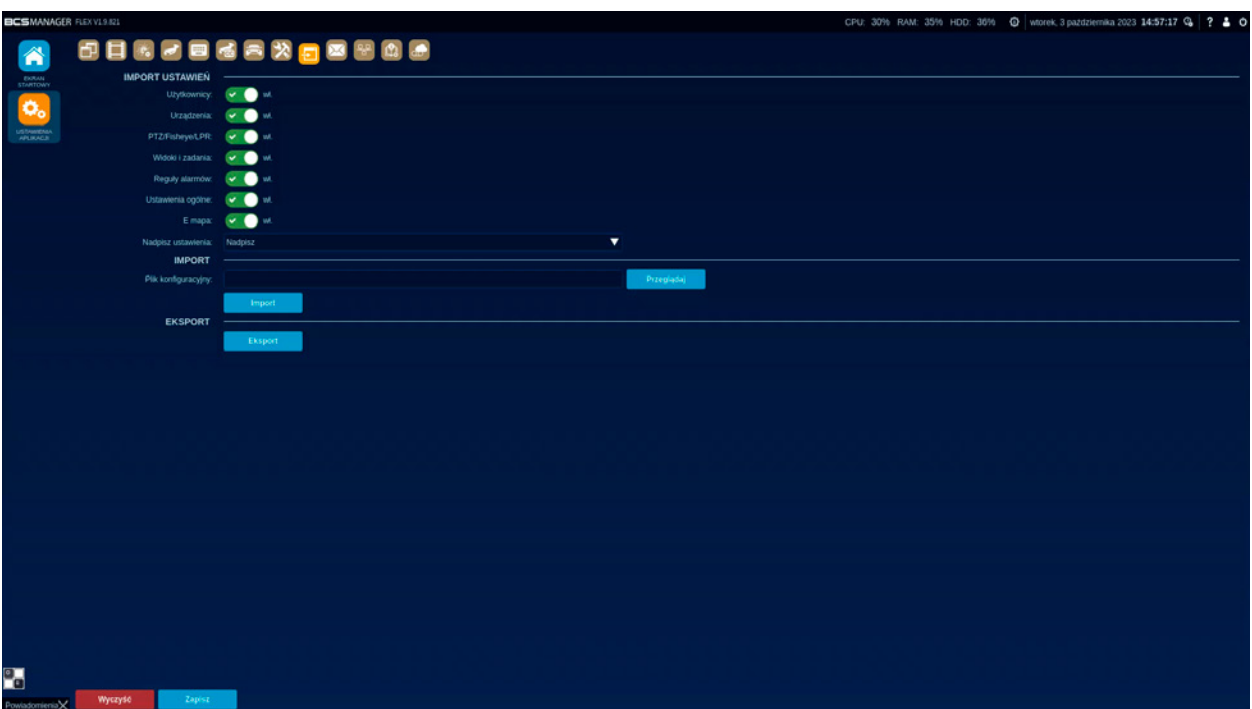

Moduł umożliwia przenoszenie konfiguracji wybranych ustawień między komputerami. Poszczególne ustawienia będą eksportowane, gdy funkcja jest włączona. W przeciwnym wypadku konfiguracja nie przenosi się.

#### Import ustawień:

- Użytkownicy: funkcja włącza/wyłącza import ustawień użytkowników.
- Urządzenia: funkcja włącza/wyłącza import ustawień urządzeń.
- PTZ/Fisheye/LPR: funkcja włącza/wyłącza import ustawień dotyczących urządzeń specjalnych.
- Widoki i zadania: funkcja włącza/wyłącza import ustawień widoków oraz tras i zadań.
- Reguły alarmów: funkcja włącza/wyłącza import ustawień reguł alarmowych.
- Ustawienia ogólne: funkcja włącza/wyłącza import ustawień ogólnych aplikacji, z wyjątkiem IVS.
- E-mapa: funkcja włącza/wyłącza import ustawień modułu e-mapa.
- Nadpisz ustawienia: sposób zachowania się narzędzia, gdy wykryje podobne wpisy w aktualnej konfiguracji.
	- Nie nadpisuj: częściowo pokrywające się ustawienia zostaną zachowane,
	- Nadpisz: ustawienia zostaną całkowicie zastąpione.

#### Import:

- Plik konfiguracyjny: określenie ścieżki do folderu, w którym znajduje się plik z konfiguracją do zaimportowania. Po wciśnięciu przycisku Przeglądaj otwiera się systemowe okno wyboru pliku.
- Importuj: Przycisk rozpoczyna proces pobierania konfiguracji z pliku i zapisywania go w bieżącej konfiguracji aplikacji.

#### Eksport:

• Eksport: Przycisk rozpoczyna proces zapisywania bieżącej konfiguracji do pliku w wybranym folderze. Wciśnięcie otwiera okno systemowe wyboru folderu zapisu.

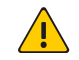

#### UWAGA!

Część z zaimportowanych danych nie będzie widoczna, dopóki aplikacja nie zostanie zrestartowana.

<span id="page-15-0"></span>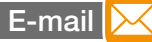

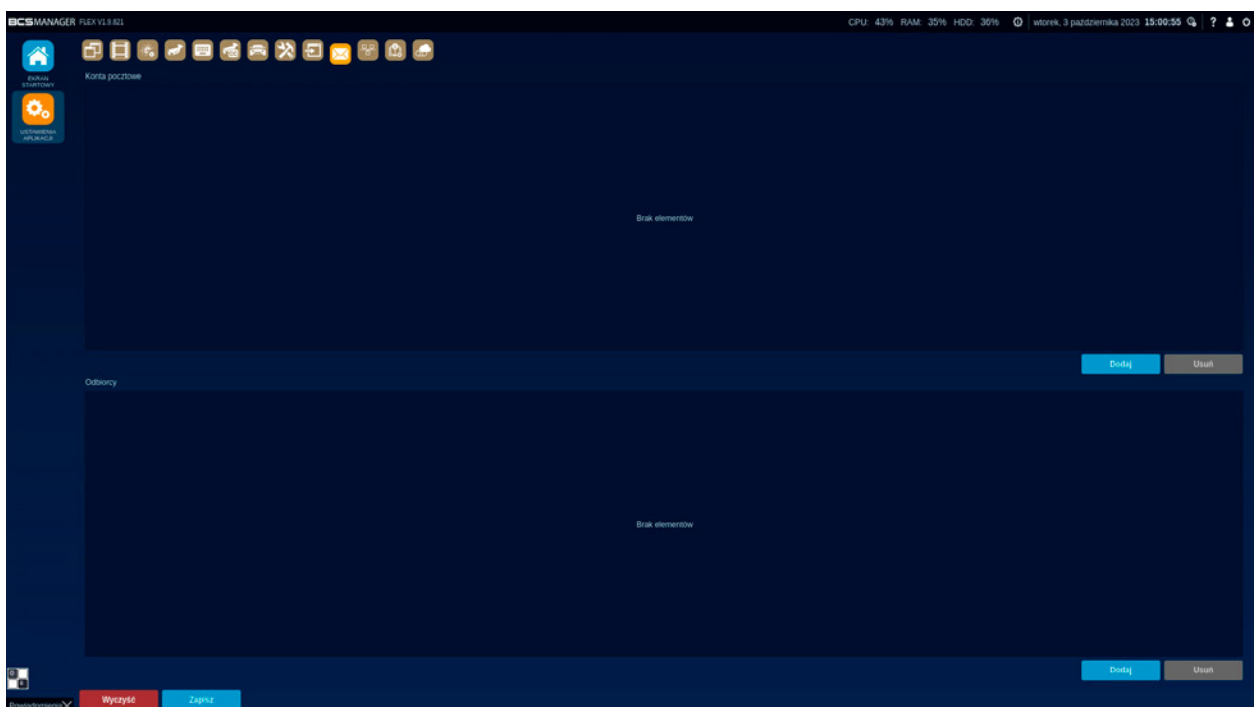

BCS Flex w kilku wybranych funkcjach umożliwia wysyłanie wiadomości email. Aplikacja wykorzystuje serwery pocztowe firm trzecich, w związku z tym niezbędna jest konfiguracja tych serwerów. Jednocześnie można skonfigurować wiele serwerów poczty wychodzącej oraz wielu odbiorców. Raz skonfigurowane serwery i adresy dostępne są do wyboru dla odpowiednich funkcji. BCS Flex umożliwia podstawową konfigurację serwera poczty wychodzącej. Jeżeli dodawane konto posiada dodatkowe zabezpieczenia to należy je ustawić tak aby BCS Flex był przez nie dopuszczany.

#### Konta pocztowe:

W tym miejscu można dodać konta pocztowe (serwery poczty wychodzącej), z których wysyłane będą powiadomienia alarmowe do odbiorców. Przycisk "Dodaj" powoduje otworzenie nowego okna, w którym należy uzupełnić wszystkie wymagane informacje:

- Nazwa: dowolna nazwa, która będzie określała nadawcę wiadomości;
- Adres serwera: nazwa domenowa lub adres IP serwera pocztowego;
- Port serwera: port, który wykorzystywany jest przez serwer do wysyłania wiadomości;
- Nazwa użytkownika: zgodna z użytkownikiem dla powyższego serwera;
- Hasło: dla powyższego użytkownika;
- Szyfrowanie: wybór sposobu szyfrowania wysyłanej wiadomości brak lub SSL/TLS lub STARTTLS;
- Protokół serwera: SMTP jedyna możliwa opcja wyboru.

#### Odbiorcy:

W tym miejscu definiuje się listę potencjalnych odbiorców powiadomień z aplikacji. Przycisk "Dodaj" uruchomi proces dodawania odbiorców:

- Nazwa: pole na informacje identyfikujące użytkownika, który będzie odbiorcą wiadomości;
- Adres email: adres poczty email dedykowanego odbiorcy (przykład@adresu-email.pl).

<span id="page-16-0"></span>Konfiguracja interfejsu sieciowego 목돈

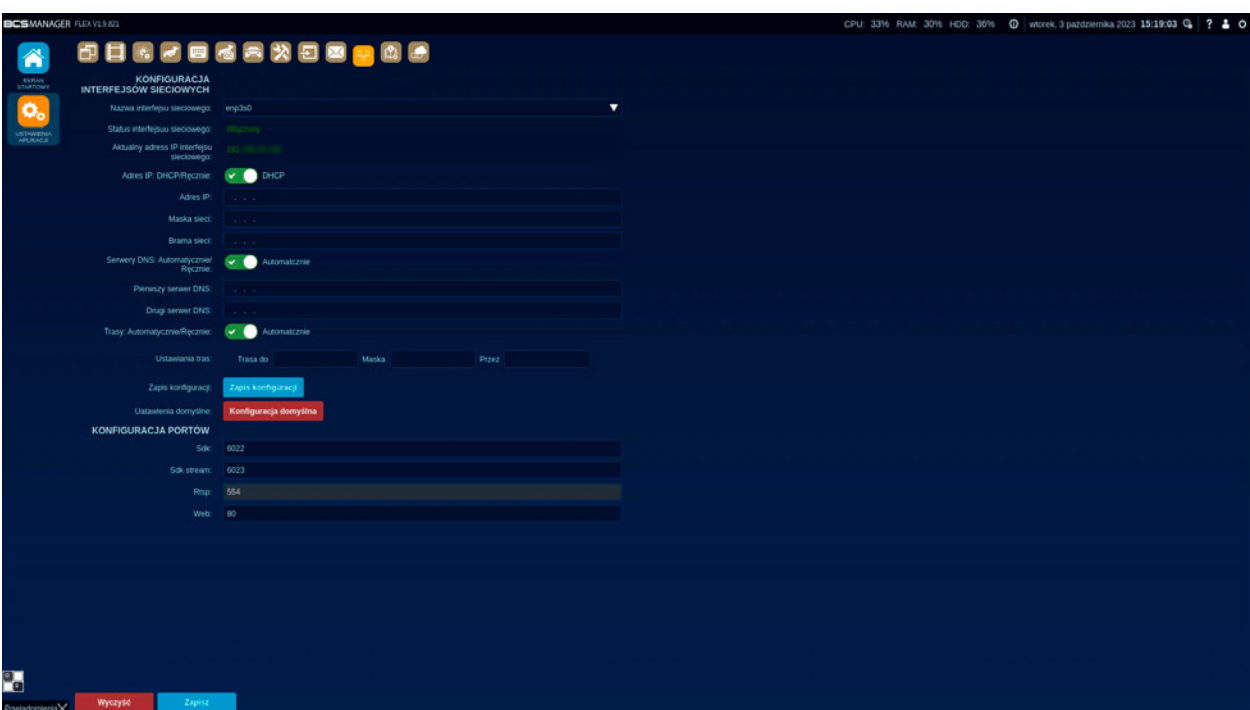

- Nazwa interfejsu sieciowego: pole określa wybór interfejsu karty sieciowej.
- Status interfejsu sieciowego: pole określa status interfejsu sieciowego: włączony/wyłączony.
- Aktualny adres IP interfejsu sieciowego: pole określa adres IP interfejsu sieciowego.
- Adres IP: DHCP/Ręcznie: funkcja umożliwia ustawienie na dynamiczny lub statyczny adres IP.
- DHCP/Ręcznie: funkcja umożliwia wprowadzenia ustawień interfejsu sieciowego urządzenia automatycznie/ ręcznie.
- Kolejne pola to: Adres IP, Maska sieci, Brama
- Serwery DNS: Automatycznie/Ręcznie: funkcja ustawia serwery DNS na pobieranie automatyczne lub ręczne.
- Kolejne pola: Pierwszy serwer DNS, Drugi serwer DNS: określają serwer DNS.
- Trasy: Automatycznie/Ręcznie: funkcja umożliwia wprowadzenia ustawień routingu automatycznie/ręcznie.

Zapis konfiguracji Zapis konfiguracji: przycisk zapisuje wprowadzone ustawienia.

Konfiguracja domyślna Konfiguracja domyślna: przycisk wprowadza ustawienia domyślne.

<span id="page-17-0"></span>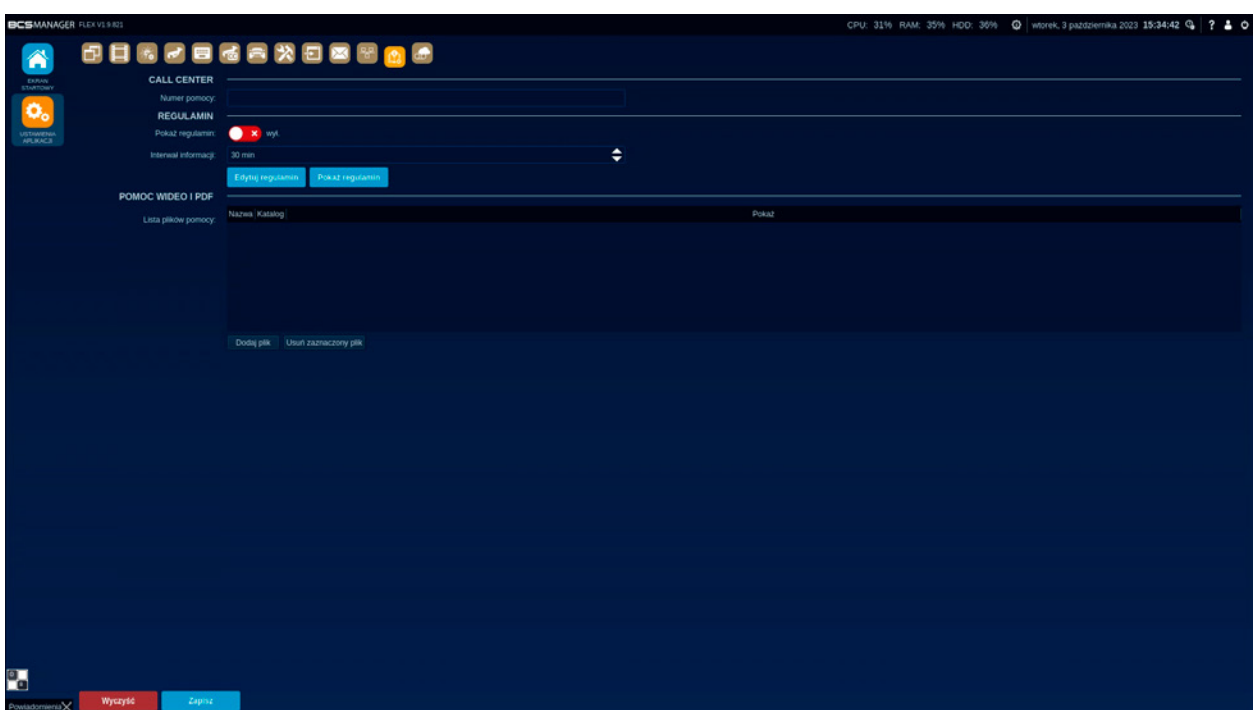

#### Call Center

Numer pomocy: Pole do wprowadzenia numeru telefonu pomocy.

#### Regulamin

- Pokaż regulamin: funkcja włącza/wyłącza wyświetlanie regulaminu.
- Interwał informacji: pole określa czas co ile minut na ekranie będzie się pojawiać okno z informacją.
- Przycisk Edytuj regulamin otwiera okno edytora tekstu.
- Przycisk Pokaż regulamin otwiera okno informacji zawierające treść regulaminu.

#### Pomoc Wideo i PDF

Lista plików pomocy: przedstawia w formie tabeli, załączone pliki pomocy. Tabela składa się z trzech kolumn:

- Nazwa: zawiera nazwę pliku,
- Katalog: zawiera ścieżkę dostępu do pliku,
- Pokaż: zaznaczenie checkboxa wyświetla plik w Pomocy. Jeśli dla dodanego pliku checkbox nie jest zaznaczony, nie będzie on widoczny w Pomocy.

Poniżej tabeli znajdują się dwa przyciski:

- Dodaj plik: po kliknięciu tego przycisku otwiera się systemowe okno wyboru folderu, z którego będzie dodany nowy plik.
- Usuń zaznaczony plik: przycisk służy do usunięcia zaznaczonego pliku.

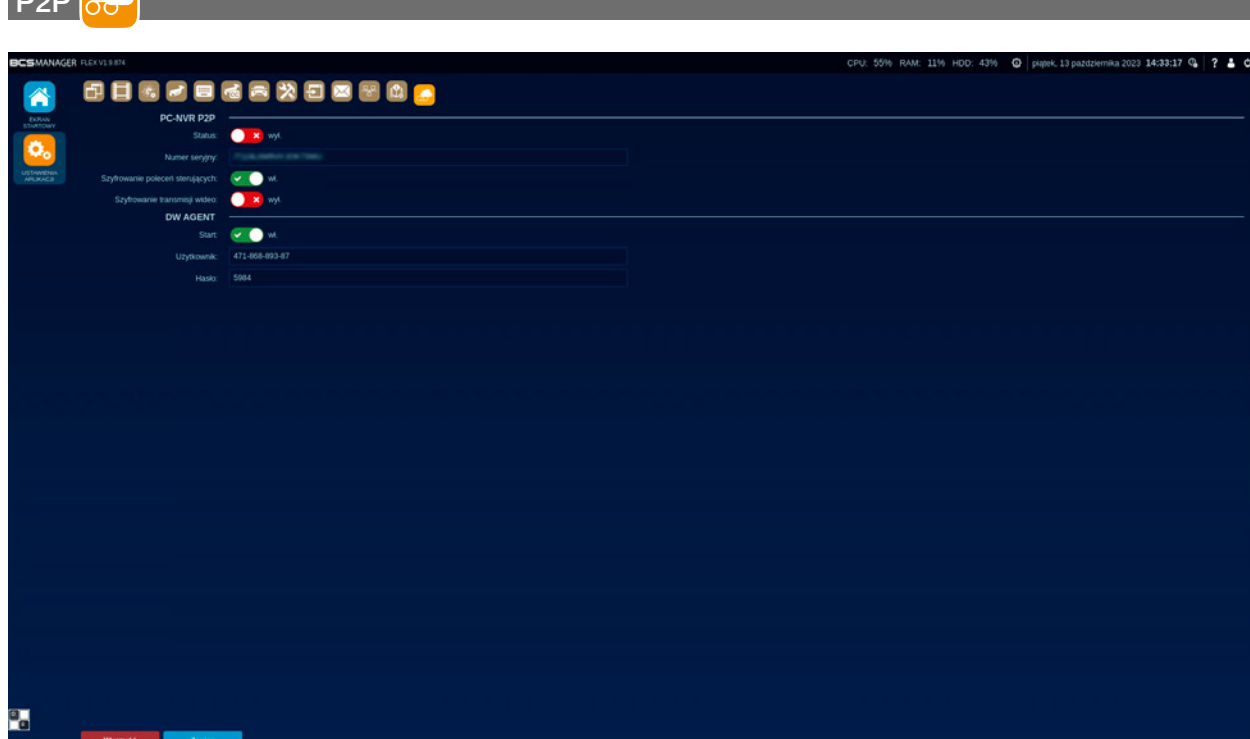

#### PC-NVR P2P

- Status: Funkcja włącza/wyłącza usługę P2P
- Numer seryjny: zawiera numer seryjny urządzenia.
- Control command encryption: funkcja włącza/wyłącza szyfrowanie.
- Video transmission encryption: funkcja włącza/wyłącza szyfrowanie transmisji wideo.

#### DW AGENT

- Start: suwak włącza/wyłącza funkcję DW AGENT
- Użytkownik: Pole z numerem użytkownika
- Hasło: Pole z hasłem

Po aktywacji suwakiem funkcji i zatwierdzeniem przyciskiem Zapisz, dane w polach: "Użytkownik" i "Hasło" są widoczne. Funkcja działa, gdy aplikacja ma dostęp do internetu.

Nazwa "Użytkownik" jest podana w formacie: 123-456-789-00, natomiast "Hasło" jest kodem czterocyfrowym. Danymi z pól "Użytkownik" i "Hasło" służą do zalogowania się na stronie: [https://www.dwservice.net/pl/login.html](https://www.dwservice.net/pl/login.html ) Poniżej widok strony dla zalogowanego użytkownika:

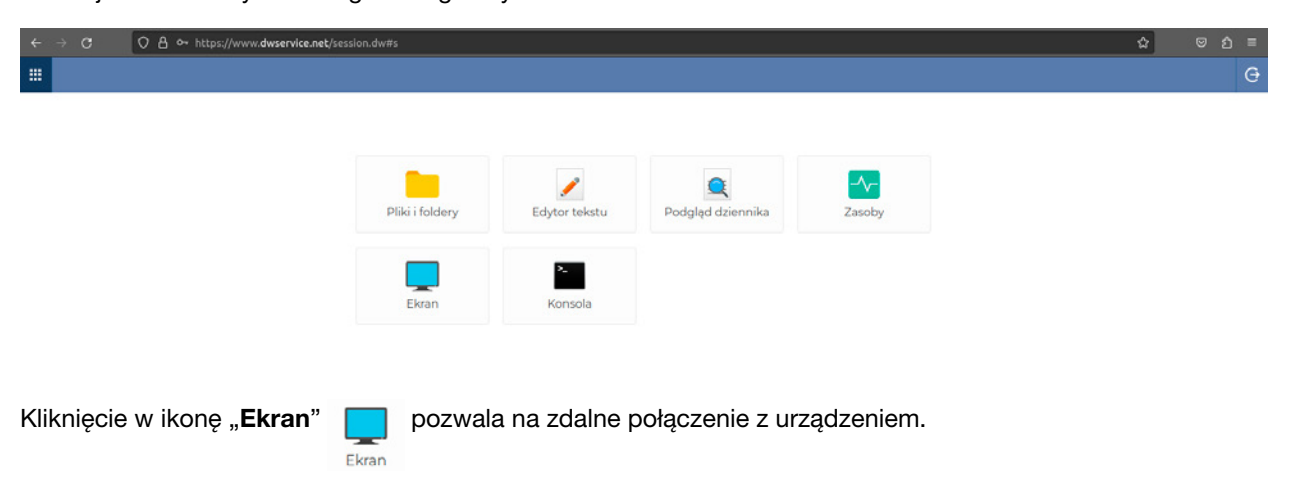

<span id="page-18-0"></span>**P<sub>2P</sub>** 

#### <span id="page-19-0"></span>**RE** KONFIGURACJA URZĄDZEŃ

Moduł konfiguracji urządzeń służy do zarządzania urządzeniami. Zakładka urządzenia umożliwia dodawanie i edycję urządzeń, definiowanie kamer specjalnego typu wykonuje się w zakładce urządzenia zaawansowane, w zakładce powiązane urządzenia nagrywające możliwe jest powiązanie bezpośrednio dodanej kamery z urządzeniem rejestrującym nagrania z tej kamery.

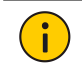

#### INFORMACJA!

Przykładem wykorzystania funkcji jest moduł LPR: kamera jest dodana bezpośrednio do aplikacji i rejestratora. Po powiązaniu zdarzenia z kamery będą odnosiły się do nagrań w rejestratorze.

Powiązanie modbus daje możliwość sparowania wyjść urządzenia z dodanymi kanałami, natomiast zakładka System sygnalizacji włamania i napadu służy dodawaniu central alarmowych. Dodatkowo moduł umożliwia konfiguracia serwera BCS P2P, Inicializacie urządzeń oraz zmiane adresacji IP w urządzeniach. Zarządzanie dodanymi urządzeniami ułatwia możliwość stworzenia własnych grup.

Moduł dodawania urządzeń posiada funkcję weryfikacji.

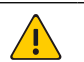

#### UWAGA!

Weryfikacja urządzenia odbywa się na podstawie numeru seryjnego. Ważne jest aby numer seryjny był widoczny po wyszukaniu urządzenia oraz żeby numer seryjny pokrywał się z tym widocznym na etykiecie urządzenia. Numer seryjny pojawi się w sekcji szczegóły jeśli dodawane urządzenie jest dostępne.

Weryfikacja urządzeń przeprowadzana jest w dwojaki sposób:

- Weryfikacja online: aplikacja wysyła zapytanie do serwera weryfikacji w celu identyfikacji dodawanego urządzenia. Jeśli urządzenie widnieje w bazie danych weryfikacji to aplikacja pozwoli je dodać. W przeciwnym razie zostanie wyświetlony monit o niepowodzeniu.
- Weryfikacja offline: aplikacja w przypadku braku połączenia z serwerem weryfikacji sprawdza plik licencyjny. Jeśli w licencji zawarte są informacje o dodawanym urządzeniu to aplikacja umożliwi jego dodanie. W przeciwnym wypadku wyświetli informacje o niepowodzeniu.

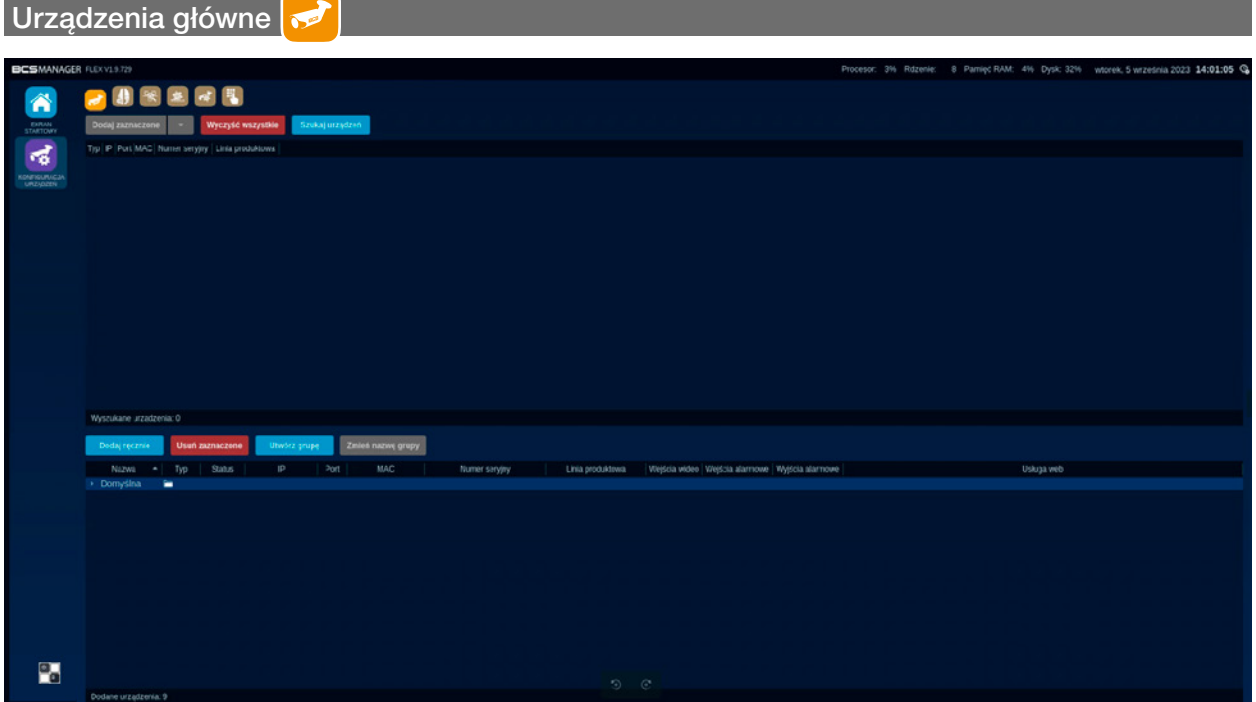

Okno podzielone jest na dwie tabele; górna zawiera listę urządzeń, które aplikacji udało się wyszukać, natomiast tabela dolna zawiera dodane urządzenia i grupy. Wyszukane urządzenia prezentują informacje, które umożliwiają ich identyfikację. Urządzenia dodane posiadają link, który po kliknięciu uruchomi przeglądarkę "Firefox" i wyświetli stronę webserwisu wybranego urządzenia.

• Dodaj zaznaczone Dodaj zaznaczone: Przycisk spowoduje dodanie wyszukanego i zaznaczonego urządzenia do konfiguracji aplikacji. Program w tym przypadku użyje domyślnych danych logowania do urządzenia i umieści je w domyślnej grupie. Przycisk jest nieaktywny do momentu zaznaczenia wyszukanego urządzenia.

#### UWAGA!

Domyślne dane logowania to zazwyczaj login admin z hasłem admin – dotyczy urządzeń, które nie mają mechanizmu inicjalizacji.

Grupa domyślna jest podstawową grupą aplikacji. Grupy domyślnej nie można usunąć ani edytować.

• Dodawanie zaawansowane: Wciśnięcie przycisku spowoduje rozwinięcie menu, w którym do wyboru będzie lista stworzonych grup oraz Zaawansowane. Kliknięcie na grupie spowoduje dodanie zaznaczonego urządzenia do tej grupy z wykorzystaniem domyślnych danych logowania. Kliknięcie zaawansowane otworzy nowe okienko, w którym można wybrać grupę do której ma trafić zaznaczone urządzenie oraz umożliwia wprowadzenie danych logowania do urządzenia. Przycisk jest nieaktywny do momentu zaznaczenia wyszukanego urządzenia.

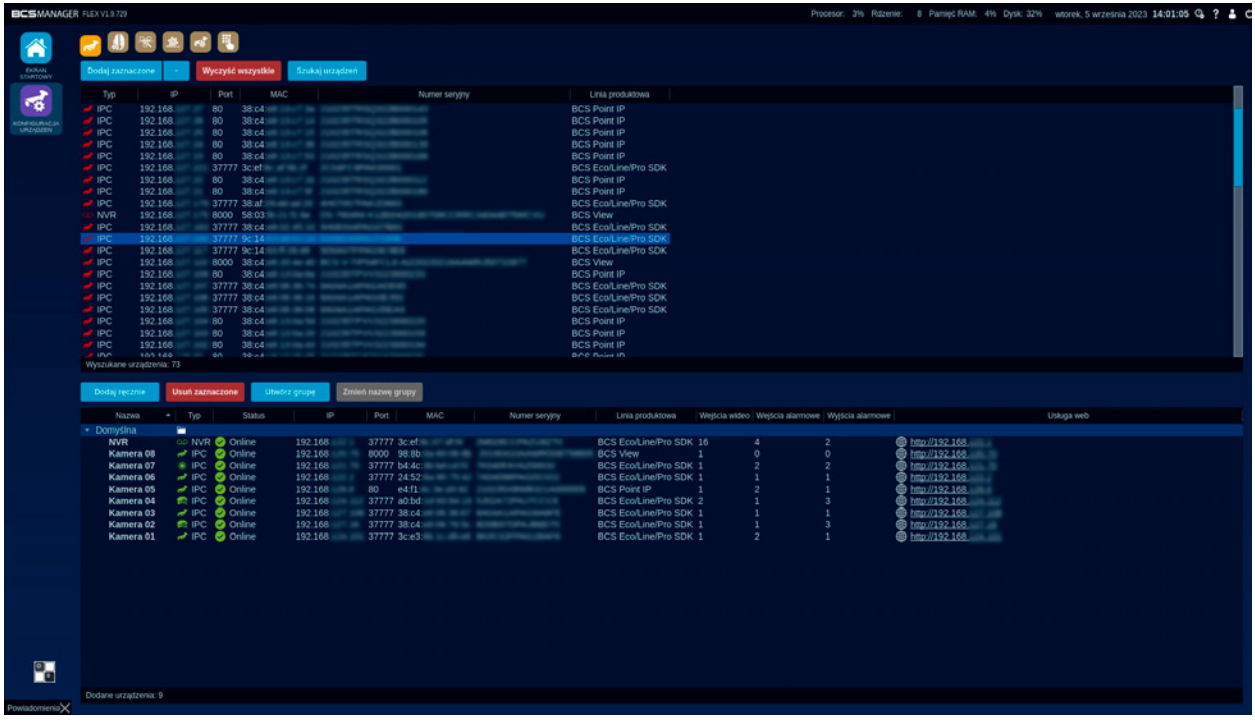

- Wyczyść wszystkie Wyczyść wszystkie: Wciśnięcie przycisku spowoduje wyczyszczenie listy wyszukanych urządzeń.
- Szukaj urządzeń Szukaj urządzeń: Przycisk umożliwia rozpoczęcie procesu wyszukiwania urządzeń CCTV. Po wciśnięciu lista zapełni się wszystkimi wykrytymi urządzeniami. Każde z urządzeń prezentuje typ urządzenia, adres IP, port, adres MAC karty sieciowej, numer seryjny, linię produktową oraz stan inicjalizacji. W przypadku gdy urządzenie nie jest zainicjowane w kolumnie "stan inicjalizacji" widoczny bedzie również przycisk Zainicjalizuj:

Zainicjalizuj... Wciśnięcie przycisku spowoduje uruchomienie nowego okna, w którym należy określić:

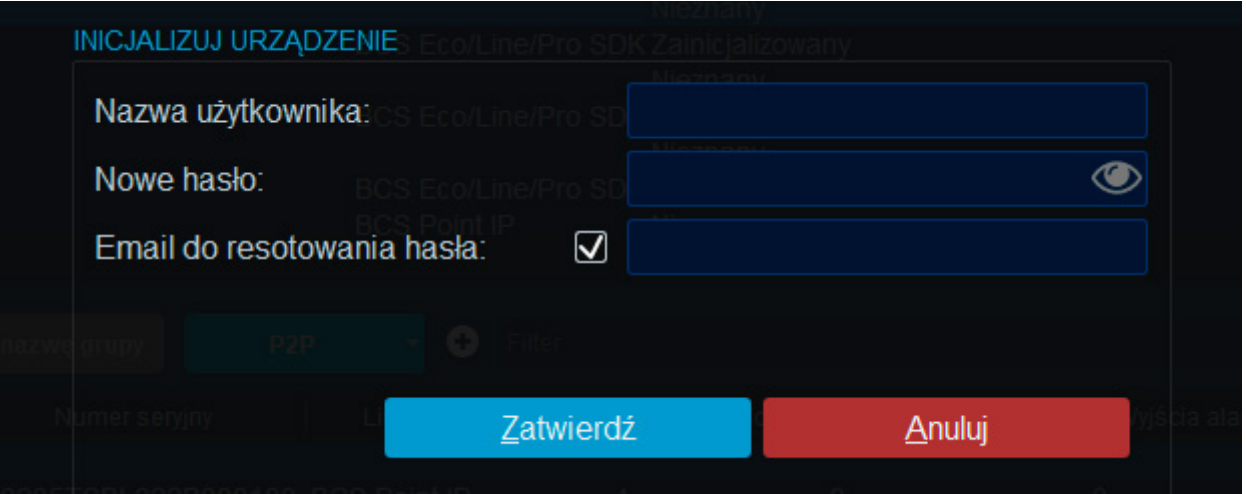

- Nazwę użytkownika: nazwa dla konta, które zostanie utworzone/modyfikowane.
- Nowe hasło: hasło, które zostanie utworzone dla powyższego użytkownika.
- Email do resetowania hasła: adres poczty email, który będzie używany do odzyskiwania/resetowania hasła urządzenia.

Przycisk Zatwierdź zakończy proces Inicjalizacji a przycisk Anuluj spowoduje przerwanie procedury.

- Wyszukane urządzenia: pole prezentuje całkowitą liczbę urządzeń, które zostały odnalezione przez aplikację.
- Dodaj ręcznie Dodaj ręcznie: Przycisk, który umożliwi dodanie urządzeń niedostępnych w sieci lokalnej. Po wciśnięciu pojawi się nowe okno, w którym należy określić:

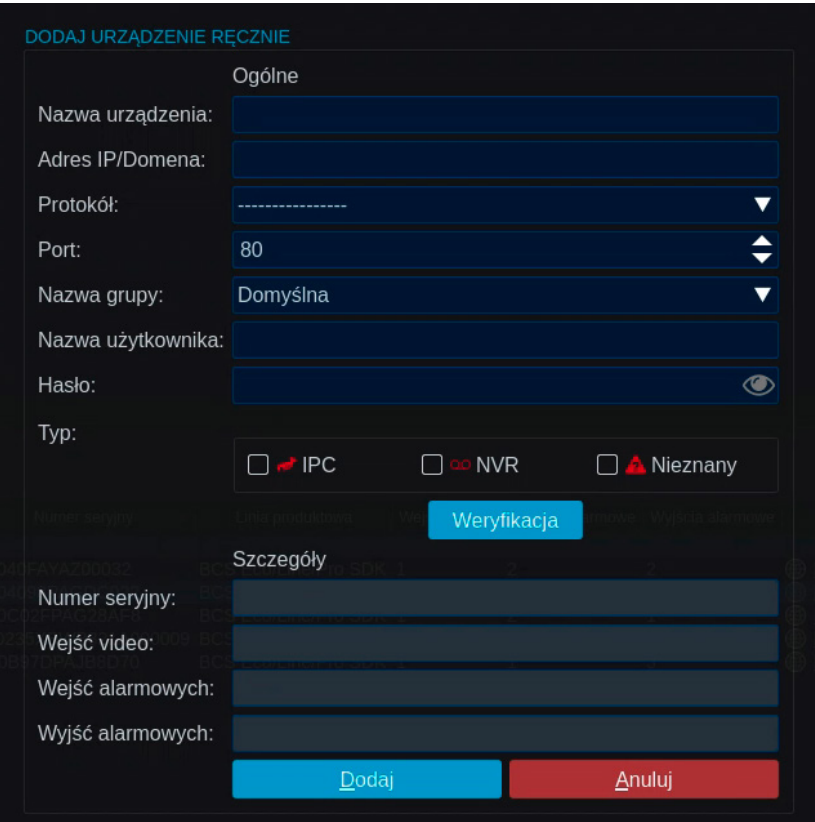

– Nazwa urządzenia: Dowolny wpis, który będzie identyfikował urządzenie w aplikacji.

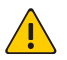

UWAGA!

Aplikacja nie pozwala na wpisywane w nazwie znaków niedozwolonych. Znaki niedozwolone powodują konflikty przy operacjach między różnymi systemami operacyjnymi.

- Adres IP/Domena: Adres IP lub nazwa domenowa użyta w konfiguracji urządzenia.
- Protokół: Rozwijana lista, która zawiera protokoły wykorzystywane w komunikacji między aplikacją i urządzeniem. Należy wybrać protokół zgodny z dodawanym urządzeniem.
- Port: Pole w którym określa się port wykorzystywany przy połączeniu do urządzenia. Aplikacja ustawia port na domyślny po wybraniu protokołu.
- Port webserwisu: Pole, w którym określa się port wykorzystywany przy połączeniu do webserwisu urządzenia. Domyślny wskazuje na port 80.
- Nazwa grupy: Lista rozwijana zawierająca wszystkie grupy stworzone w aplikacji. Domyślnie ustawiona jest grupa Domyślna.
- Nazwa użytkownika: Pole, w którym należy podać konto wykorzystywane do połączenia z urządzeniem.
- Hasło: Pole, w którym należy wpisać hasło, którym identyfikuje się użytkownik urządzenia. Wpisane hasło można podejrzeć klikając ikonę z prawej strony pola .
- Typ: Pola wyboru rodzaju urządzenia. Zaznaczenie odpowiedniego pola ustawi typ urządzenia w aplikacji.

 $\log$  – kamera IP,  $\log$  ao NVR NVR – rejestrator sieciowy.

– Numer seryjny: numer seryjny urządzenia.

<span id="page-22-0"></span>**Weryfikacja** Wciśnięcie przycisku rozpoczyna proces weryfikacji dodawanego urządzenia. W pierwszej kolejności pobierane są "Szczegóły" z urządzenia a następnie wykonywany jest proces weryfikacji urządzenia (z plikiem licencji lub z serwerem weryfikacji).

 Aplikacja po rozpoznaniu urządzenia wyświetli jego szczegóły w postaci numeru seryjnego, ilości wejść wideo i alarmowych oraz ilość wyjść alarmowych. Po zweryfikowaniu urządzenia przycisk **Dodaj** będzie aktywny. Przycisk Anuluj przerywa proces dodawania urządzenia.

- **Usuń zaznaczone** Usuń zaznaczone: Przycisk służy do usuwania dodanych urządzeń i grup. Możliwe jest kasowanie wielu urządzeń naraz, w tym celu należy zaznaczyć urządzenia do usunięcia i kliknąć przycisk. Grupa domyślna nie może zostać usunięta.
- Utwórz grupę Utwórz grupę: Przycisk rozpocznie proces tworzenia grupy. Po wciśnięciu pojawi się nowe okienko, w którym należy wpisać dowolną nazwę dla nowej grupy. Wciśnięcie Akceptuj utworzy grupę, przycisk Anuluj przerywa proces.
- Zmień nazwę grupy Zmień nazwę grupy: Przycisk, który umożliwia zmianę nazwy grupy. Przycisk jest nieaktywny, dopóki nie zostanie zaznaczona grupa. Po zaznaczeniu grupy i wciśnięciu przycisku pojawi się nowe okienko. Pole podaj nazwę nowej grupy będzie zawierało obecną nazwę. Po zmianie należy zatwierdzić przyciskiem Akceptuj. Anuluj przerwie proces.

 Dodane urządzenia można edytować poprzez dwukrotne kliknięcie myszką na urządzeniu. W efekcie zostanie otworzone nowe okno, które wygląda dokładnie tak samo jak to, które wykorzystywane jest do ręcznego dodawania urządzeń.

#### Konfiguracja zaawansowana

# UWAGA! Niektóre funkcje widoczne będą dopiero po wgraniu odpowiedniej licencji. ※ 左 d 号 08000000 **617379**  $\begin{array}{c} \square \\ \square \end{array}$ 00000 P.

Zakładka zawiera listę wszystkich urządzeń dodanych do aplikacji. Dla każdego z urządzeń możliwe jest określenie funkcji specjalnej do których należą: PTZ, Fisheye, LPR, Termiczna. Pozostałe kolumny zawierają dodatkowe parametry kamery specjalnej. Przycisk Zatwierdź zapisuje ustawienia kamer specjalnych w konfiguracji aplikacji.

- Urządzenie: lista wszystkich urządzeń dodanych do aplikacji (również z połączenia chmurowego).
- PTZ: Zaznaczenie pola spowoduje określenie urządzenia (kanału urządzenia) jako kamerę specjalną PTZ. Tak oznaczone urządzenie będzie miało uruchomione dodatkowe funkcje dedykowane temu typowi kamer.
- Fisheye: Zaznaczenie pola spowoduje określenie urządzenia (kanału urządzenia) jako kamerę specjalną Fisheye (Rybie oko). Dodatkowo należy określić pozycję instalacji kamery oraz wybrać model kalibracji. Pozycja może być wybrana jako podłoga, ściana lub sufit. Kalibracja dotyczy konkretnych przetworników używanych przez kamery BCS. Wybranie innej kalibracji niż dedykowana spowoduje przekłamania w prostowaniu krzywizn obrazu rybiego oka. Urządzenie oznaczone jako Fisheye będzie miało uruchomione dodatkowe funkcje dedykowane temu typowi kamer.

#### <span id="page-23-0"></span>• LPR:

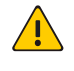

### UWAGA!

Jako kamerę specjalną LPR można określić dowolną kamerę dodaną do systemu. Nie spowoduje to jednak uruchomienia funkcji rozpoznawania tablic na tej kamerze.

 Zaznaczenie pola spowoduje określenie urządzenia jako kamerę specjalną do rozpoznawania tablic rejestracyjnych. Tak oznaczone urządzenie będzie miało uruchomione dodatkowe funkcje dedykowane temu typowi kamer. Pozostałe parametry określają rolę urządzenia w modułach monitorowania trasy pojazdu oraz porównywania pojazdów:

– Rola urządzenia: określa sposób interpretacji urządzenia w poszczególnych punktach pomiarowych trasy. Do wyboru Wjazd, Wyjazd, Brama, Pośredni i Pomocniczy.

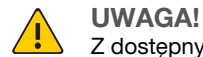

Z dostępnych ról urządzenia poza rolą "Pomocniczy" wymagane są kamery specjalne LPR.

- Urządzenie główne: W przypadku ustawienia roli urządzenia jako Pomocniczy należy określić urządzenie główne, do którego ma być przypisana kamera pomocnicza.
- Grupa: Ustawienie tego parametru umożliwia stworzenie grupy w ramach której urządzenia będą ze sobą powiązane i będą stanowiły trasę przejazdu. Możliwe jest stworzenie 4 różnych tras.
- Porównaj: zaznaczenie pozycji uruchomi funkcję porównywania pojazdów. Porównywane są zdjęcia wykonywane przez kamery LPR w poszczególnych punktach trasy.
- Przycięte zdjęcie: Zaznaczenie pola odblokuje możliwość ustawienia wielkości obszaru zdjęcia, które jest porównywane przez funkcję. Pozycja x1 określa lewy górny róg, y1 – prawy górny, x2 i y2 odpowiednio dolny prawy i lewy róg wyciętego zdjęcia. Wprowadzone wartości odpowiadają położeniu pikseli. Przykład: kamera LPR z rozdzielczością 1920x1080 pikseli ma porównywać tylko dolną połowę obszaru, w tym celu należy określić pozycję x1=0,y1=540,x2=1919, y2=1079.

#### Network test

Zakładka podzielona jest na dwie części Ping i Trasowanie. Służy do diagnozowania połączeń sieciowych i zbadanie trasy pakietów.

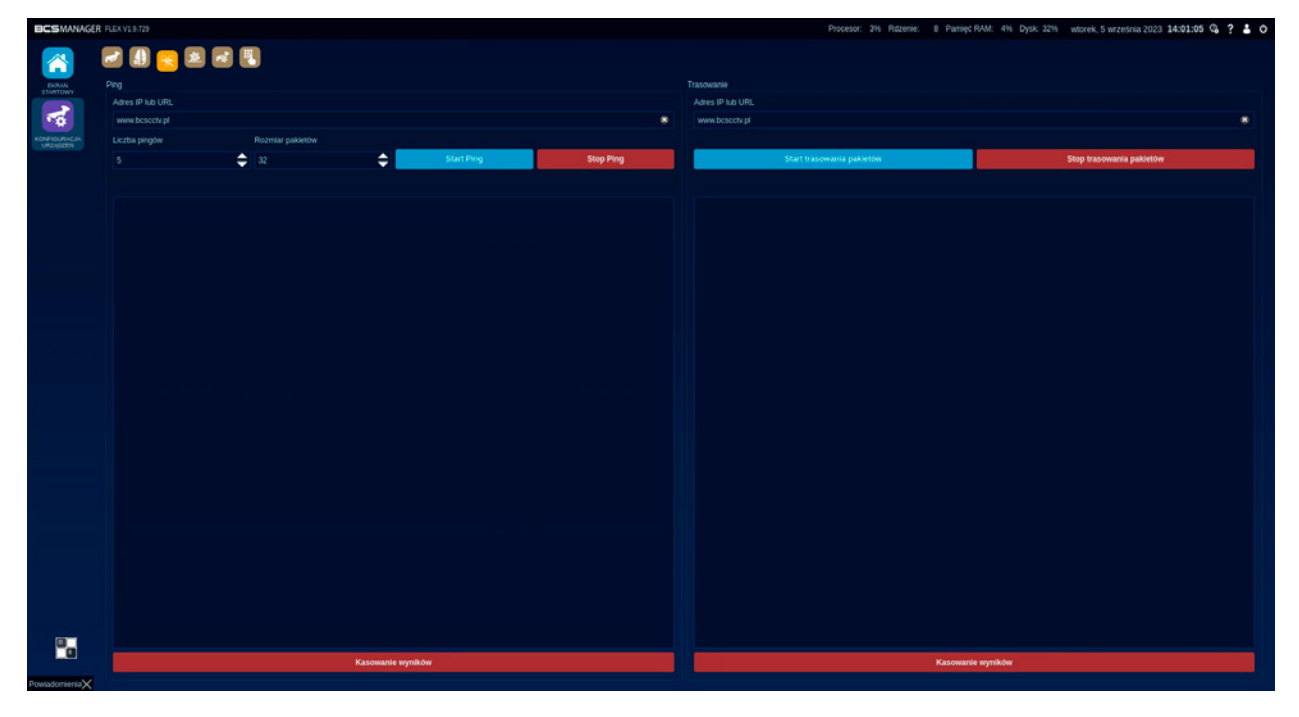

#### Ping

- W polu Adres IP lub URL wpisany jest domyślnie adres strony www.bcscctv.pl Pole można edytować dwuklikiem lub używając symbolu krzyżyka.
- Liczba pingów: pole określa ilość wysłanych pingów.
- Rozmiar pakietów pole określa rozmiar pakietów.
- **Start Ping Przycisk staruje komende Ping.**

<span id="page-24-0"></span>

**Stop Ping Przycisk zatrzymuje wykonywanie komendy Ping.** 

• Kasowanie wyników Przycisk kasuje wyniki dla wysłanej komendy Ping, które wyświetlają się w polu powyżej przycisku.

#### **Trasowanie**

• Analogicznie jak w przypadku komendy Ping dla trasowania w polu Adres IP lub URL wpisany jest domyślnie adres strony www.bcscctv.pl

Pole można edytować dwuklikiem lub używając symbolu krzyżyka.

- Start trasowania pakietów Przycisk startuje trasowanie pakietów.
- Stop trasowania pakietów Przycisk zatrzymuje tasowanie pakietów.
- Kasowanie wyników Przycisk usuwa wyniki trasowania, które pojawiły się w polu powyżej.

#### Konfiguracja urządzeń Modbus

Moduł przeznaczony jest dla urządzeń z zaimplementowanym protokołem Modbus. Protokół został zaprojektowany do komunikacji między wieloma urządzeniami poprzez parę przewodów. W chwili obecnej aplikacja BCS Flex ma zaimplementowaną obsługę modułów cyfrowych wejść i wyjść TCP. Aplikacja komunikuje się z modułem za pomocą protokołu sieciowego TCP/IP i umożliwia sterowanie wejściami i wyjściami urządzenia poprzez protokół Modbus. Wejścia alarmowe można wykorzystać jako źródło reguł alarmowych, w których stworzone są różne reakcje, np. nagrywanie strumienia z kamer, włączanie wyjść alarmowych czy sygnalizacja dźwiękowa. Natomiast wyjściami modułu można sterować ręcznie lub skonfigurować je do automatycznej reakcji.

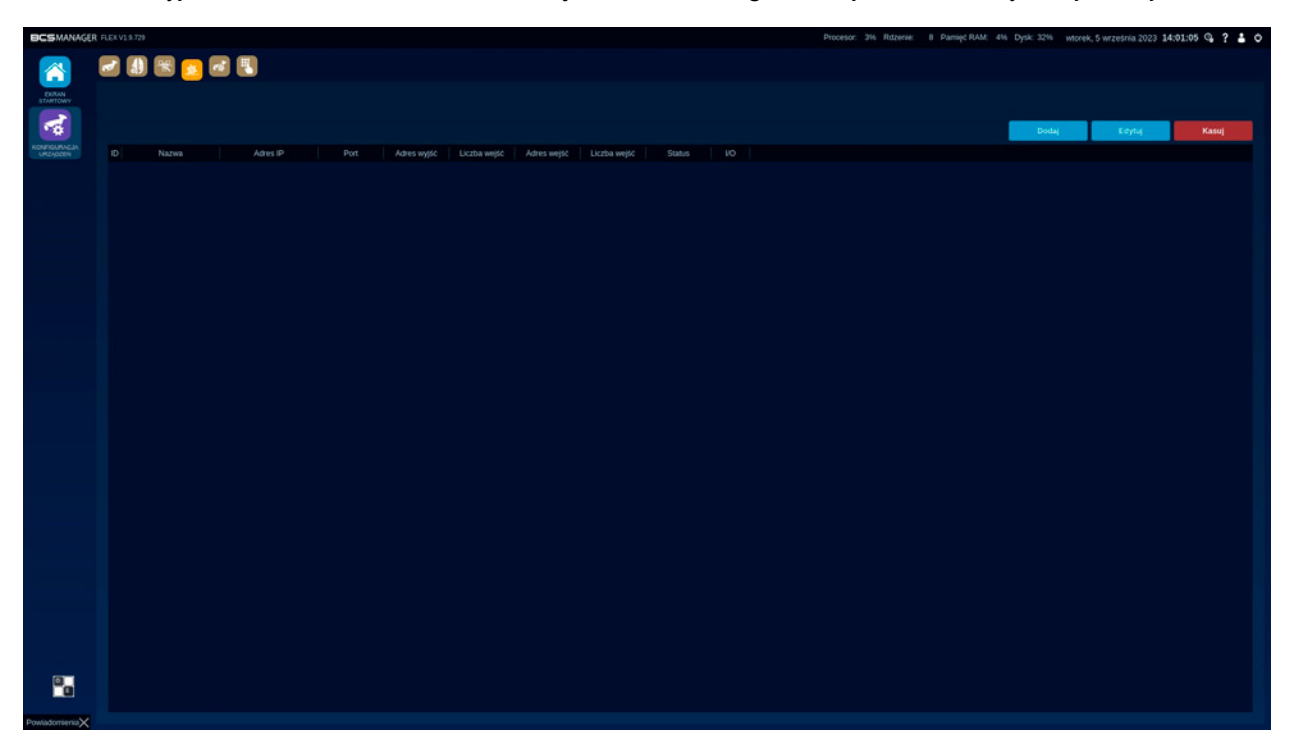

Okno modułu prezentowane jest w formie tabeli. Każdy z wierszy prezentuje osobne urządzenie. Umieszczone są tutaj 3 przyciski:

- Dodaj: uruchamia kreatora dodawania urządzenia z protokołem Modbus
	- Nazwa: Unikatowa nazwa pod jaką będzie widoczne dodane urządzenie.
	- IP: adres IP urządzenia.
	- Port: port urządzenia.
	- Typ: wybór typu urządzenia, Custom umożliwia ręczne wpisanie adresów i liczby wejść/wyjść. Pozostałe typy ustawia domyślne wartości dla wybranego modelu.
	- Adres wejść: adres początkowy określający wejście.
	- Liczba wejść: ilość wejść urządzenia.
	- Adres wyjść: adres początkowy określający wyjście.
	- Liczba Wyjść: ilość wyjść urządzenia.

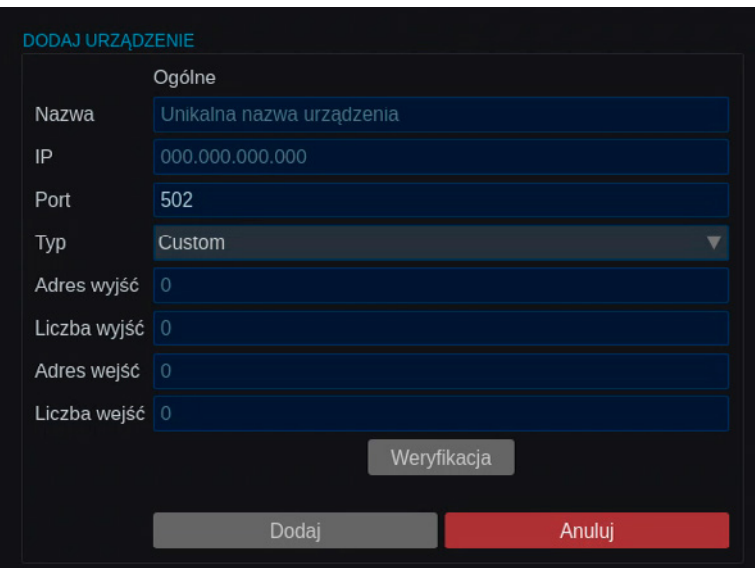

- Weryfikacja: przycisk służący do weryfikowania połączenia z urządzeniem na podstawie parametrów zdefiniowanych powyżej. Jeśli aplikacja nawiąże połączenie z urządzeniem to przycisk Dodaj się uaktywni.
- Dodaj: wciśnięcie przycisku spowoduje zapisanie konfiguracji w aplikacji.
- Anuluj: wciśnięcie przycisku przerywa proces dodawania urządzenia.
- Edycja: umożliwia zmianę parametrów konfiguracji dodanego urządzenia
	- Modyfikacja parametrów dodanego urządzenia polega na wybraniu go z listy i wciśnięciu przycisku. Otworzy się okno identyczne jak w procesie dodawania urządzenia. Możliwa jest zmiana parametrów z wyjątkiem pala z nazwą, która definiuje urządzenie w konfiguracji aplikacji. Przycisk Zapisz służy do zatwierdzenia zmian wykonanych dla urządzenia.
- Usuń: przycisk usuwa wybrane urządzenie z konfiguracji aplikacji.

Tabela podzielona jest na kolumny:

- ID, numer porządkowy urządzenia w aplikacji.
- Nazwa, przedstawia nazwę nadaną podczas dodawania modułu.
- IP, adres sieciowy modułu, na którym realizowane jest połączenie.
- Port, przedstawia numer portu, na którym jest zestawione połączenie z modułem.
- Adres wyjść, przedstawia wartość adresu początkowego dla wyjść modułu.
- Liczba wyjść, informuje o dostępnej ilości wyjść urządzenia.
- Adres wejść, przedstawia wartość adresu początkowego dla wejść modułu.
- Liczba wejść, informuje o dostępnej ilości wejść.
- Status, prezentuje dostępność dodanego urządzenia, ikona w kolorze czerwonym oznacza brak komunikacji, zielona sygnalizuje urządzenie w trybie gotowości.
- I/O, zawiera przycisk Ustaw. Klikniecie przycisku otworzy okno z informacia o ustawieniach wejść i wyjść. Górna część okna zawiera listę Wyjść. Zaznaczenie pola przy wyjściu spowoduje zmianę jego stanu. Wejścia natomiast prezentują aktualny stan; ikona w kolorze szarym stan niski, ikona zielona to stan wysoki. Przycisk Zamknij wraca do poprzedniej strony aplikacji.

#### Powiązane urządzenia Modbus

Zakładka służy do powiązania wyjść alarmowych urządzenia dodanego po protokole modbus z dodanymi kamerami lub kanałami rejestratorów. Powiązanie spowoduje dodanie do paska narzędziowego wybranego urządzenia przycisku, który umożliwi operatorowi sterowanie danym wyjściem alarmowym. Możliwe jest powiązanie wielu wyjść z tą samą kamerą/kanałem.

- Tabela lewa: służy do określania kamery/kanału do którego ma być dodany przycisk sterowania wyjściem. Ze struktury drzewa należy odnaleźć wybrane urządzenie i zaznaczyć je tak aby było podświetlone.
- Tabela prawa: służy do wybrania wyjścia urządzenia Modbus, które zostanie dodane do paska kamery. Po zaznaczeniu kamery należy zaznaczyć pola przy wyjściach, które maja być powiązane.

#### <span id="page-26-0"></span>System Sygnalizacji Włamania i Napadu

Zakładka służy do podłączenia centrali alarmowej Satel posiadającej moduł ETH. Integracja pozwala na uzbrajanie/rozbrajanie, wyświetlanie stanu stref i wyjść oraz przeglądanie listy zdarzeń z urządzenia. Centrala musi mieć włączony tryb integracji. Dodane urządzenie prezentowane jest w formie tabeli. Kolumny tabeli prezentują Typ, Status, Adres IP, Port, Protokół, Wersję, Datę i Godzinę dodanego urządzenia.

- Dodaj urządzenie: przycisk otworzy okno konfiguracji dodawanego urządzenia, w którym należy wpisać wartości zdefiniowane w centrali alarmowej.
	- Nazwa urządzenia: dowolna nazwa identyfikująca dodawaną centralę.
	- IP: adres IP skonfigurowany w centrali.
	- Protokół: Wybór protokółu integracji (w tym momencie tylko SATEL).
	- Port: numer portu na którym ustawiona jest komunikacja z centralą.
	- Klucz Integracji: Kod integracji ustawiony w centrali alarmowej.
	- Weryfikacja: Przycisk, który należy w cisnąć po określeniu powyższych wartości. Jeśli komunikacja z centralą zostanie nawiązana to wyświetlą się szczegóły w postaci wersji i czasu urządzenia.
	- Dodaj: Przycisk zapisze konfigurację urządzenia w bazie aplikacji.
	- Anuluj: Przycisk przerwie proces dodawania centrali do aplikacji.
- Usuń zaznaczone: przycisk służy do usuwania z konfiguracji aplikacji urządzeń zaznaczonych na liście poniżej.

Dodane urządzenie prezentowane jest w postaci drzewa. Podzielone jest na Strefy i Wyjścia. Kliknięcie prawym przyciskiem myszy na urządzeniu wyświetli menu kontekstowe z możliwością wyboru. Dostępne są:

- Lista zdarzeń: lista zawierająca zdarzenia zebrane w logach centrali alarmowej. Zdarzenia pobierane są pojedynczo i w zależności od ich ilości może to zająć trochę czasu.
- Uzbrój: aktywuje centralę alarmową i wszystkie jej strefy. Po wybraniu funkcji pojawi się klawiatura numeryczna do wpisania kodu.
- Rozbrój: dezaktywuje centralę i wszystkie jej strefy. Po wybraniu funkcji pojawi się klawiatura numeryczna do wpisania kodu.

Możliwe jest również rozbrojenie lub uzbrojenie poszczególnych stref. Prawy przycisk myszy kliknięty na wybranej strefie wywołuje menu kontekstowe z odpowiednimi funkcjami.

- Wyjścia alarmowe prezentowane w formie listy można aktywować lub dezaktywować. W tym celu należy prawym przyciskiem myszy kliknąć wybrane wyjście i wybrać odpowiednią funkcję. Po wybraniu funkcji pojawi się klawiatura numeryczna do wpisania kodu.
- Uzbrój: Przycisk służący do aktywowania wybranej centrali alarmowej lub jej strefy. Po wybraniu funkcji pojawi się klawiatura numeryczna do wpisania kodu.
- Rozbrój: Przycisk służy deo dezaktywacji wybranej centrali lub jej strefy. Po wybraniu funkcji pojawi się klawiatura numeryczna do wpisania kodu.

#### <span id="page-27-0"></span> $\Omega$ ZARZĄDZANIE KONTAMI

Aplikacja umożliwia tworzenie kont dla operatorów. Tworzenie konta pozwala na określenie uprawnień dla użytkownika. Poza ograniczeniem dostępu do funkcji aplikacji administrator może przydzielić dostęp dla urządzeń a nawet pojedynczego kanału. Możliwe jest stworzenie zestawu uprawnień, które ułatwia administrację wieloma kontami użytkowników. BCS Flex posiada dwa wbudowane konta: "admin" i "default", których nie można usunać. Konto "admin" jest nieedytowalne, jedynym parametrem, który można zmienić dla tego konta, jest hasło. Dla konta "default" można edytować jedynie uprawnienia do kanałów i ustawienia sekwencji. Pierwsze logowanie i tworzenie nowych kont odbywa się z poziomu konta admin. Moduł podzielony jest na dwie zakładki.

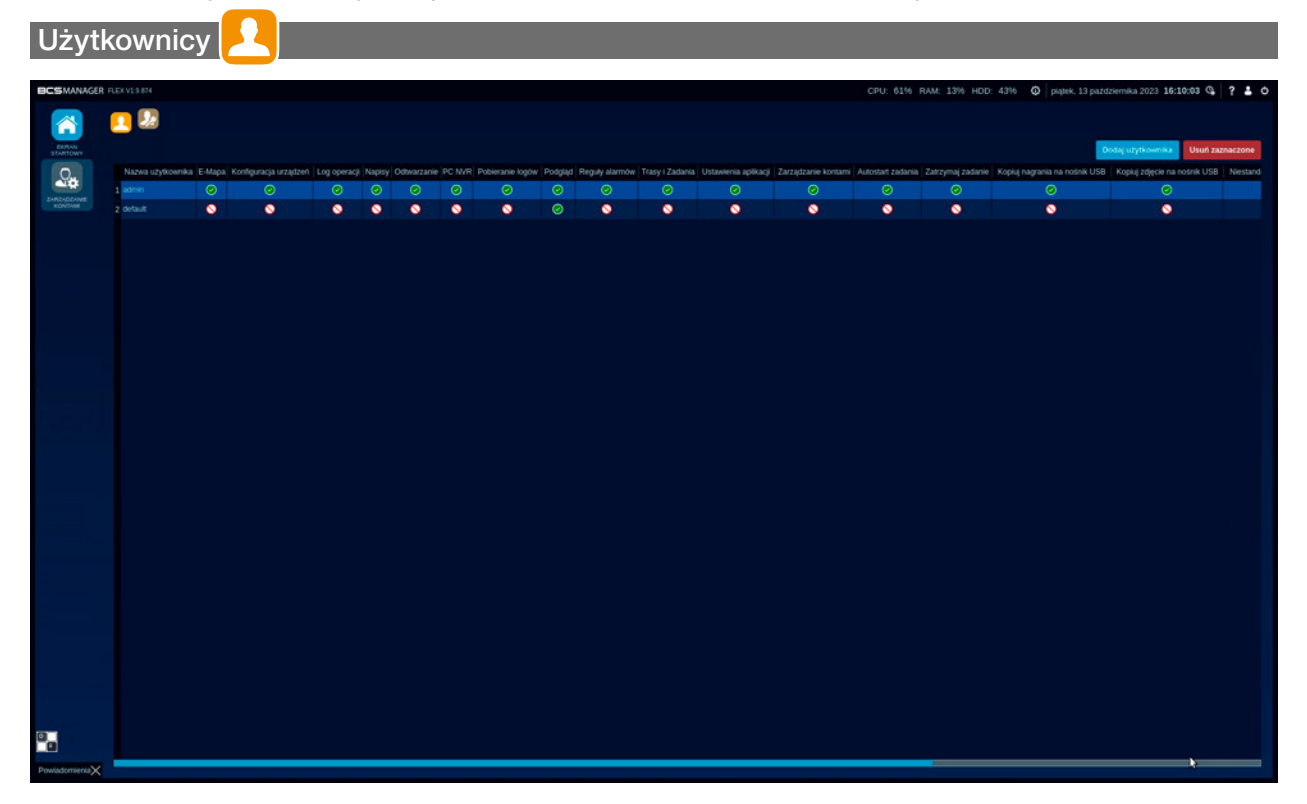

Zakładka prezentowana jest w formie tabeli. Każdy z wierszy przedstawia użytkownika wraz z jego uprawnieniami. W poszczególnych komórkach widoczne są piktogramy określające flagę uprawnienia do tego modułu lub funkcji. Na końcu tabeli widoczna jest kolumna z nazwą przypisanego zadania do użytkownika.

Zabronione: Brak uprawnienia dostępu do wybranego modułu lub funkcji.

**O** Dozwolone: Dostęp udzielony do wybranego modułu lub funkcji.

Dodaj użytkownika Dodaj użytkownika: przycisk uruchamiający proces tworzenia konta użytkownika.

Usuń zaznaczone Usuń zaznaczone: przycisk spowoduje usunięcie zaznaczonych użytkowników z konfiguracji aplikacji.

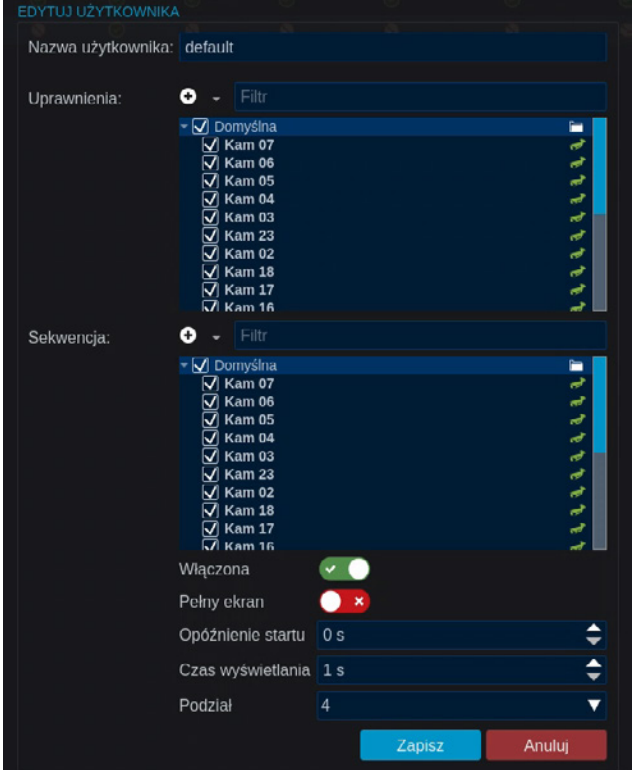

Edycja ustawień użytkownika "default". Dwuklik w wiersz w tabeli z użytkownikiem "default" wyświetla okno do edycji.

- W sekcji "Uprawnienia" przedstawia listę urządzeń, do których użytkownik "default" ma dostęp w Podglądzie bieżącym.
- Sekcia "Sekwencia" jest podzielona na 2 cześci: lista urządzeń, z których strumienie będą wyświetlane w sekwencji oraz parametry do ustawienia sekwencii:
- Suwak "Włączona": włącza/wyłącza uruchomienie sekwencji po uruchomieniu sekwencji lub wylogowaniu użytkownika.
- Suwak "Pełen ekran": aktywuje/dezaktywuje funkcję wyświetlenia sekwencji w trybie pełnego ekranu.
- Opóźnienie startu: Pole określa w sekundach czas opóźnienia startu sekwencji w sekundach(zakres 0 – 300).
- Czas wyświetlania: Pole określa w sekundach czas wyświetlania.
- Podział: Pole do określenia w jakim podziale będzie wyświetlana sekwencja w Podglądzie bieżącym. Do wyboru są podziały: 1, 4, 9, 16, 25, 36 i 64.

Zainicjowany proces tworzenia nowego użytkownika otworzy nowe okno. Edycja istniejącego konta możliwa jest poprzez dwukrotne kliknięcie lewym przyciskiem myszki na komórce z nazwą.

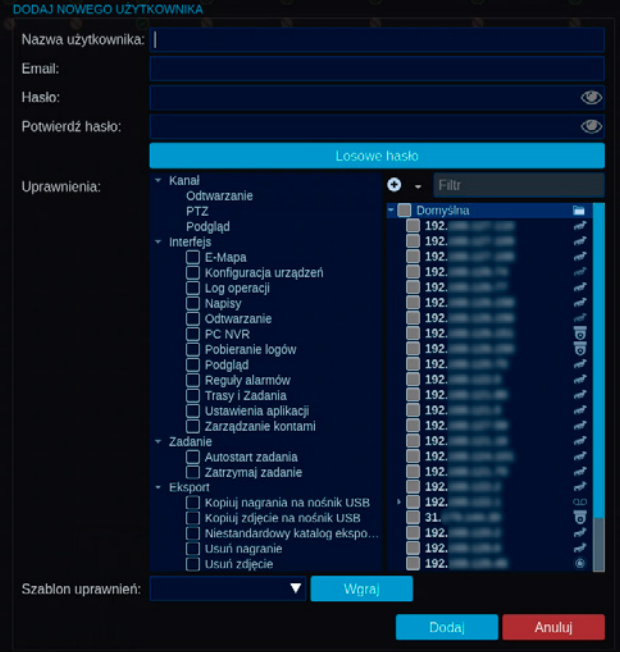

- Nazwa użytkownika: dowolna nazwa, która będzie identyfikowała użytkownika.
- Hasło: pole, w którym należy określić hasło dla użytkownika. Przycisk **w.** umożliwia podgląd wpisywanego hasła.
- Potwierdź hasło: pole, w którym należy ponownie wpisać hasło w celu wyeliminowania pomyłki. Przycisk **w** umożliwia podgląd wpisywanego hasła.
- Losowe hasło Losowe hasło: przycisk spowoduje wygenerowanie losowego ciągu znaków i umieści je w polach tworzenia hasła. Automatycznie włączą się przyciski © odkrywając wygenerowane hasło.

Dalsza część okna zawiera szereg modułów i funkcji przy których znajdują się pola wyboru. Pozostałe, które nie posiadają pola zaznaczenia wymagają dodatkowych wyborów. Ustawienie to definiuje się po prawej stronie tabeli uprawnień:

- Kanał: Grupa uprawnień dotycząca obsługi urządzeń. Każda z poszczególnych funkcji wymaga określenie parametrów dodatkowych. Należy wybrać funkcję a następnie przydzielić uprawnienia do kanałów.
	- Odtwarzanie: flaga uprawniająca do odtwarzania nagrań z nośników uprawnionych urządzeń.
	- PTZ: flaga nadająca uprawnienia do sterowania wybranym kanałem za pomocą panelu PTZ.

UWAGA!

Kanał musi być skonfigurowany jako urządzenie specjalne – moduł Konfiguracji urządzeń.

Ί

- Podgląd: flaga, dzięki której użytkownik będzie mógł wywołać podgląd na żywo z udostępnionych urządzeń.
- Interfejs: grupa uprawnień określająca dostęp do modułów aplikacji. Zaznaczenie pola nadaje dostęp:
	- E-Mapa: dostęp umożliwia użytkownikowi operowanie na mapach modułu.
	- Konfiguracja urządzeń: dostęp umożliwia zarządzanie urządzeniami w aplikacji.
	- Log operacji: dostęp umożliwia zarządzanie plikami raportów i diagnostycznymi.
	- Napisy: dostęp umożliwia konfigurację modułu napisy.
	- Odtwarzanie: dostęp umożliwia odtwarzanie nagrań w module.
	- PC NVR: dostęp do modułu PC NVR.
	- Pobieranie logów: dostęp umożliwi pobieranie logów.
	- Podgląd: dostęp do modułu umożliwiającego podgląd na żywo.
	- Reguły alarmów: dostęp umożliwi zarządzanie regułami alarmowymi.
	- Trasy i zadania: dostęp umożliwi zarządzanie trasami i zadaniami.
	- Ustawienia aplikacji: dostęp umożliwi użytkownikowi zmianę parametrów aplikacji.
	- Zarządzanie kontami: dostęp umożliwi zarządzanie kontami użytkowników.
- Zadanie: część uprawnień dotycząca automatycznego uruchamiania zadania przypisanego do użytkownika oraz możliwości jego zatrzymania:
	- Autostart zadania: zaznaczenie spowoduje automatyczne uruchomienie zadania przypisanego do użytkownika, gdy tylko zaloguje się on do aplikacji.
	- Zatrzymaj zadanie: zaznaczenie pola umożliwia zatrzymanie automatycznie uruchomionego zadania przez użytkownika. Gdy funkcja jest wyłączona to zadanie będzie uruchomione do momentu wylogowania użytkownika.
- Eksport: grupa uprawnień dotycząca nagrań pobranych i zabezpieczonych przez aplikację.

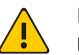

#### UWAGA!

Uprawnienia dotyczą funkcji realizowanych przez aplikację. Nie mają wpływu na uprawnienia dostępu do folderów dla użytkownika systemu operacyjnego.

- Kopiuj nagrania na nośnik USB: uprawnienie umożliwiające używanie funkcji kopiuj na USB dla nagrań zabezpieczonych.
- Kopiuj zdjęcie na nośnik USB: uprawnienie umożliwiające kopiowanie zdjęć na nośnik USB.
- Niestandardowy katalog eksportu: uprawnienie umożliwia wybór folderu zapisu plików innego niż domyślny.
- Usuń nagranie: uprawnienie umożliwiające kasowanie zabezpieczonych nagrań.
- Usuń zdjęcie: uprawnienie umożliwiające kasowanie zdjęć wykonanych przez funkcje aplikacji.
- Szablon uprawnień: pole wyboru umożliwiające wskazanie schematu z gotowymi ustawieniami uprawnień. Aplikacja posiada dwa szablony z ustawionym różnym poziomem dostępu: .default oraz .advanced. Nowe szablony pojawią się na liście wyboru jak tylko zostaną utworzone.
- Wgraj Wgraj: przycisk zastosuje ustawienia z wybranego szablonu do aktualnie tworzonego konta.
- Dodaj Zapisz: kliknięcie przycisku wyśle ustawienia do konfiguracji aplikacji.
- Anuluj Anuluj: przycisk przerywa proces tworzenia użytkownika.
- Uprawnienia do kanałów: wyświetla drzewko urządzeń, do których użytkownik będzie mieć dostęp.

#### <span id="page-30-0"></span>**Szablony**

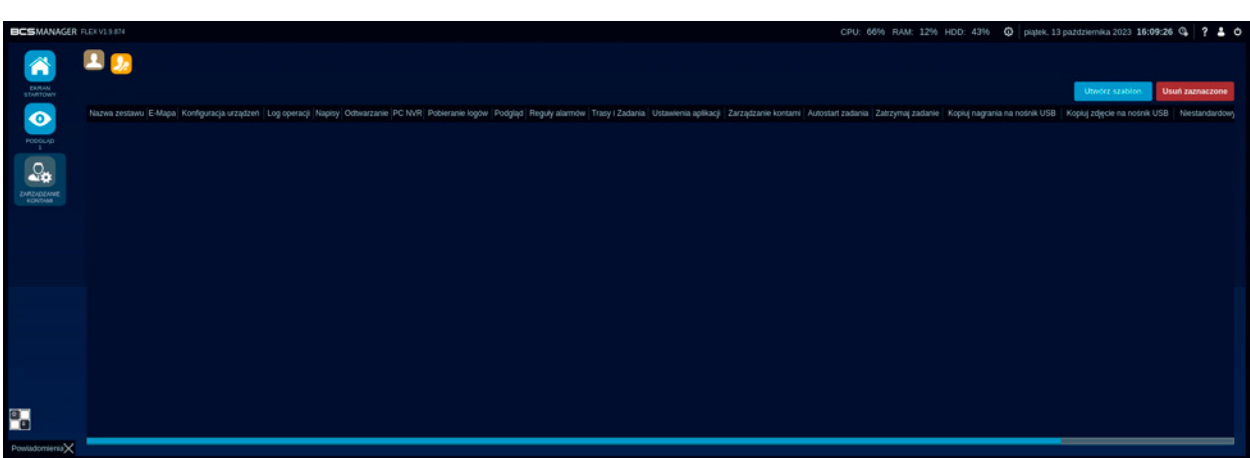

Zakładka również prezentowana jest w formie tablicy. Umożliwia stworzenie nowych schematów i prezentuje te już utworzone.

- Utwórz szablon Utwórz szablon: przycisk, który rozpoczyna proces tworzenia szablonu. Po kliknięciu uruchomi się nowe okno. •
	- Usuń zaznaczone Usuń zaznaczone: przycisk umożliwia odjęcie z listy wybranych schematów. Domyślne szablony nie mogą zostać usunięte.

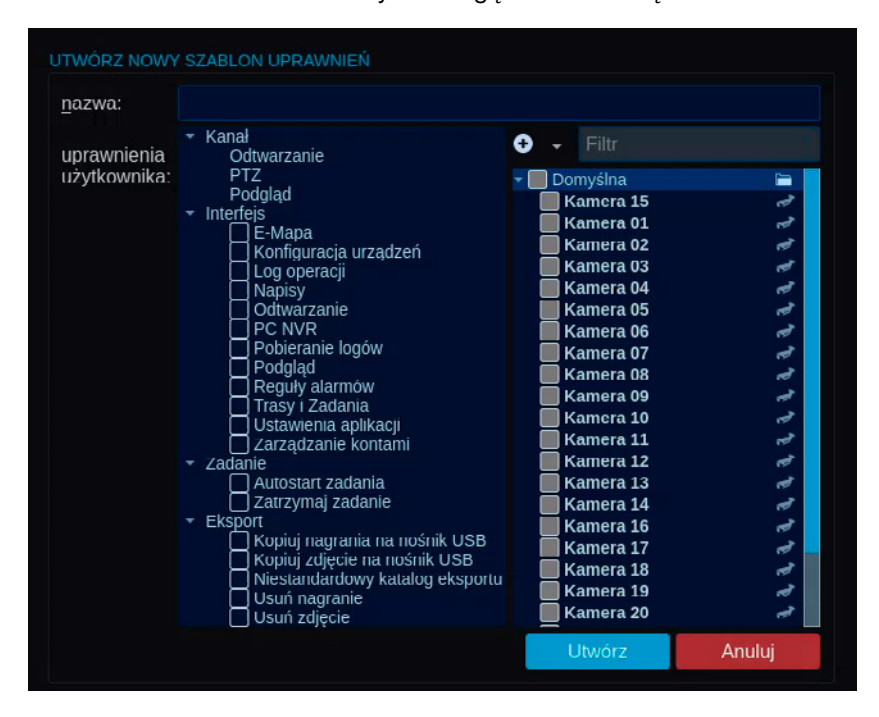

 Proces tworzenia szablonu zasadniczo nie różni się od tego, w którym tworzy się użytkownika. Po zainicjowaniu kreatora należy określić:

- Nazwa: dowolną nazwę dla tworzonego schematu.
- Kanał: wybrać z listy kanały, które będą udostępnione w szablonie.
- Interfejs: włączyć dostęp do modułów aplikacji.
- Zadanie: ustawić parametry automatyzacji.
- Eksport: określić uprawnienia do nagrań pobranych i zabezpieczonych.
- Utwórz Utwórz: przycisk spowoduje wysłanie ustawień do konfiguracji aplikacji. Na liście schematów pojawi się nowo stworzona pozycja.
	- Anuluj Anuluj: przycisk przerywa proces tworzenia schematu.

•

•

<span id="page-31-0"></span>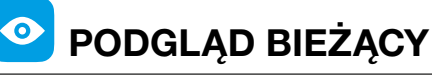

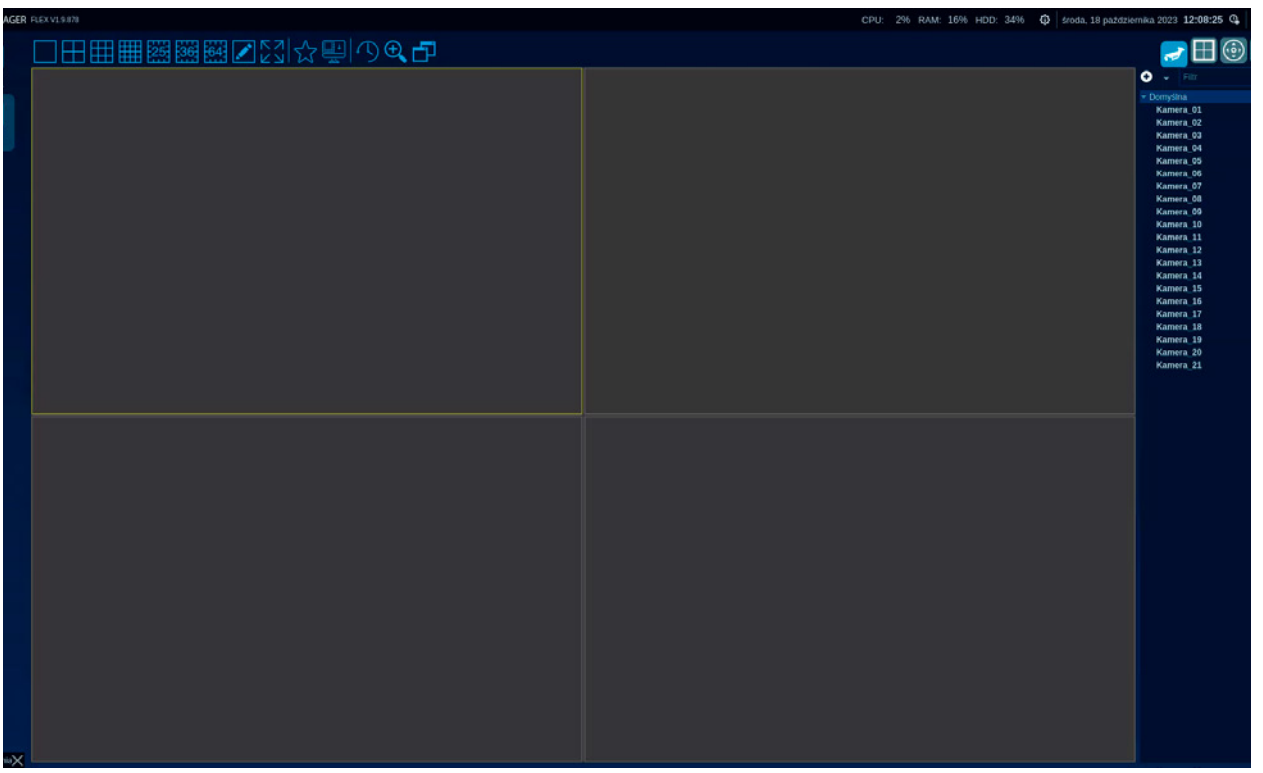

Moduł aplikacji pozwala na dostosowanie widoku składającego się z okien z wybranymi obrazami z kamer do potrzeb operatora oraz monitorowanie zasobów systemu CCTV w trybie "na żywo". Aplikacja pozwala na wyświetlenie 64 strumieni w jednym oknie. Można otworzyć dwa okna. W podglądzie wyświetlane są zdarzenia z kamer specjalnych, możliwe jest sterowanie funkcjami dodanych urządzeń oraz ustawienie parametrów i funkcji okna podglądu.

Moduł podglądu można podzielić na dwa obszary. Roboczy – główna część okna, gdzie wyświetlane są strumienie oraz przyciski sterowania funkcjami i dodatkowy składający się z zakładek.

#### PODGLĄD BIEŻĄCY – OBSZAR ROBOCZY:

Obszar składa się z okna z podziałem.

Do sterowania sposobem wyświetlania strumieni służą:

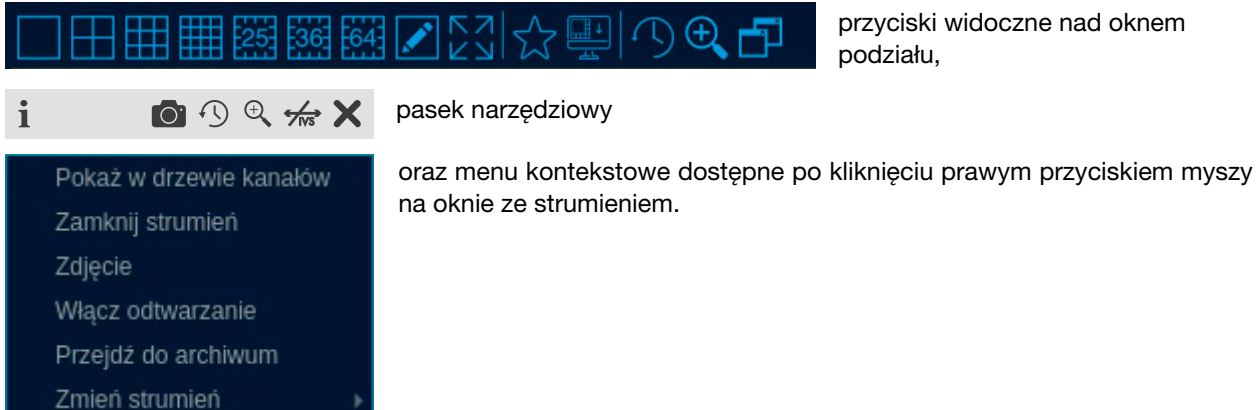

Strumienie dodawane do podglądu są wyświetlane w sposób zautomatyzowany. Zarówno typ strumienia jak i proporcje obrazu są ustawiane przez aplikację na podstawie rozmiaru okienka w podziale. Automatyczne przełączenie typu strumienia następuje, gdy wielkość okienka przekracza powierzchnię ¼ ekranu. Pełny tryb wyświetlania proporcji obrazu dopasowuje strumień do ramek okienka, w którym jest wyświetlany. Aktywne okno obszaru roboczego oznaczone jest ramką w kolorze żółtym. Pozycję okienek można zmieniać metodą przeciągnij i upuść.

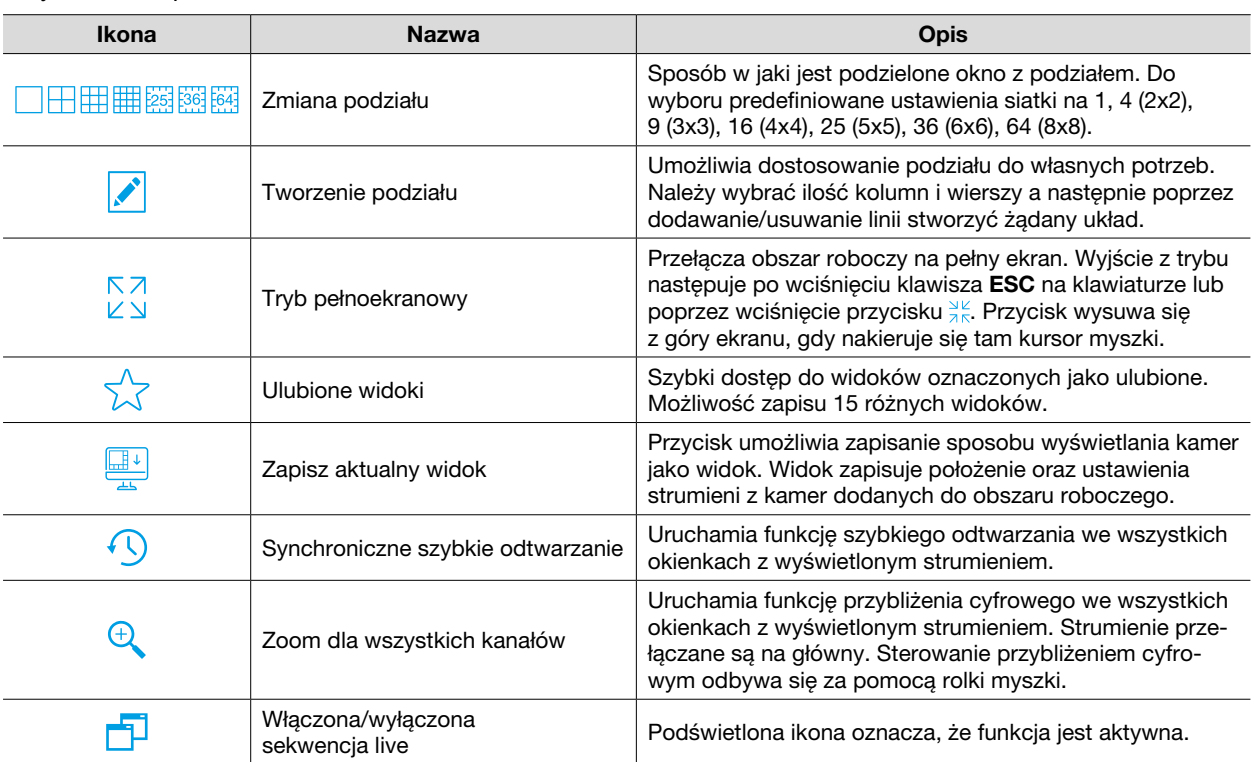

#### Przyciski okna podziału

#### Pasek Narzędziowy

Pasek narzędziowy (toolbar) dostępny jest w każdym okienku z uruchomionym strumieniem. Umieszczenie kursora myszki na obszarze okienka ze strumienie spowoduje wyświetlenie paska  $\mathbf{i}$ 

```
ODQAX
```
narzędziowego w górnej części okna.

Pasek narzędziowy zawiera:

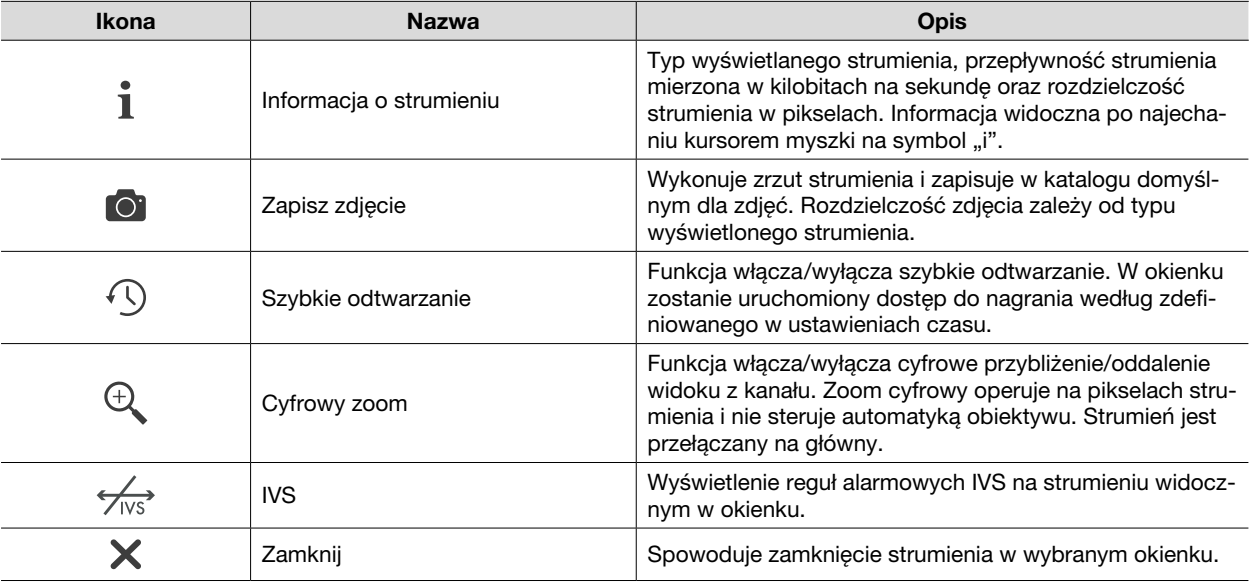

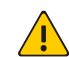

#### UWAGA!

Niektóre przyciski paska narzędziowego nie są widoczne z powodu włączenia lub wyłączenia niektórych funkcji.

#### Menu kontekstowe

Kliknięcie prawym przyciskiem myszy w dowolnym miejscu okna strumienia wyświetli menu kontekstowe dla tego kanału. Menu zawiera funkcje, których uruchomienie dotyczy tylko tego kanału.

<span id="page-33-0"></span>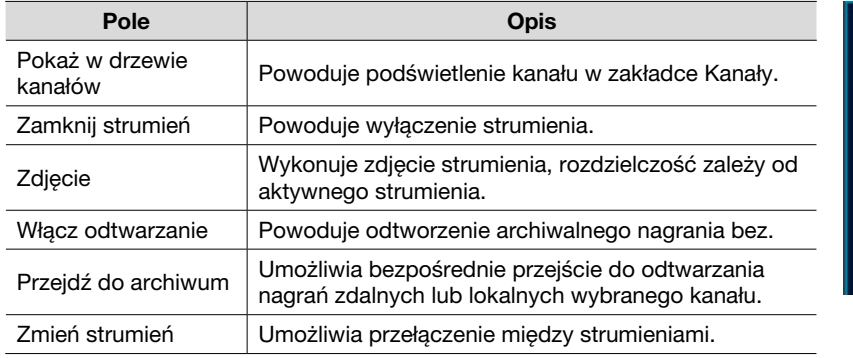

Pokaż w drzewie kanałów Zamknij strumień Zdjecie Włącz odtwarzanie Przejdź do archiwum Zmień strumień

## POGLĄD BIEŻĄCY – ZAKŁADKI

Zakładki są uzupełnieniem dla obszaru roboczego podglądu. Dzięki zakładkom możliwe jest używanie wielu funkcji operując na wielu strumieniach. Każda zakładka posiada szereg dodatków wspomagających i ułatwiających pracę z systemem.

#### **Kanały**

Zakładka zawiera listę kanałów. Kanał w zależności od urządzenia źródłowego może składać się z jednego bądź więcej strumieni. Zazwyczaj jest tak, że kamera pozwala na konfigurację strumienia głównego i co najmniej jednego strumienia extra.

Dodawanie kanałów do podglądu realizowane jest na kilka sposobów: dwukrotne kliknięcie lewym przyciskiem myszy na kanale uruchomi strumień w aktywnym oknie obszaru roboczego, a metoda przeciągnij i upuść polega na kliknięciu i przytrzymaniu lewego przycisku myszy na kanale a następnie puszczeniu go nad wybranym okienkiem obszaru roboczego.

 Zakładka zawiera Filtr ułatwiający wyszukiwanie dodanych urządzeń. W celu ułatwienia identyfikacji urządzeń zastosowano oznaczenia oraz kolorystykę:

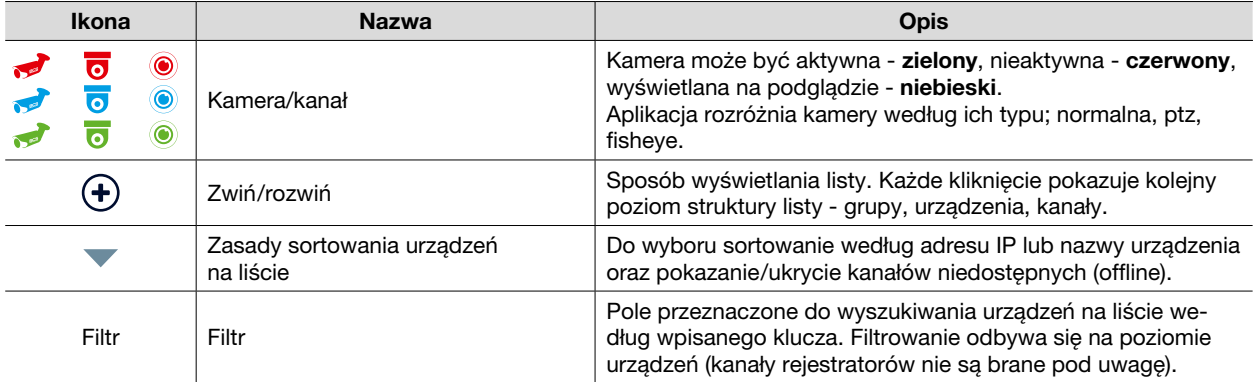

Pozostałe funkcje listy kanałów:

- grupowanie urządzeń i możliwość przenoszenia ich pomiędzy istniejącymi grupami,
- kliknięcie okienka powoduje zaznaczenie na liście kanałów odpowiadającego mu kanału i odwrotnie.

<span id="page-34-0"></span>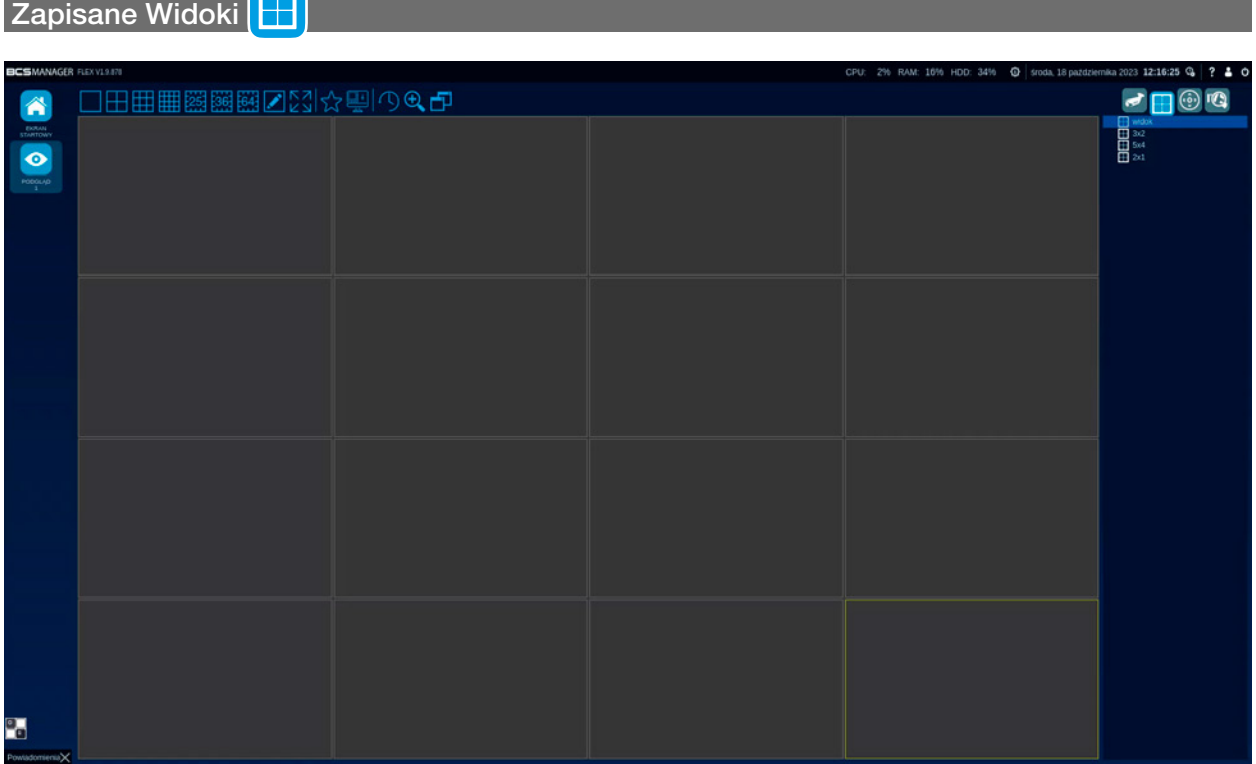

Element pozwala na zapisanie pod dowolną nazwą aktualnie wyświetlanych kanałów. Pozwala to na szybkie wywołanie podziału i wyświetlenie obrazu z urządzeń. Lista widoków jest dostępna obok Listy Kanałów. Dwuklik na wybranym widoku uruchomi wybrany element. Można też utworzyć nowy widok, klikając prawym klawiszem na tym panelu. W Widoku zapisują się następujące informacje:

- Podział obszaru roboczego podglądu.
- Kanał, jaki jest wyświetlany w danym oknie podziału.
- Typ strumienia (auto, główny, ekstra).
- Ustawienia Podglądu Automatycznego.
- Ustawienia funkcji dla kamer typu Fisheye.

Zapisane widoki posiadają menu kontekstowe. Kliknięcie prawym przyciskiem myszy na stworzonym widoku umożliwi:  $\gg$  zmianę nazwy widoku,  $\searrow$  nadpisać po dokonaniu zmian,  $\Box$  usunąć widok oraz  $\searrow$  oznaczyć jako ulubione.

<span id="page-35-0"></span>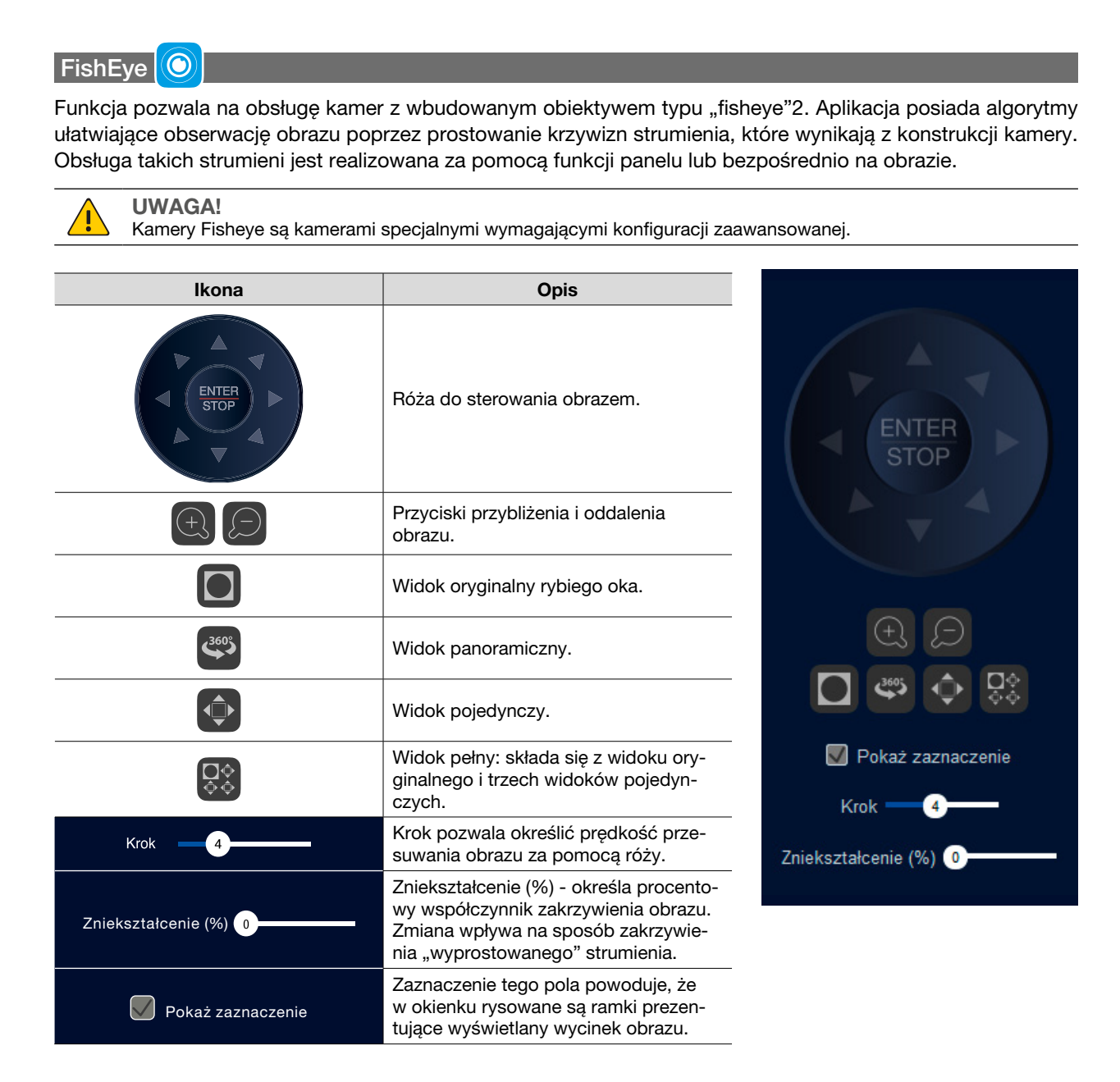

Sterowanie obszarem obserwacji kamery typu rybie oko można realizować również bezpośrednio w okienku z wyświetlonym strumieniem. W trybie panoramicznym oraz w trybach ptz należy kliknąć lewym przyciskiem myszy na obszar w okienku i trzymając przycisk przesunąć mysz w odpowiednim kierunku.
# **PTZ**

Podstawową funkcją panelu PTZ jest sterowanie kamerami obrotowymi dodanymi do aplikacji. Można sterować zarówno kamerą dodaną bezpośrednio jak i kanałem w rejestratorze. Dodatkowo przyciski @ oraz @ można wykorzystać do sterowania automatyką obiektywu (motozoom, autofocus) w kamerach standardowych posiadających te funkcjonalności (nie wymaga to dodatkowej konfiguracji kamery w aplikacji).

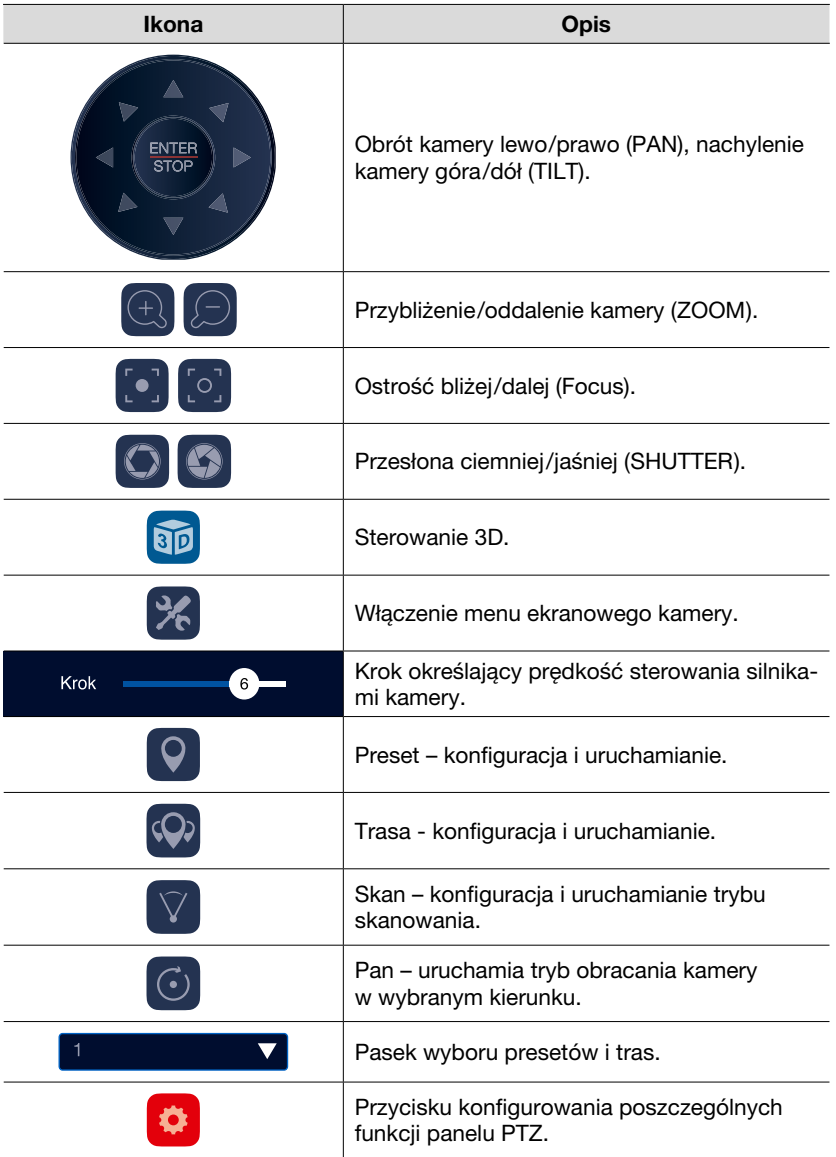

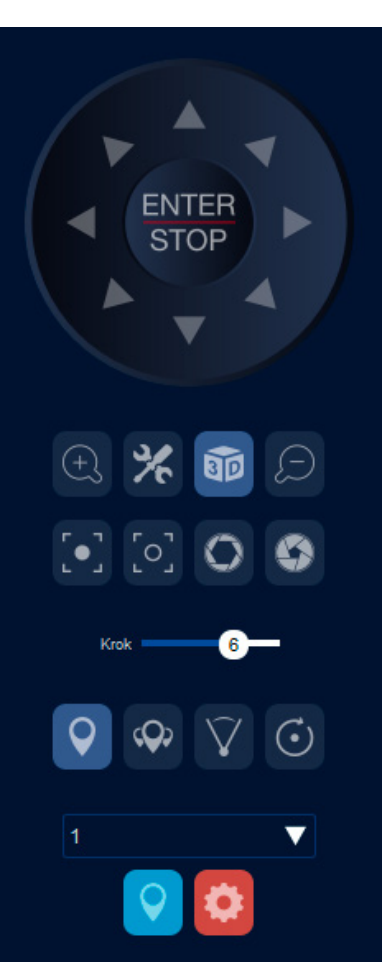

## OPIS I KONFIGURACJA FUNKCJI PANELU PTZ

#### Sterowanie 3D

Polega na zmianie sposobu sterowania kamerą. Kliknięcie przycisku przełączy sterowanie na mysz komputera.

- Kierowanie kamery w miejsce kliknięcia lewym przyciskiem myszy na okienku wideo.
- Przybliżanie i centrowanie za pomocą rysowania prostokąta na okienku wideo. Prostokąt należy narysować od góry do dołu; im większy prostokąt, tym mniejsza zmiana zoomu (kamera próbuje dopasować zoom i kierunek patrzenia tak, aby zaznaczony prostokątem obszar zajmował jak najwięcej obrazu); centrowanie oznacza takie obrócenie kamery, aby środek zaznaczonego prostokątem obszaru znajdował się na środku widzianego pola.
- Oddalanie i centrowanie za pomocą rysowania prostokąta na okienku wideo. Prostokąt należy narysować od doły do góry; im większy prostokąt, tym większa zmiana zoomu; centrowanie oznaczana takie obrócenie kamery, aby środek zaznaczonego prostokątem obszaru znajdował się na środku widzianego pola.

#### Menu ekranowe

Umożliwia wyświetlenie menu kamery (kamery PTZ analog).

#### Preset

Umożliwia konfigurację i użycie zapisanych w kamerze presetów.

W celu skonfigurowania presetu należy ustawić pozycję kamery PTZ w wybranej pozycji. Następnie rozwinąć pasek wyboru presetów i wskazać pozycję, na której zostanie zapisany nowy preset. Kolejnym krokiem jest wciśnięcie przycisku  $\bullet$ , który otworzy okienko do wprowadzenia nazwy presetu. Wciśnięcie Akceptuj zapisze preset w konfiguracji kamery. Anuluj przerwie proces.

Uruchomienie presetu polega na wybraniu z paska wyboru presetów odpowiedniej pozycji a następnie wciśnięciu przycisku . Po tym kamera ustawi się na pozycji zapisanej w presecie.

#### Trasa

Umożliwia konfigurację i uruchomienie tras zbudowanych na podstawie presetów.

Konfigurację trasy należy rozpocząć od wybrania odpowiedniej pozycji z paska wyboru trasy. Następnie uruchomić kreator trasy poprzez kliknięcie przycisku  $\bullet$ . W okno edycji trasy można wprowadzić dowolną nazwę. Przyciski "Wstaw preset" i "Usuń preset" pozwalają na regulowanie ilości przeskoków w trasie. Dla każdego dodanego presetu należy określić "Prędkość" z jaką kamer ustawi preset oraz "Opóźnienie" decydujące, ile sekund dany preset ma być utrzymany. Przycisk **OK** zachowa konfiguracje. **Anuluj** przerywa proces. Trasa zostanie uruchomiona po wybraniu jej w pasku wyboru tras i kliknięciu przycisku .

#### Skanowanie

Skanowanie to funkcja, w której kamera porusza się między dwoma ustalonymi punktami w trybie ciągłym. Konfiguracja polega na ustawieniu pozycji pierwszej i zatwierdzeniu przyciskiem  $\sqrt{s}$  a następnie pozycji drugiej i zatwierdzeniu przyciskiem 7

Przycisk V aktywuje sterowanie funkcją.

#### PAN

Funkcja wymusza ciągły obrót kamerą w lewo lub w prawo.

o lub o uruchamia obracanie głowicą kamery w wybranym kierunku.

## Zdarzenia IVS

UWAGA!

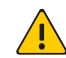

Zdarzenia IVS są prezentowane tylko gdy strumień kamery jest uruchomiony w podglądzie na żywo.

Zakładka ze zdarzeniami IVS jest dedykowana kamerom specjalnym, do których należą kamery do rozpoznawania tablic rejestracyjnych pojazdów oraz kamery do rozpoznawania twarzy. Jest podzielona na Zdarzenia monitoringu pojazdu i Zdarzenia detekcji twarzy. Zakładka wyświetla raporty z zdarzeń IVS w postaci zdjęć.

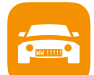

Zdarzenia monitoringu pojazdu są wyświetlane na liście w formie informacji. Prezentowane są data i godzina rozczytania tablicy, numer rejestracyjny i nazwa urządzenia, które wykonało pomiar. Dwukrotne kliknięcie lewym przyciskiem myszy na zdarzeniu spowoduje4 uruchomienie modułu odtwarzanie, aplikacja zaznaczy odpowiednie kanały i wyświetli dostępne nagrania zarejestrowanego zdarzenia.

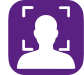

Zdarzenia detekcji twarzy są wyświetlane na liście w formie zdjęcia twarzy oraz informacji o dacie i godzinie wykonania. Dwukrotne kliknięcie lewym przyciskiem myszy na wybranym zdarzeniu otworzy nowe okno z zdjęciem całej scenerii, zdjęciem twarzy oraz informacją o dacie i czasie ich wykonania. W nowym oknie jeszcze 3 przyciski:

- Archiwum: znajdź twarze Archiwum: znajdź twarze, kliknięcie w przycisk otwiera zakładkę Raporty w module Odtwarzanie.
- Archiwum: znajdź podobne twarze Archiwum: znajdź podobne twarze; kliknięcie w przycisk uruchamia funkcję wyszukania podobnych twarzy. Wyszukane wyniki wyświetlą się w zakładce Raporty w module Odtwarzania w postaci zdjęcia i informacją o procentowym progu podobieństwa, datę i godzinę wykonania. Jeśli nie zostaną wykryte żadne podobne twarze pojawi się okno z informacją o tym, że nie udało się wykryć twarzy o podobnej grafice.

Zapisz grafikę twarzy • Zapisz grafikę twarzy: kliknięcie w przycisk wyświetla okno do zapisu grafiki na nośnik usb.

#### $\Omega$ **ODTWARZANIE**

UWAGA!

Moduł odtwarzanie jest przeznaczony do operacji na archiwach realizowanych przez urządzenia lub aplikację. Odtwarzanie umożliwia przeglądanie i pobieranie nagrań z nośników urządzeń oraz przeglądanie, zabezpieczanie i kopiowanie nagrań realizowanych przez wybrane funkcje modułu. Odtwarzanie to również przeglądanie i edytowanie zdjęć wykonanych bezpośrednio ze strumienia kamery. Moduł umożliwia również przeglądanie nagrań z kamer przypisanych do źródeł napisówi wyszukiwanie nagrań z napisami według filtrów. Sterowanie nagraniem z "rybiego oka" czy tworzenie widoków to dodatkowe funkcje modułu Odtwarzanie.

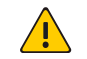

Moduł napisy wymaga odpowiedniej licencji.

Podobnie jak w module podglądu, odtwarzanie również dzieli się na dwa obszary: obszar roboczy z paskiem i funkcjami odtwarzania oraz składający się z zakładek panel do przełączania między narzędziami odtwarzania. W Odtwarzaniu obszary można ustawić według własnego upodobania. Każdy oddzielony jest belką, którą można chwycić za pomocą lewego przycisku myszy i przenieść w pożądane miejsce (metoda przeciągnij i upuść).

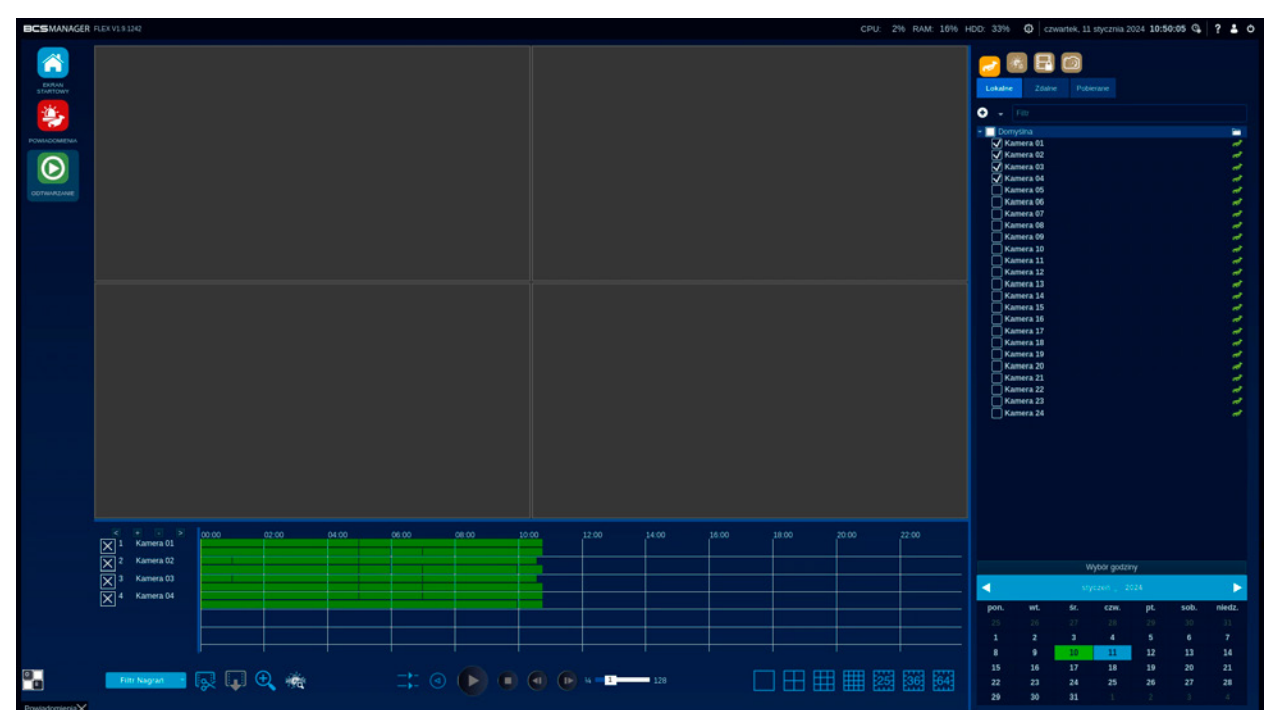

## ODTWARZANIE – OBSZAR ROBOCZY

Składa się z okna z podziałem, paska czasu widocznego pod spodem i przycisków sterujących. Dodatkowo okna z uruchomionym odtwarzaniem posiadają swój pasek narzędziowy oraz menu kontekstowe. Okienka są przypisywane do pozycji na liście kanałów. Dwukrotne kliknięcie wybranego okienka powiększy je na cały obszar roboczy. W module Odtwarzanie typ wyświetlanego strumienia jest automatyczny - przełączenie typu strumienia następuje, gdy wielkość okienka przekracza powierzchnię ¼ ekranu. W zależności od urządzenia i/lub konfiguracji aplikacji nagrywany może być tylko jeden wybrany strumień. W takim przypadku aplikacja wyświetli dostępne nagrania, pomimo iż układ okien sugeruje inny typ strumienia.

#### Pasek narzędziowy

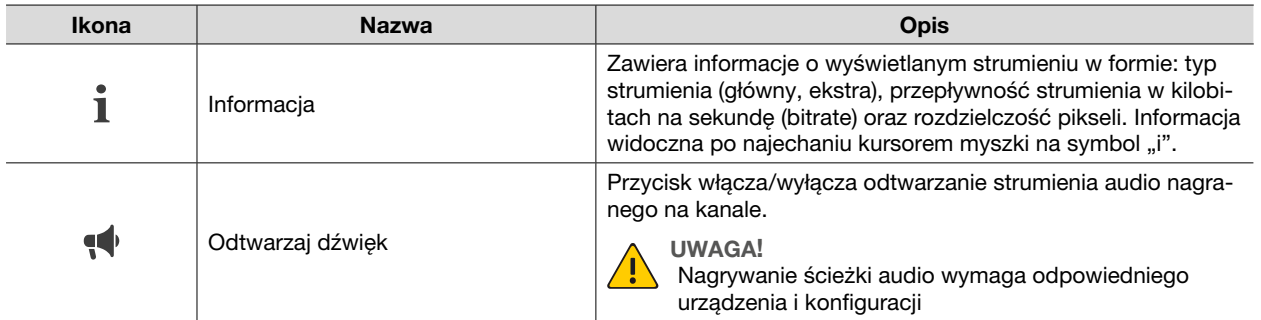

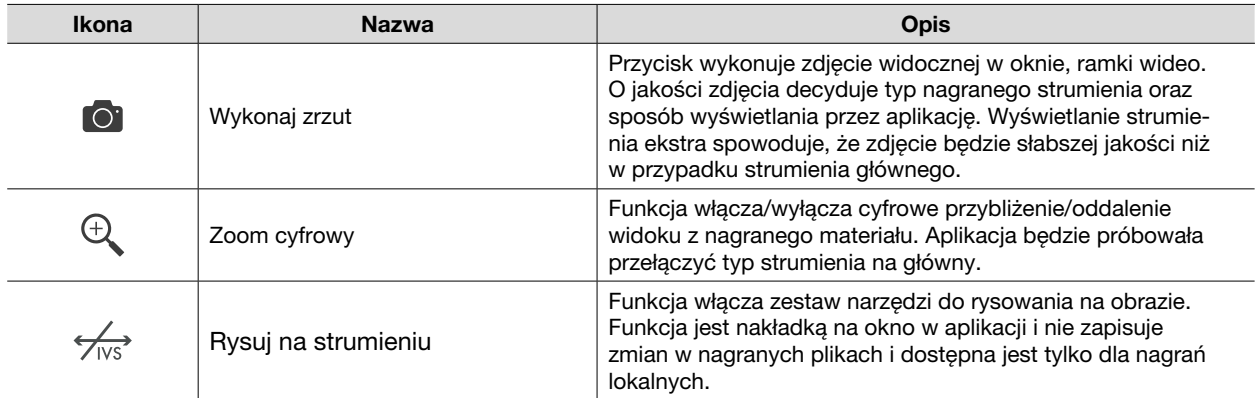

#### Menu kontekstowe:

Kliknięcie prawym przyciskiem myszy w okienku wyświetlanego strumienia wyświetli menu, które zawiera funkcje sterujące wyświetlanym strumieniem. Należą do nich:

Cyfrowy zoom, funkcja włącza/wyłącza cyfrowe przybliżenie/oddalenie widoku Cyfrowy zoom z nagranego materiału. Zdjecie Zdjęcie, wykonuje zdjęcie widocznej w oknie, ramki wideo. Przyciski funkcyjne: Zmiana podziału: sposób w jaki jest podzielone okno z podziałem. Do wyboru predefiniowane ustawienia siatki na: 1, 4 (2x2), 9(3x3), 16(4x4), 25(5x5), 36(6x6), 64(8x8). Filtr nagrań: rozwijane menu umożliwiające zmianę sposobu wyświetlania **Filtr Nagrań** nagrań na pasku czasu. Jako kryterium przyjmowane są typy zdarzeń. Zaznaczenie/odznaczenie odpowiedniego pola ustawia odpowiedni filtr. Do wyboru: ⊽ Wszystkie zdarzenia Wszystkie zdarzenia – włączy/wyłączy zaznaczenie wszystkich filtrów. ⊽ Regularne ... Regularne – pokazuje/ukrywa oznaczenie nagrań regularnych. v Detekcja ruchu – pokazuje/ukrywa oznaczenie nagrań z detekcji ruchu. Detekcja ruchu Alarmy – pokazuje/ukrywa oznaczenie nagrań zainicjowanych v Alarmy przez wejścia alarmowe. IVS – pokazuje/ukrywa oznaczenia nagrań z alarmów inteligentnych. Alarmy IVS ⊽ **IVS**  $\blacktriangleright$ można rozdzielić na Wtargnięcie, Przekroczenie linii, Inne (IVS). Zdarzenie Zdarzenie – pokazuje/ukrywa nagrania zdarzeń.z v **IVS IVS** Zdarzenie Naruszenie obszaru v Przekroczenie linii

### Tryb wycinania nagrań:

#### UWAGA!

Tryb wycinania nagrań umożliwia operację tylko na wybranym dniu.

Funkcja umożliwia zabezpieczenie wycinka nagrań z urządzenia, dla nagrań lokalnych, przed ich nadpisaniem. Operacja wykonywana jest na wszystkich dodanych do paska czasu kanałach. Postęp zabezpieczania plików nagrań przed nadpisaniem widoczny będzie w zakładce Nagrania zablokowane. Nagrania zabezpieczone będą zawierały napisy z powiązanych źródeł napisów. Wciśnięcie przycisku rozpoczyna procedurę:

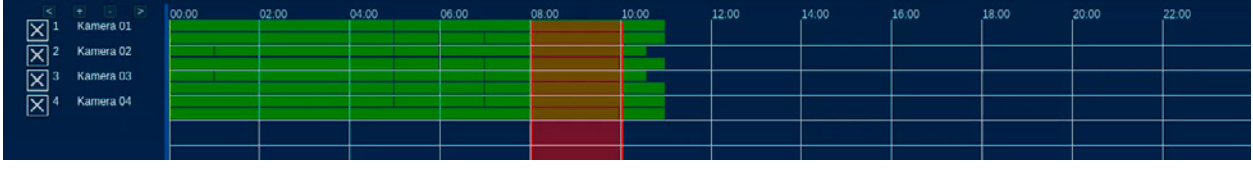

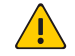

UWAGA!

Wymagana odpowiednia konfiguracja. Odtwarzanie nagrań z napisami możliwe jest tylko w aplikacji BCS Player. Odtwarzanie nagrań innymi narzędziami nie wyświetli napisów.

Zakres nożyczek: wstępnie oszacowany zakres materiału, który zostanie zabezpieczony.

i. **Pobierz nagranie**: Przycisk uaktywni się po uruchomieniu Trybu wycinania nagrań. Wciśnięcie uruchomi konfiguracje zabezpieczania.

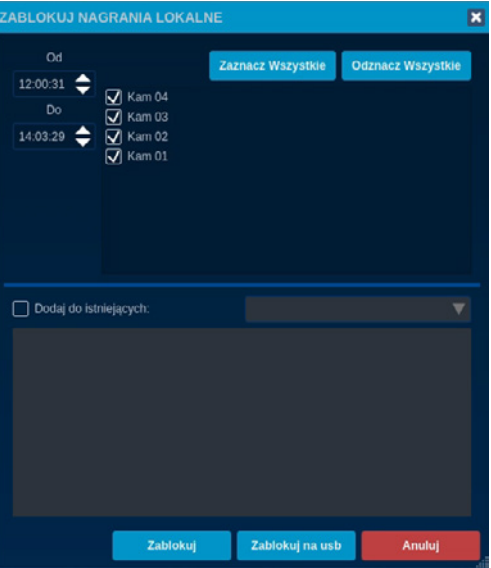

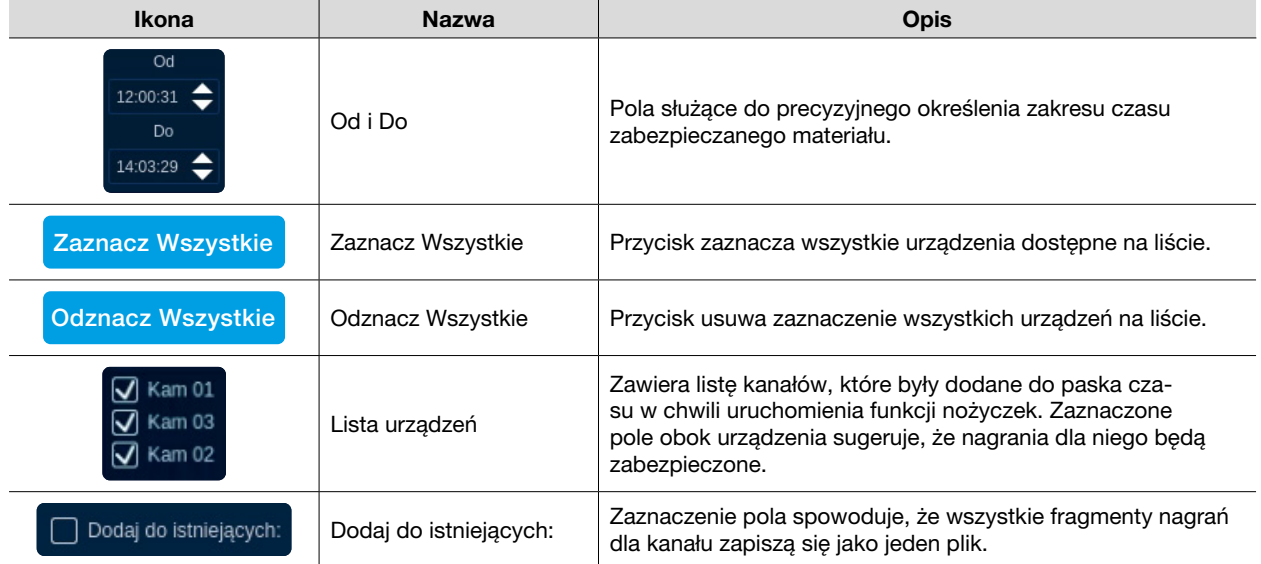

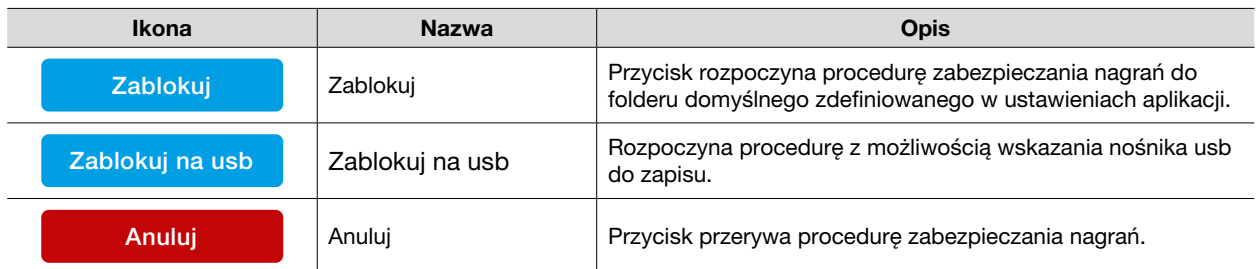

 $\bigoplus$  Zoom dla wszystkich kanałów: uruchamia funkcję przybliżenia cyfrowego we wszystkich okienkach z wyświetlonym strumieniem. Strumienie przełączane są na główny. Sterowanie przybliżeniem cyfrowym odbywa się za pomocą rolki myszki.

Wybierz obszar do wyszukiwania zdarzeń z wideo analizy: przycisk pozwala na wybór obszaru, który  $|\mathcal{H}_{\Omega}|$ zostanie przeszukany pod kątem zdarzeń z analizy wideo. Wykryte zdarzenia zostaną zanotowane na linii czasu jako pokolorowanie paska.

#### Linia czasu:

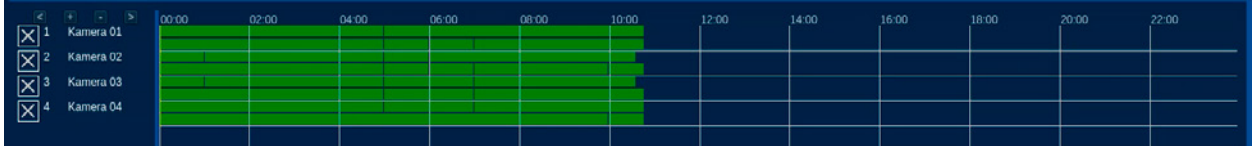

Pasek czasu podzielony jest na dwie części: Lista kanałów oraz graficzny godzinowy wykres dnia.

Lista prezentuje wszystkie dodane do odtwarzania kanały w formie nazwy kanału. Lista jest numerowana i posiada przyciski sterujące zakresem wyświetlanego na pasku czasu.

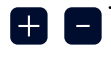

 $\vert$  <  $\vert$ 

Zawężanie/rozszerzanie zakresu czasu widocznego na pasku czasu. Aplikacja zawsze będzie uwzględniała środek paska czasu jako punkt odniesienia.

Przesunięcie zakresu czasu prezentowanego na pasku czasu w lewo lub w prawo. Zakres przeskoku uzależniony jest od przybliżonego zakresu czasu.

Górna połowa paska przedstawia nagrania strumienia głównego, dolna część p prezentuje strumienia ekstra. Pasek czasu składa się z siatki. Kolumny prezentują godzinę, natomiast wiersze odpowiadają kamerom widocznym na liście kanałów. Zakres czasu prezentowanego na pasku można również zmienić za pomocą myszki.

W tym celu należy ustawić kursor myszy nad wybraną godziną (kursor zmieni wygląd) i wykorzystując rolkę myszy zawężać/rozszerzać zakres. Kliknięcie i przytrzymanie lewego przycisku myszy umożliwia przesunięcie prezentowanego na pasku, czasu.

#### Funkcje odtwarzania

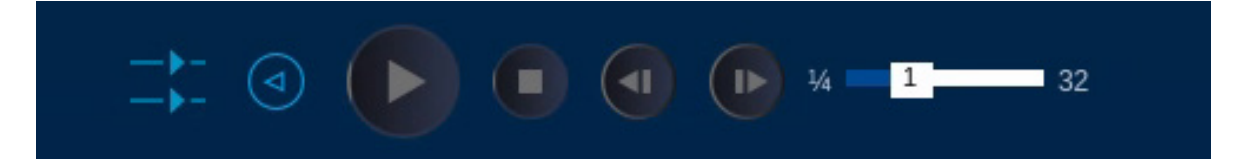

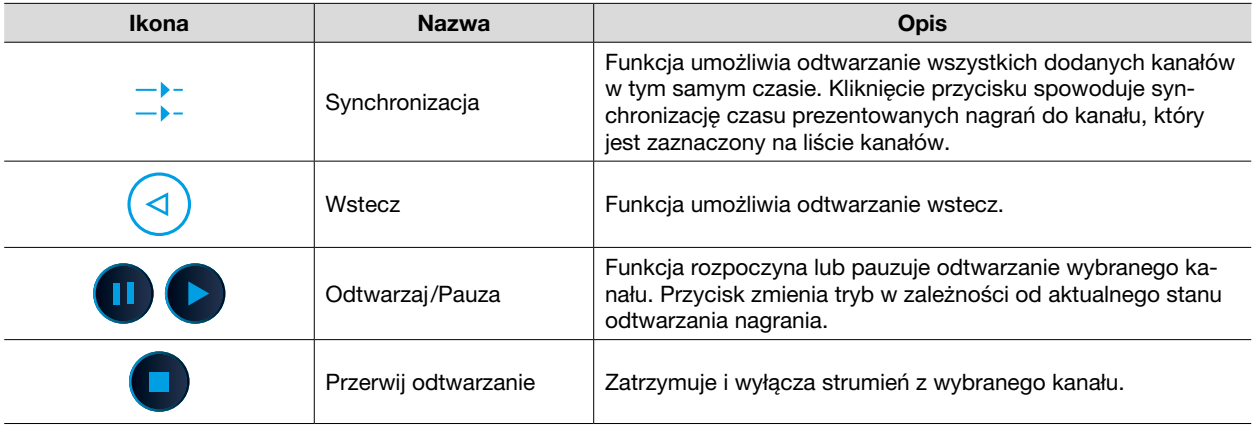

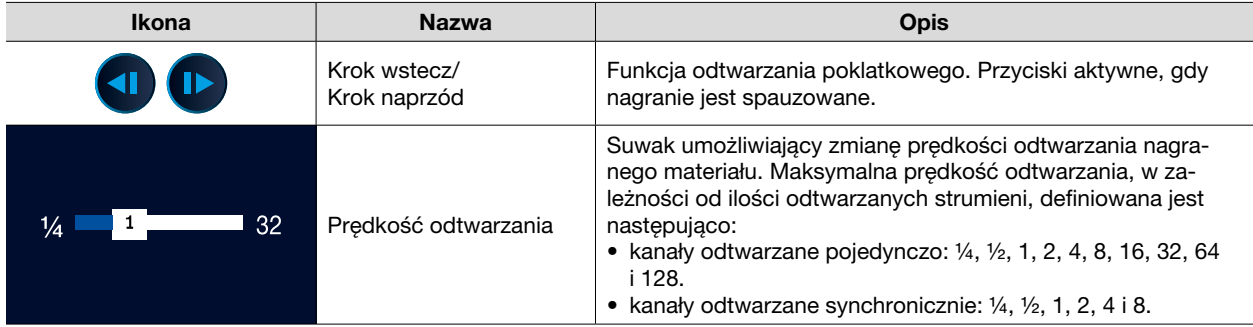

## ODTWARZANIE – ZAKŁADKI

z

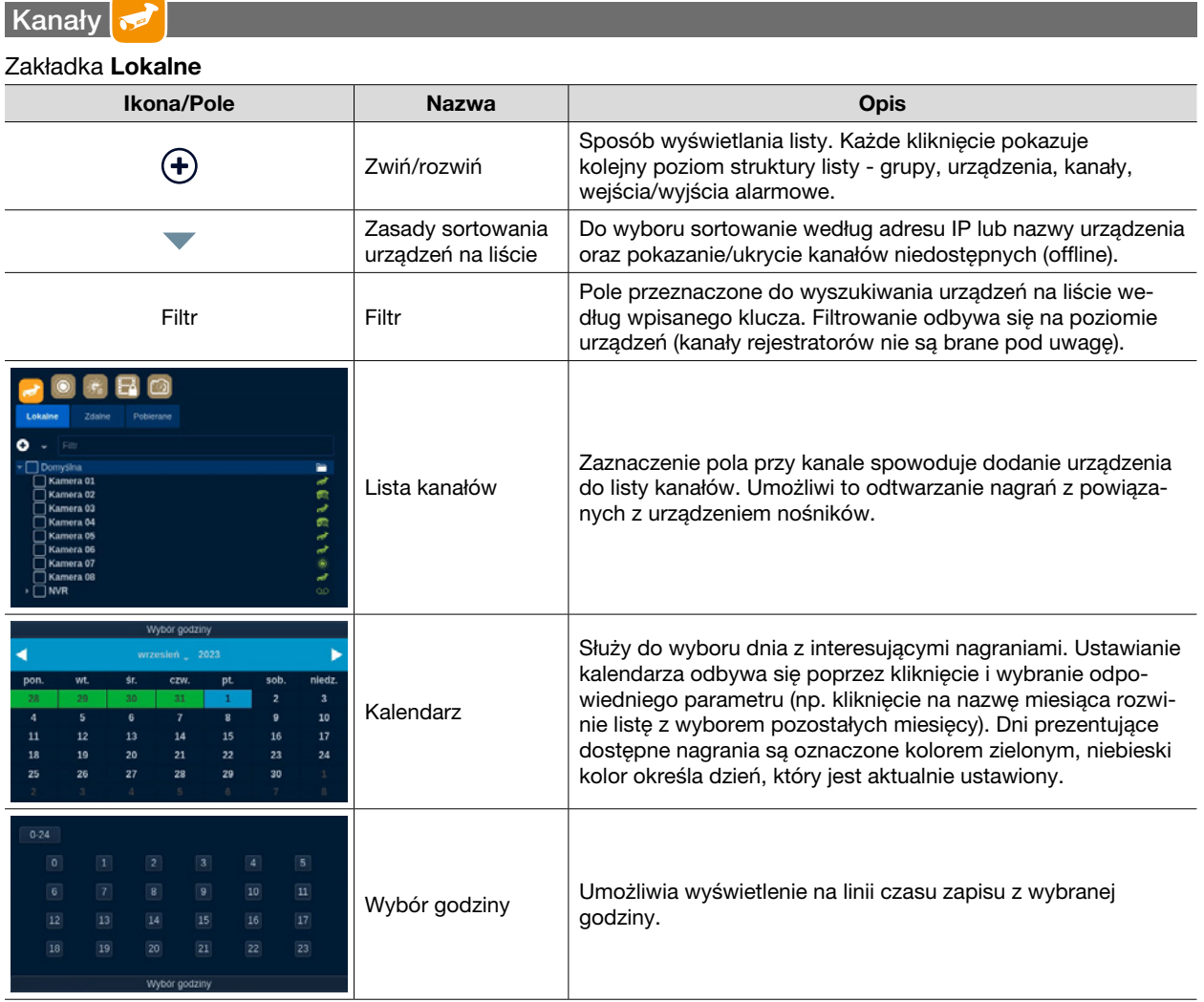

#### **Fisheye**  $\bullet$

Funkcja pozwala na obsługę nagrań zrealizowanych przez kamery z wbudowanym obiektywem typu "fisheye". Aplikacja posiada algorytmy ułatwiające obserwację obrazu poprzez prostowanie krzywizn strumienia, które wynikają z konstrukcji kamery. Obsługa takich strumieni jest realizowana za pomocą funkcji panelu lub bezpośrednio na obrazie.

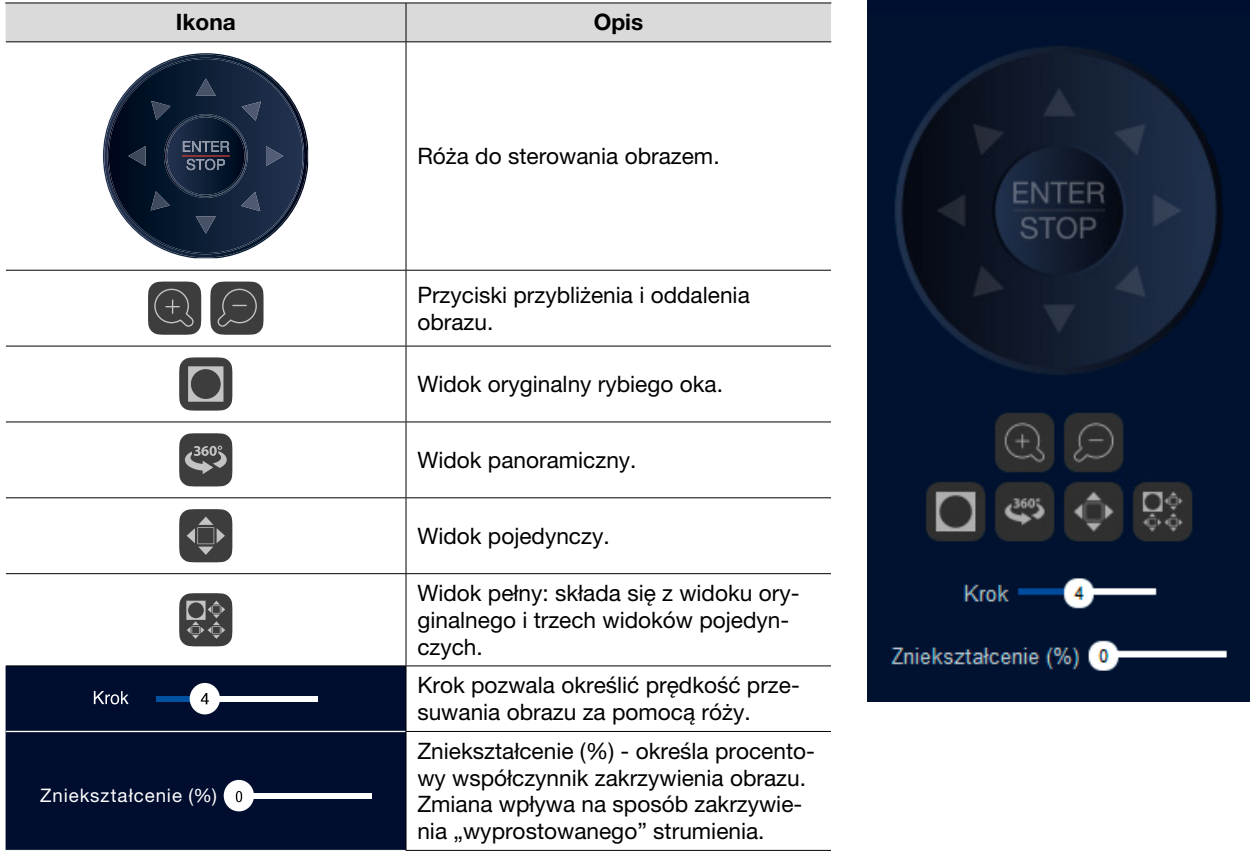

### Raporty

Zakładka wyświetla następujące typy raportów: Napisy, Analiza Twarzy, Analiza zdjęć, Analiza wideo.

#### Napisy

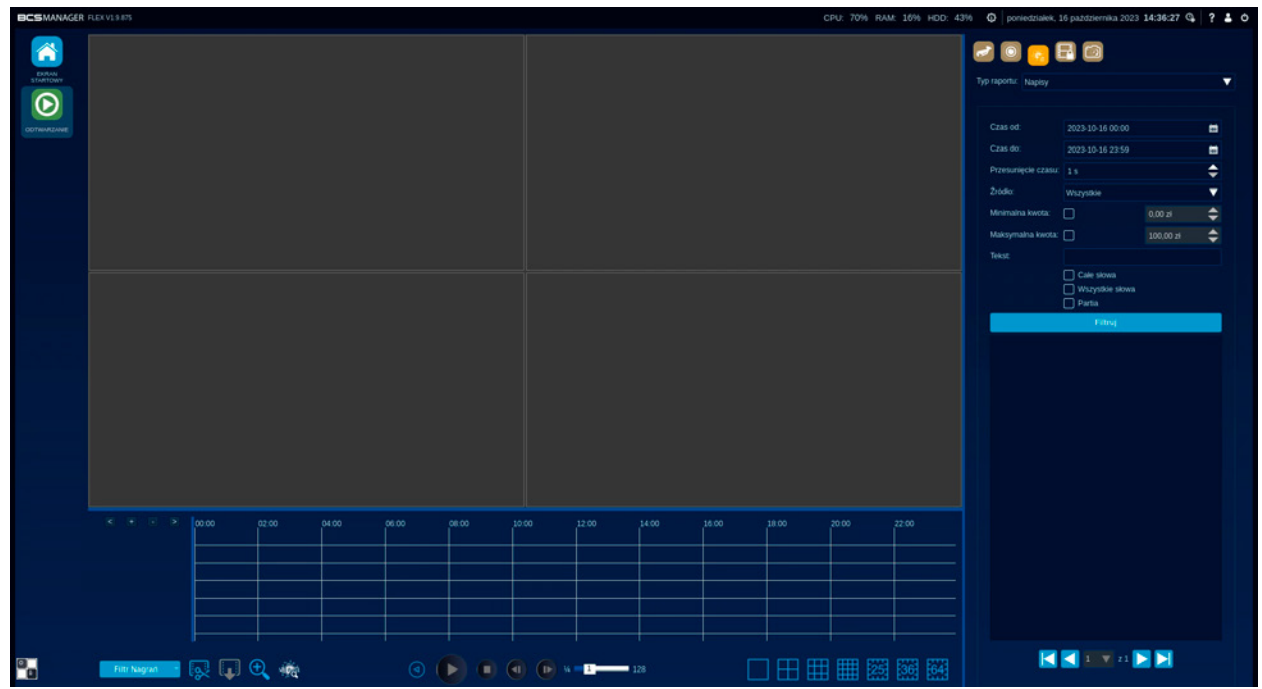

Funkcja pozwala na wyświetlenie tekstu agregowanego przez aplikację wraz z nagraniem z momentu pojawienia się napisów w bazie. Zaimplementowany jest szereg funkcji filtrowania, które precyzyjnie wskazują interesujące zdarzenia.

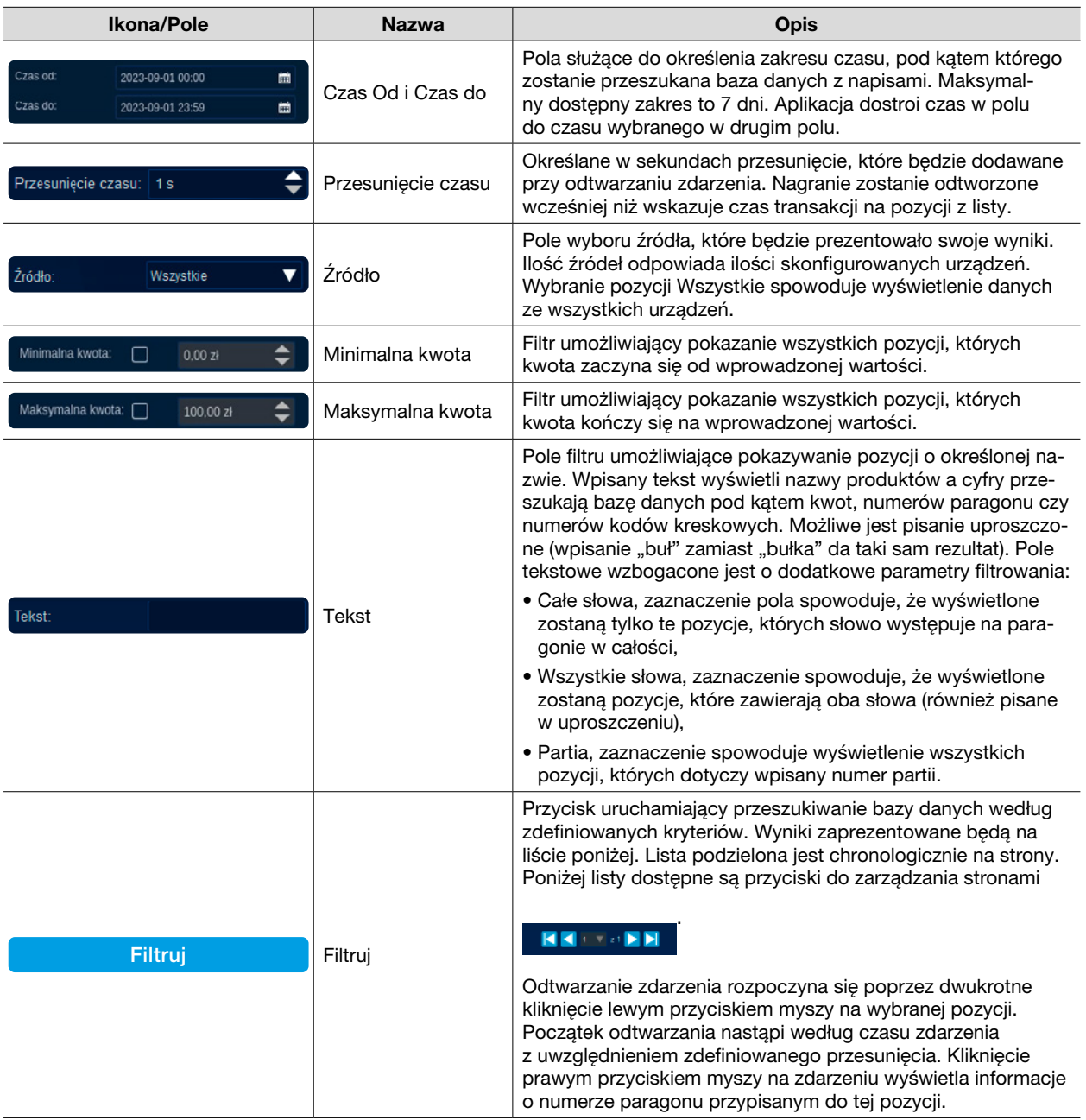

#### Analiza twarzy

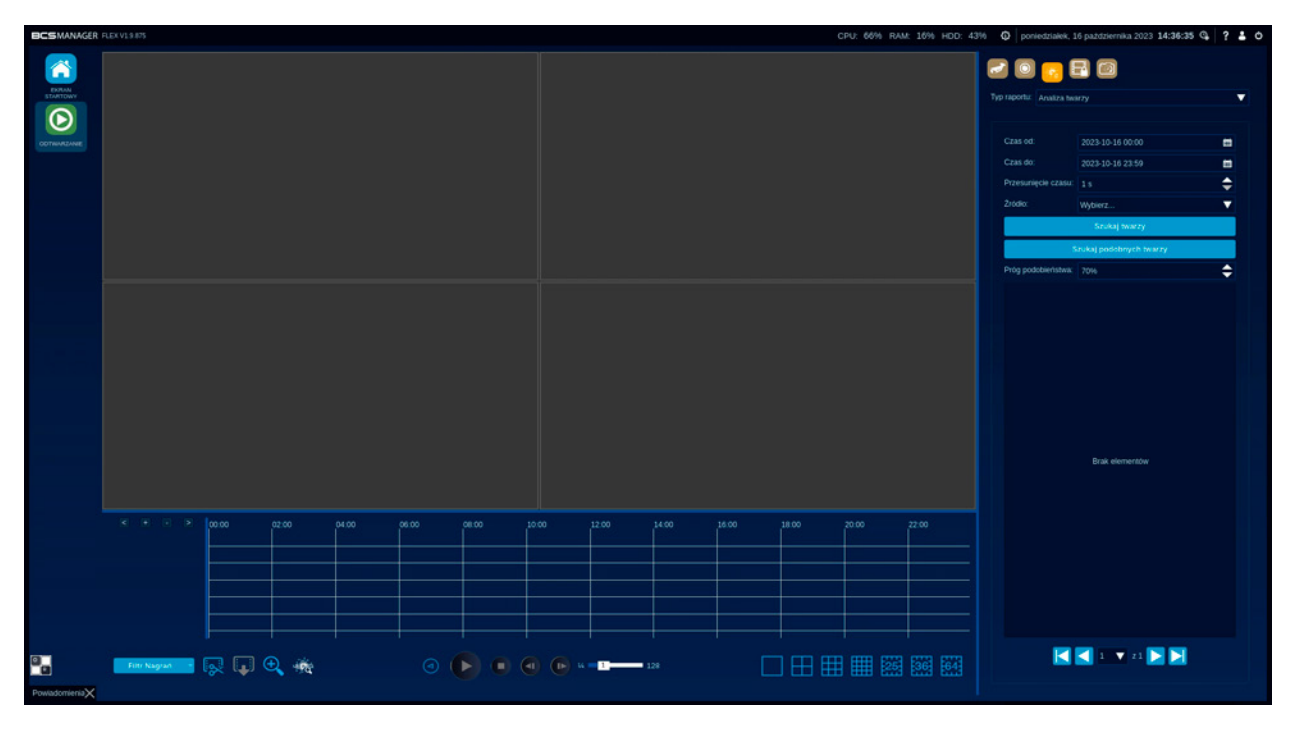

Funkcja pozwala na wyświetlenie zdjęć twarzy zarejestrowanych przez kamery oraz znajdowanie zdjęć z podobnymi twarzami.

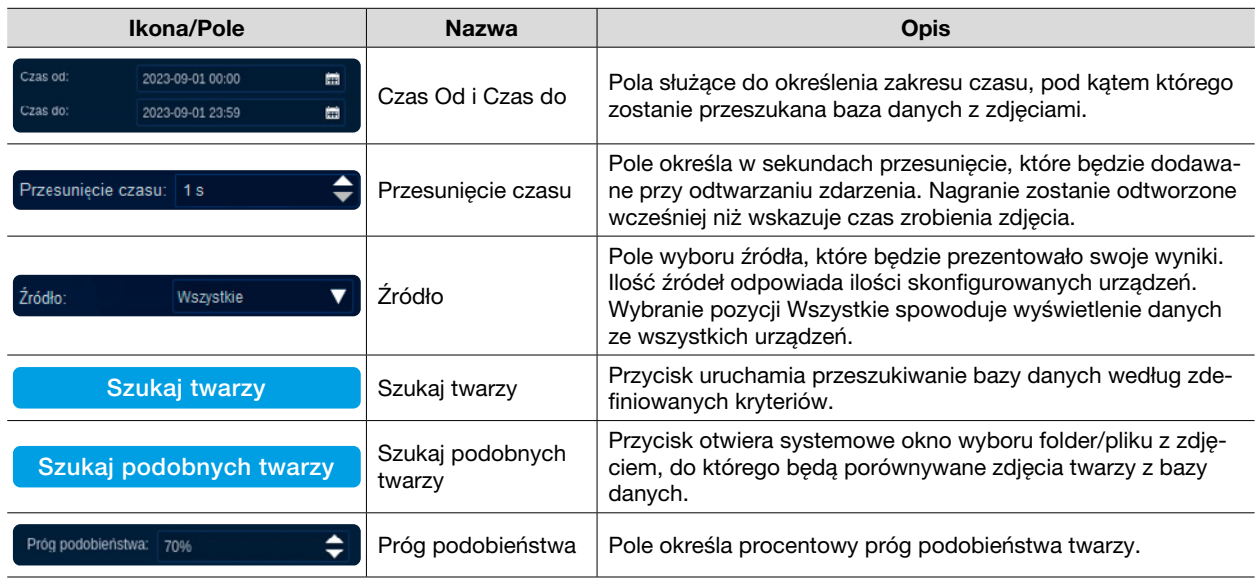

Wyniki wyszukiwania zaprezentowane będą na liście poniżej. Lista podzielona jest chronologicznie na strony. Poniżej listy dostępne są przyciski do zarządzania stronami KK4 + V 21 D

Dwuklik w wybrane zdjęcie z listy spowoduje odtworzenie nagrania z zdarzenia, gdy zdjęcie zostało wykonane.

### Analiza zdjęć

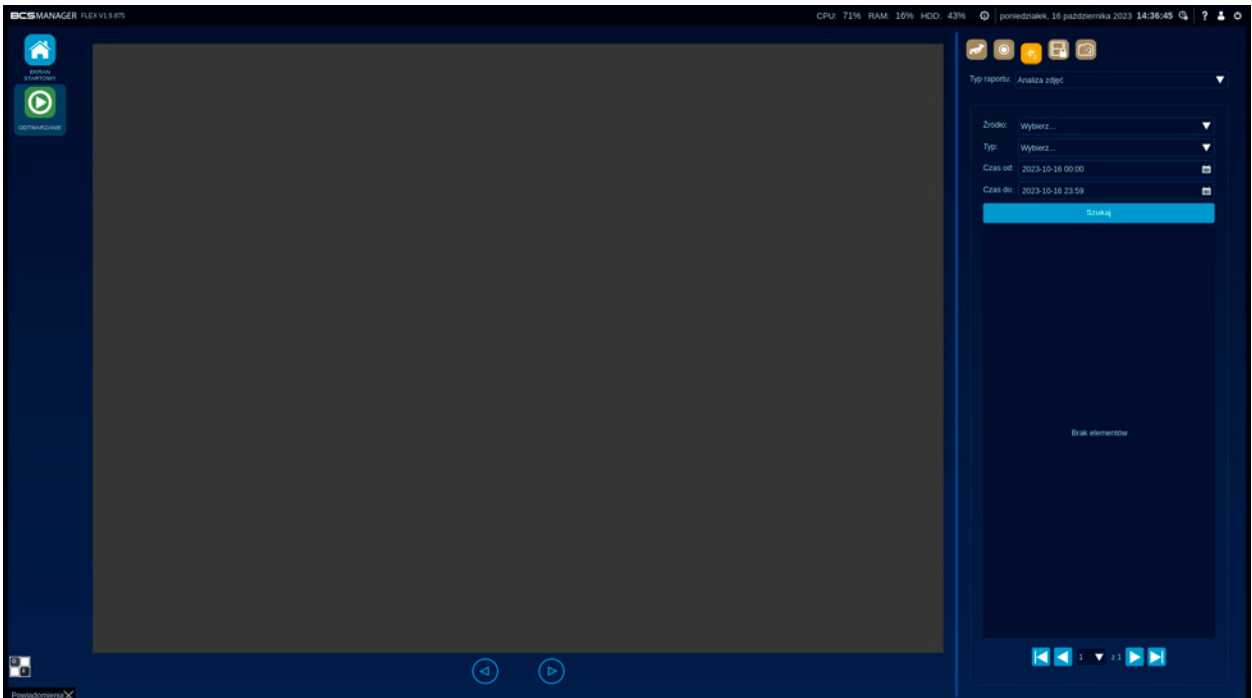

Funkcja wyświetla raporty z analizy zdjęć, w postaci listy z zdjęciami i opisem jaki obiekt został wykryty oraz datą i godziną jego wykrycia.

| <b>Ikona/Pole</b>                                                      | <b>Nazwa</b>      | <b>Opis</b>                                                                                                    |
|------------------------------------------------------------------------|-------------------|----------------------------------------------------------------------------------------------------|
| Źródło:<br>Wszystkie                                                   | Źródło            | Pole wyboru źródła, które będzie prezentowało swoje wyniki.<br>Ilość źródeł odpowiada ilości skonfigurowanych urządzeń.<br>Wybranie pozycji Wszystkie spowoduje wyświetlenie danych<br>ze wszystkich urządzeń.                                                                                                    |
| Typ:<br>Wybierz                                                        | Typ               | Pole określa typ obiektu, jaki został wykryty. Do wyboru są na-<br>stępujące typy: człowiek, aeroplan, samolot, rower, łódź, auto-<br>bus, samochód, motocykl, pociąg, ciężarówka, inne. Na dole<br>listy w zależności od tego czy zaznaczony został obiekt<br>dostępna jest opcja: zaznacz wszystko/odznacz wszystko. |
| Czas od:<br>扁<br>2023-09-01 00:00<br>Czas do:<br>曲<br>2023-09-01 23:59 | Czas Od i Czas do | Pola służące do określenia zakresu czasu, pod katem którego<br>zostanie przeszukana baza danych z zdjeciami.                                                                                                    |
| <b>Szukaj</b>                                                          | Szukaj            | Przycisk uruchamia przeszukiwanie bazy danych według<br>zdefiniowanych kryteriów. Wyniki zaprezentowane będą na<br>liście poniżej. Lista podzielona jest chronologicznie na strony.<br>Poniżej listy dostępne są przyciski do zarządzania stronami.                                                                    |

Dwukrotne kliknięcie w wybrany element z listy z wynikami spowoduje wyświetlenie, w oknie po lewej, zdjęcia z zarejestrowanego zdarzenia. Zdjęcia można przeglądać za pomocą strzałek pod ekranem z wyświetlanymi zdjęciami lub przycisków pod listą **do dob**ie za **DD** 

#### Analiza wideo

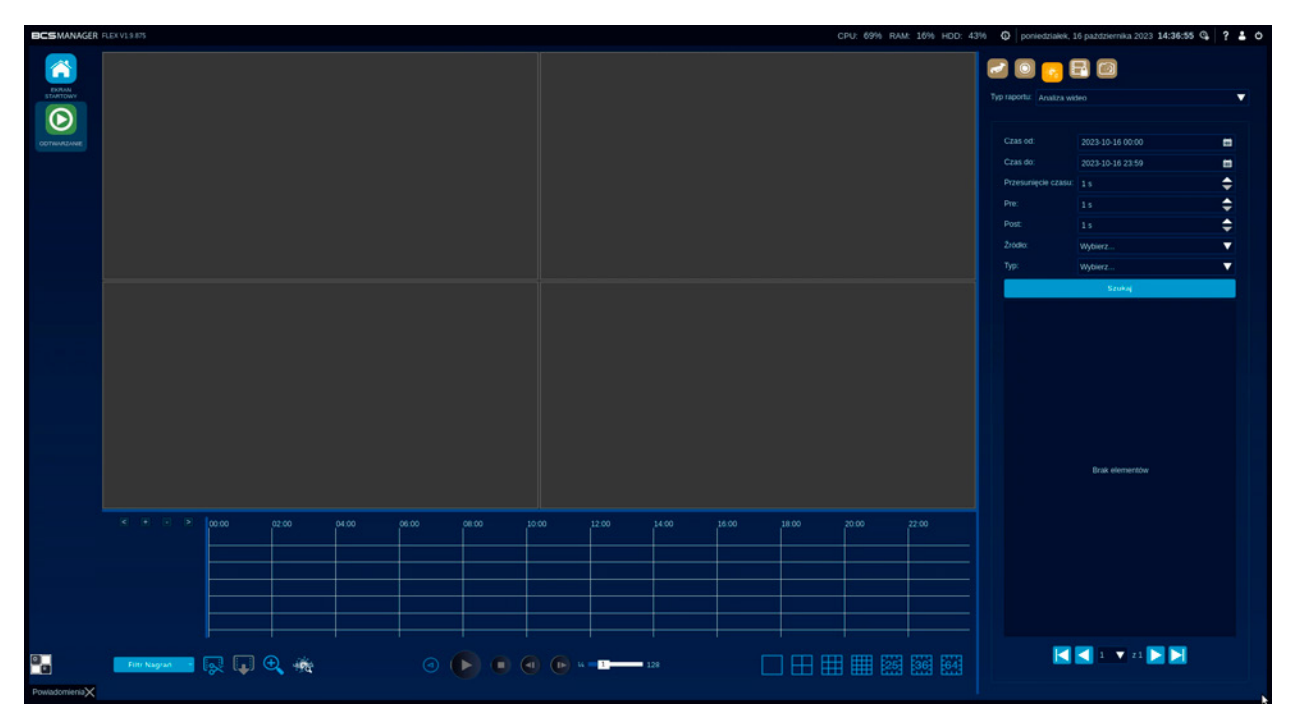

Funkcja wyświetla raporty z analizy video, w postaci listy z nagraniami i opisem jaki obiekt został wykryty oraz datą i godziną jego wykrycia.

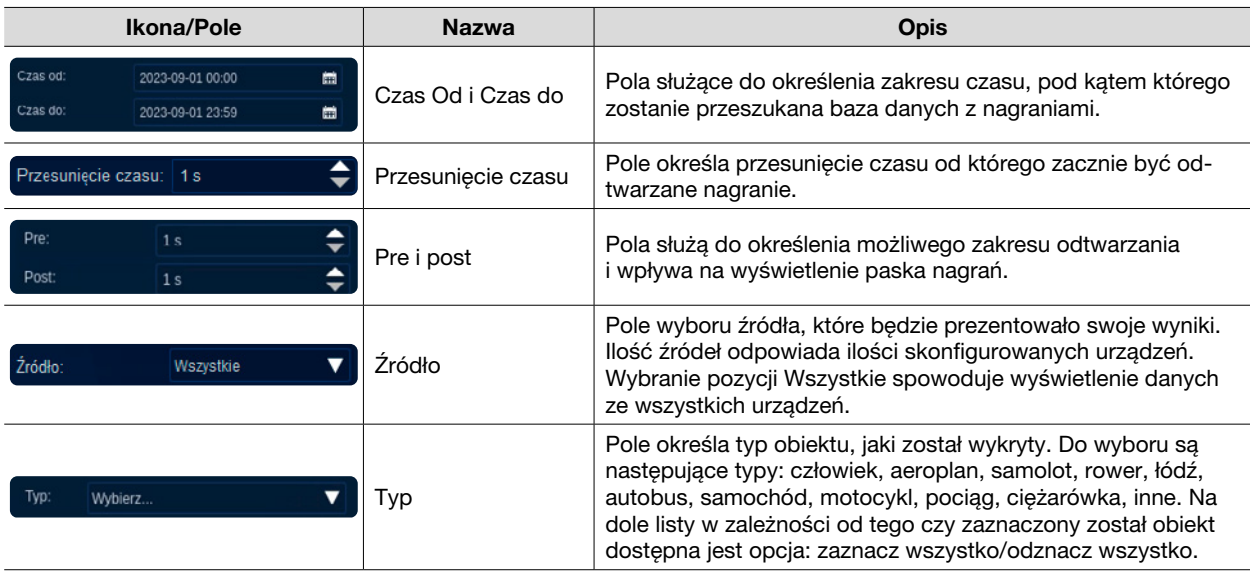

Dwukrotne kliknięcie w wybrany element z listy z wynikami spowoduje odtwarzanie nagrania z zarejestrowanego zdarzenia.

Nagrania zablokowane

Zakładka przeznaczona jest do zarządzania nagraniami zabezpieczonymi.

Zakładka zawiera listę wszystkich nagrań zabezpieczonych przez aplikację. Kliknięcie prawym przyciskiem myszy na wybranej pozycji z listy wyświetla menu:

- Odtwórz nagranie: startuje odtwarzanie nagrań zabezpieczonych strumieni.
- Kopiuj na nośnik USB: uruchamia kreator kopiowania nagrań zabezpieczonych na nośnik.
- Oznacz/Odznacz do usunięcia: zaznacza lub odznacza wybrane nagrania.
- Edytuj: otwiera okno edycji.
- Usuń nagranie: kasuje wszystkie nagrania w zabezpieczonym pliku.
- Informacje: otwiera okno z informacjami o nagraniu: data utworzenia, data rozpoczęcia i zakończenia oraz wielkość katalogu w MB.

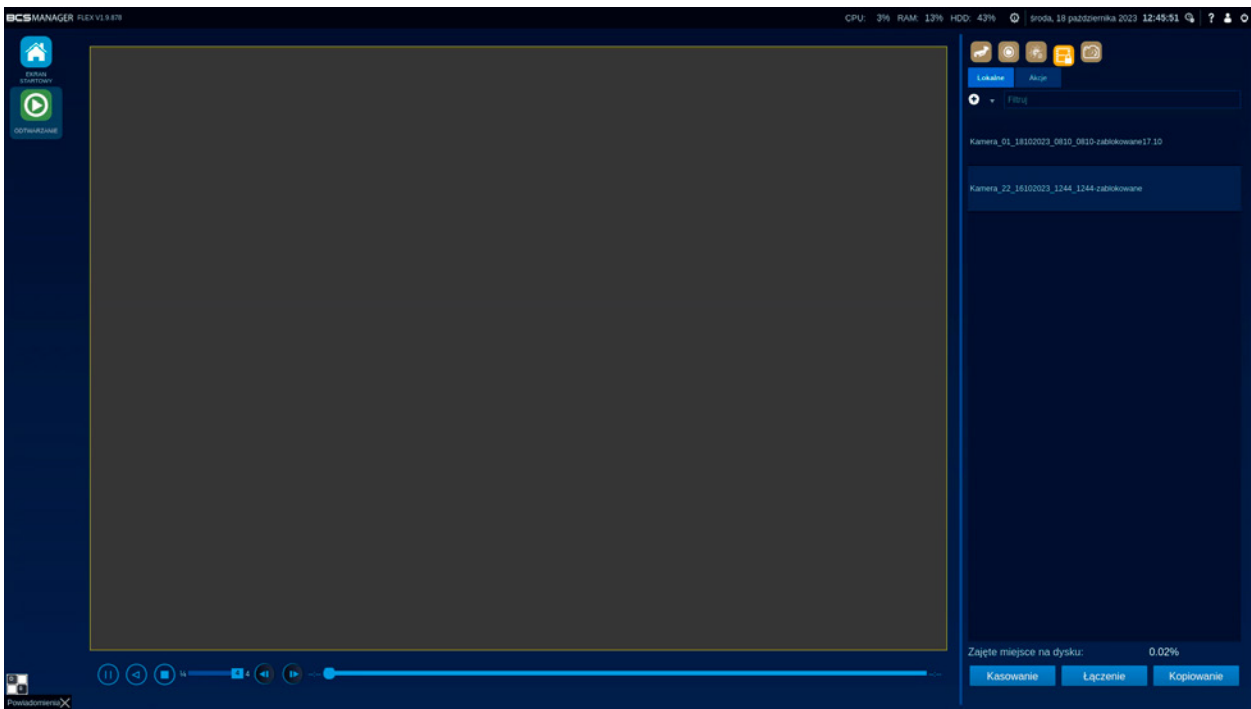

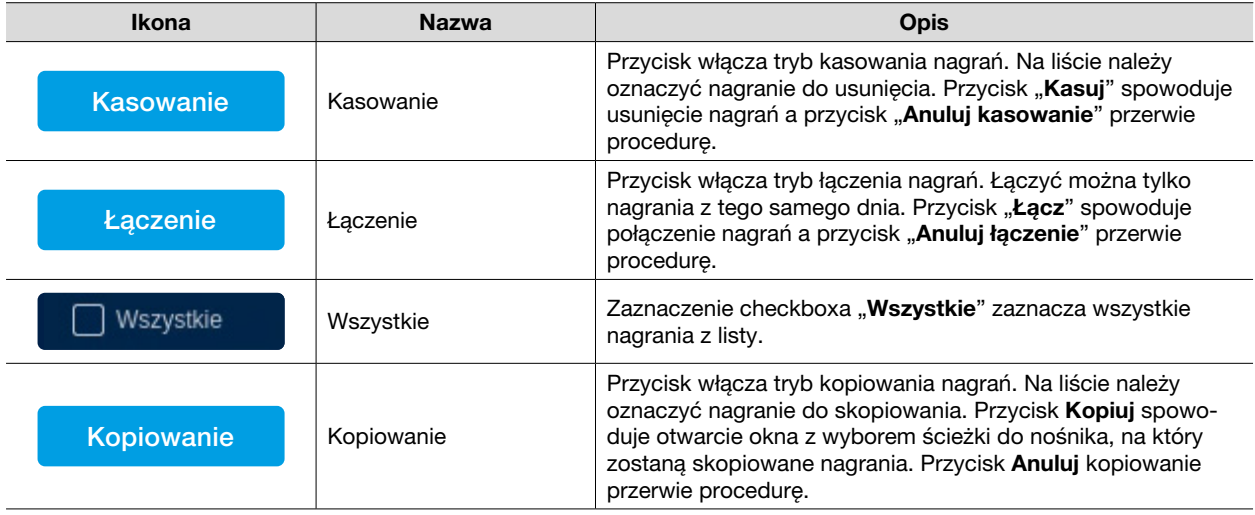

Funkcje odtwarzania nagrań zablokowanych: Uruchomienie odtwarzania poprzez wybór opcji w menu automatycznie startuje nagranie od jego początku.

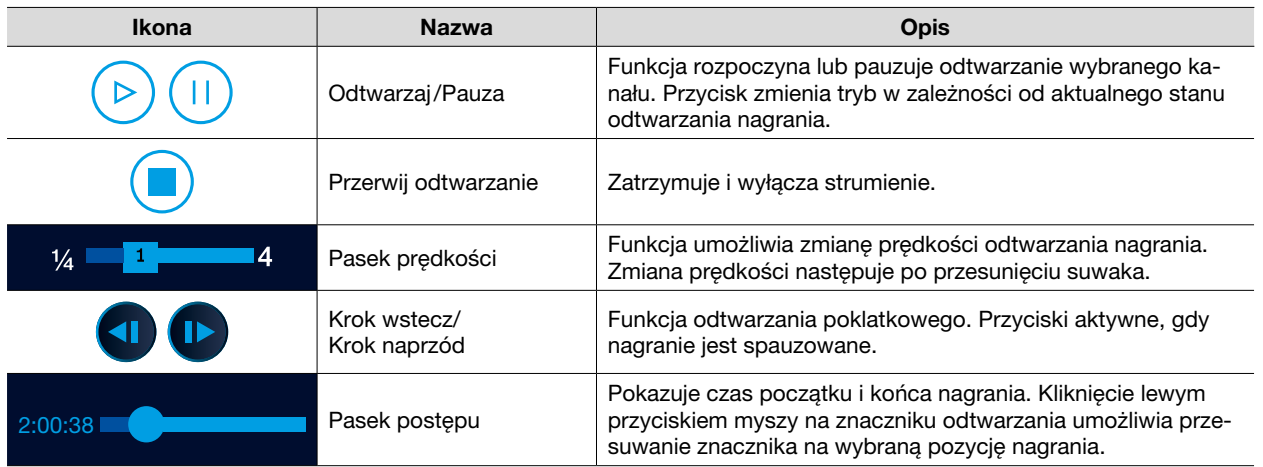

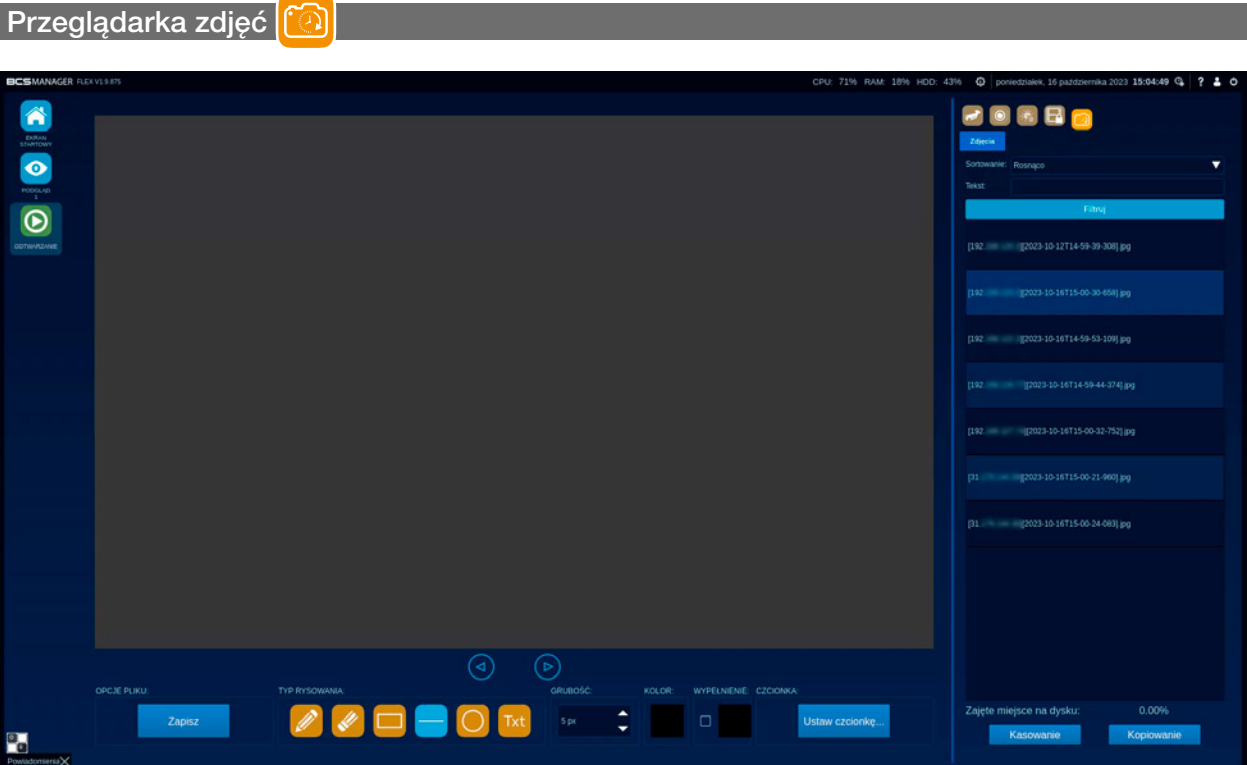

Zakładka zawiera listę wykonanych zdjęć z możliwością posortowania ich. Panel roboczy odtwarzania zamienia się na ekran podglądu/edycji zdjęć.

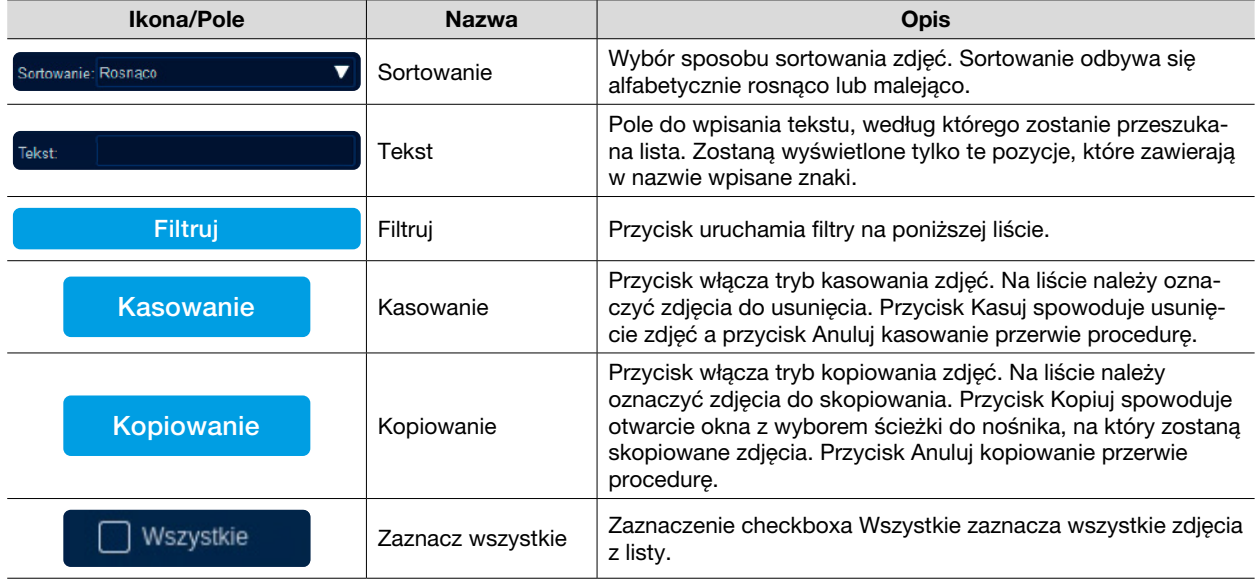

Widoczne na liście zdjęcia mają menu kontekstowe dostępne po kliknięciu prawym przyciskiem myszy. Menu umożliwia:

- Otwórz zdjęcie, wyświetli je w obszarze roboczym.
- Zmień nazwę zdjęcia, wyświetli okienko z możliwością wprowadzenia nowej nazwy dla pliku ze zdjęciem. Ok zatwierdzi nową zmianę, Anuluj przerwie proces.
- Usuń zdjęcie, skasuje je z dysku.
- Kopiuj na nośnik USB: uruchamia kreator kopiowania zdjęcia na nośnik.

Obszar roboczy zdjęcia umożliwia szybkie przełączanie między poprzednim 4 i następnym i zdjęciem. A pod nim znajduje się zestaw narzędzi do edycji zdjęcia.

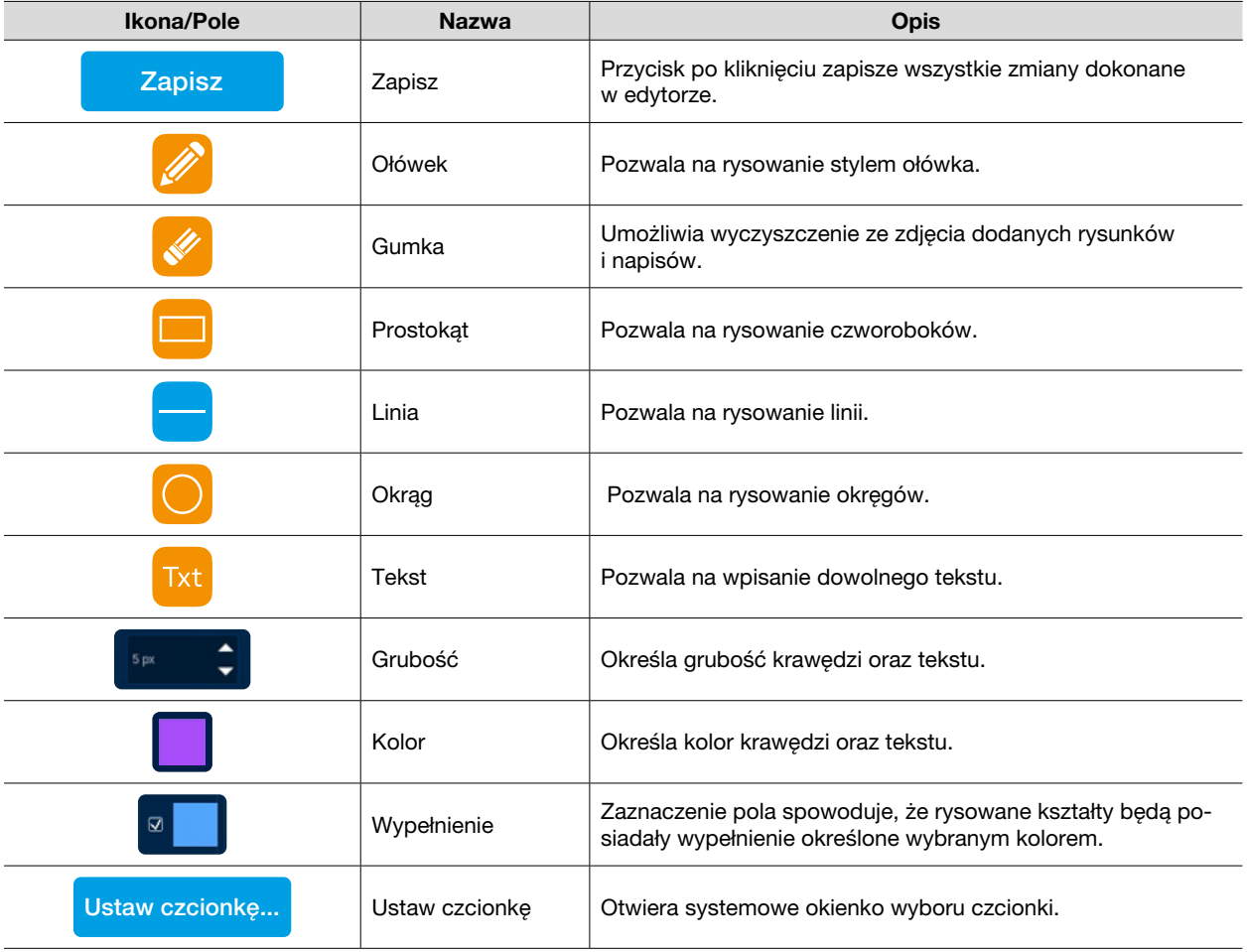

 $\frac{1}{2}$ 

# E-MAPA

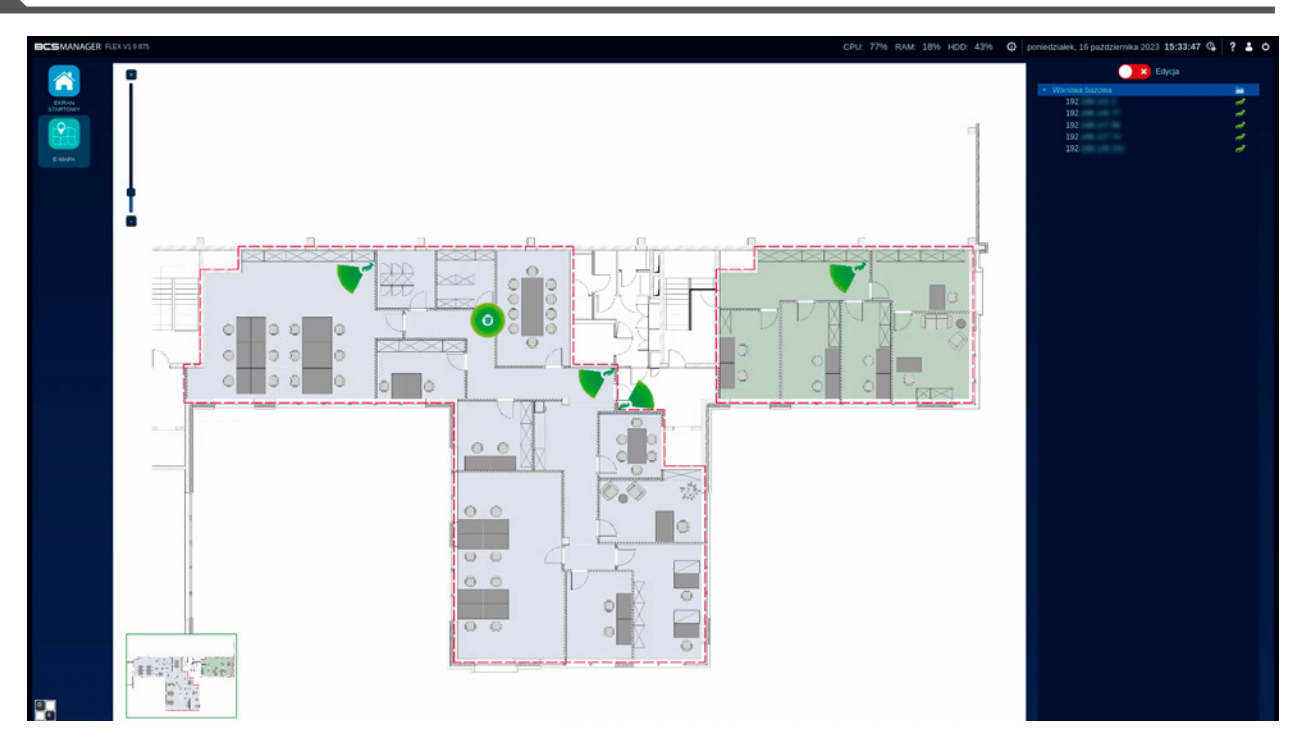

Moduł umożliwia naniesienie kanałów urządzeń na dowolny obraz graficzny. Funkcje pozwalają na podgląd na żywo z wybranych kamer. W zależności od uprawnień zdefiniowanych w module Zarządzanie kontami, moduł E-mapa umożliwia zarówno obsługę jak i konfigurację. Konfigurację rozpoczyna przełączenie przycisku Edycja **v D** Edycja na pozycję włącz.

Lista składa się z warstwy bazowej, do której dodawane są urządzenia. Warstwa bazowa może mieć zmienioną nazwę, ale nie może być usunięta.

Po kliknięciu prawym przyciskiem myszki w warstwę bazową otwiera się menu kontekstowe, gdzie do wyboru są dwie opcje: Dodaj kamerę i Edytuj.

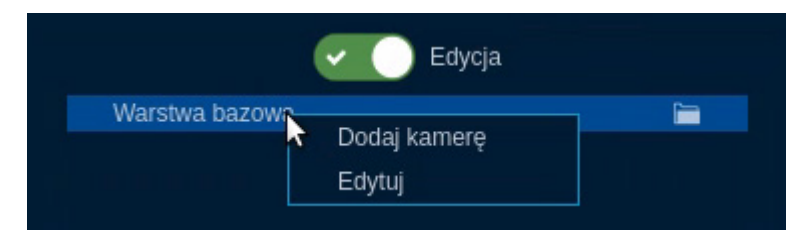

Wybór "Edytuj" powoduje pojawienie się okna edycji warstwy, gdzie można zmienić nazwę warstwy.

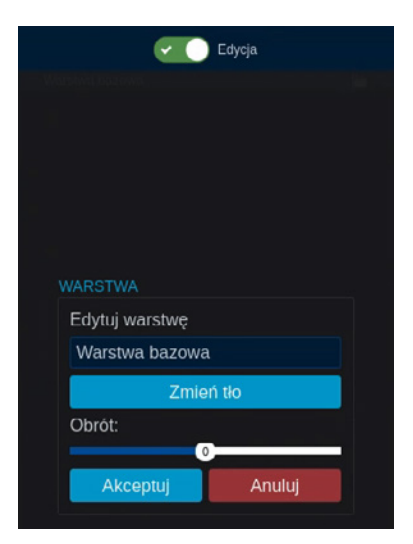

Przycisk "Zmień tło" pozwala wybrać grafikę, która będzie reprezentować tło warstwy. Kliknięcie w przycisk spowoduje otwarcie nowego okna z wyborem ścieżki do katalogu z grafiką z nośnika USB. Jeśli nie jest ona widoczna, należy upewnić się, że nośnik USB jest dobrze zamontowany i kliknąć w przycisk "Odśwież". Przycisk "Zatwierdź" zatwierdza wybór a "Anuluj" go anuluje.

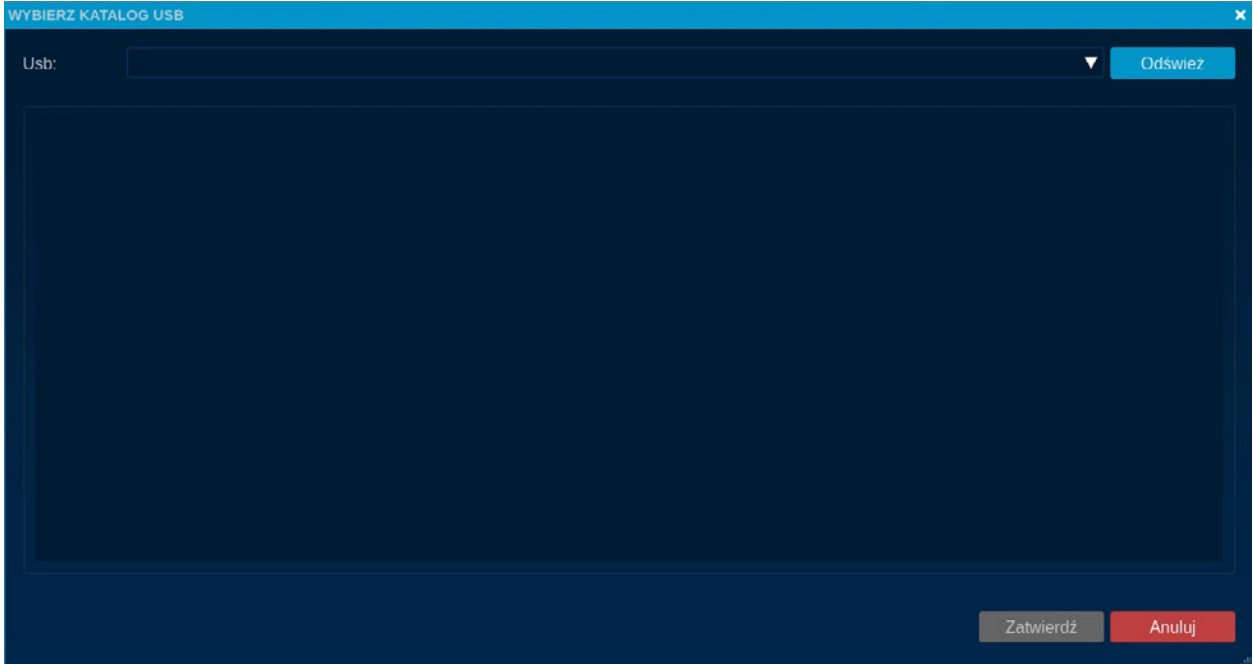

Suwak "obrót" umożliwia przekręcenie załadowanej grafiki. Przycisk "Akceptuj" finalizuje tworzenie warstwy, Anuluj przerywa proces.

Wybór Dodaj kamerę powoduje pojawienie się okienka edycji dodawanej kamery oraz domyślny piktogram na tle warstwy. Pozycję piktogramu można zmienić metodą przeciągnij i upuść. Edycja umożliwia wprowadzenie dowolnej nazwy dla kamery oraz wybór domyślnego wyglądu kamery na mapie.

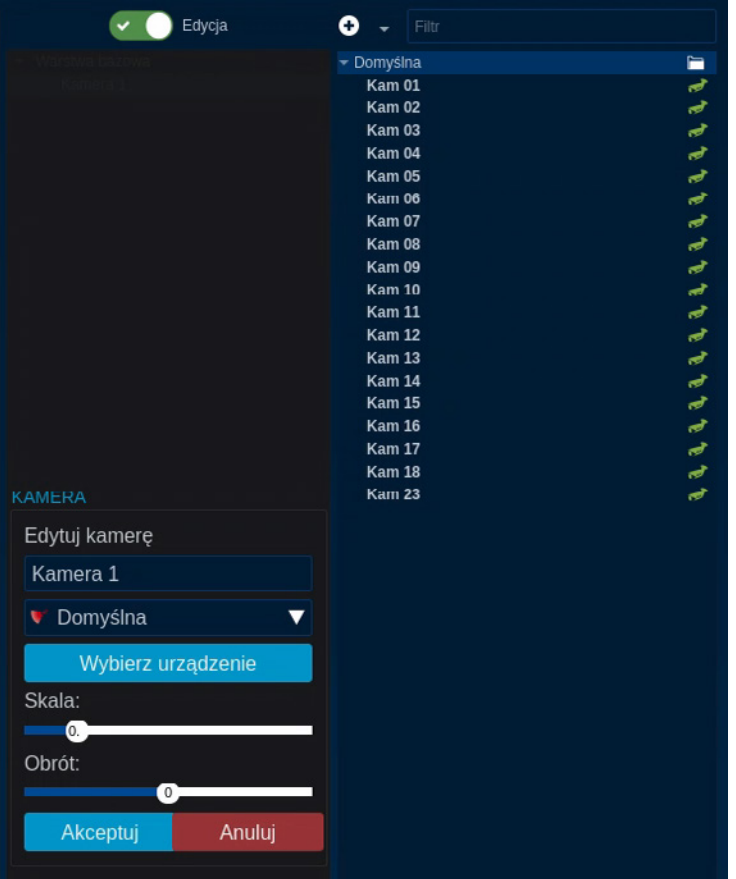

Ikona Przycisk Wybierz urządzenie: pokaże listę wszystkich urządzeń dodanych do aplikacji. Kliknięcie lewym przyciskiem myszy na wybranym kanale spowoduje przypisanie go do pozycji mapy. Suwaki "Skala" i "Obrót" służą do dostosowania rozmiaru i położenia piktogramu. Jeśli w momencie wybierania urządzenia nazwa jest domyślna to aplikacja automatycznie ustawi nazwę według nazwy kanału.

#### Obsługa e-mapy:

Dwukrotne kliknięcie piktogramu kamery spowoduje wyświetlenie okna podglądu z tej kamery. Okienko podglądu zawiera takie same narzędzia jak okno w podglądzie na żywo. Okienko można wywołać na cały ekran, rozciągnąć do wybranej wielkości oraz przeciągnąć na dowolną część ekranu e-mapy.

Kolor ikony kamery świadczy o jej stanie. Kolor zielony sygnalizuje gotowość kamery do obsługi, kolor czerwony natomiast sygnalizuje brak łączności z kamerą.

# **Ed** LOG OPERACJI

Aplikacja rejestruje operacje i zdarzenia wykonane przez operatorów jak i przez samą aplikację. Moduł podzielony jest na zakładki, które posiadają funkcje filtrowania i eksportowania raportów.

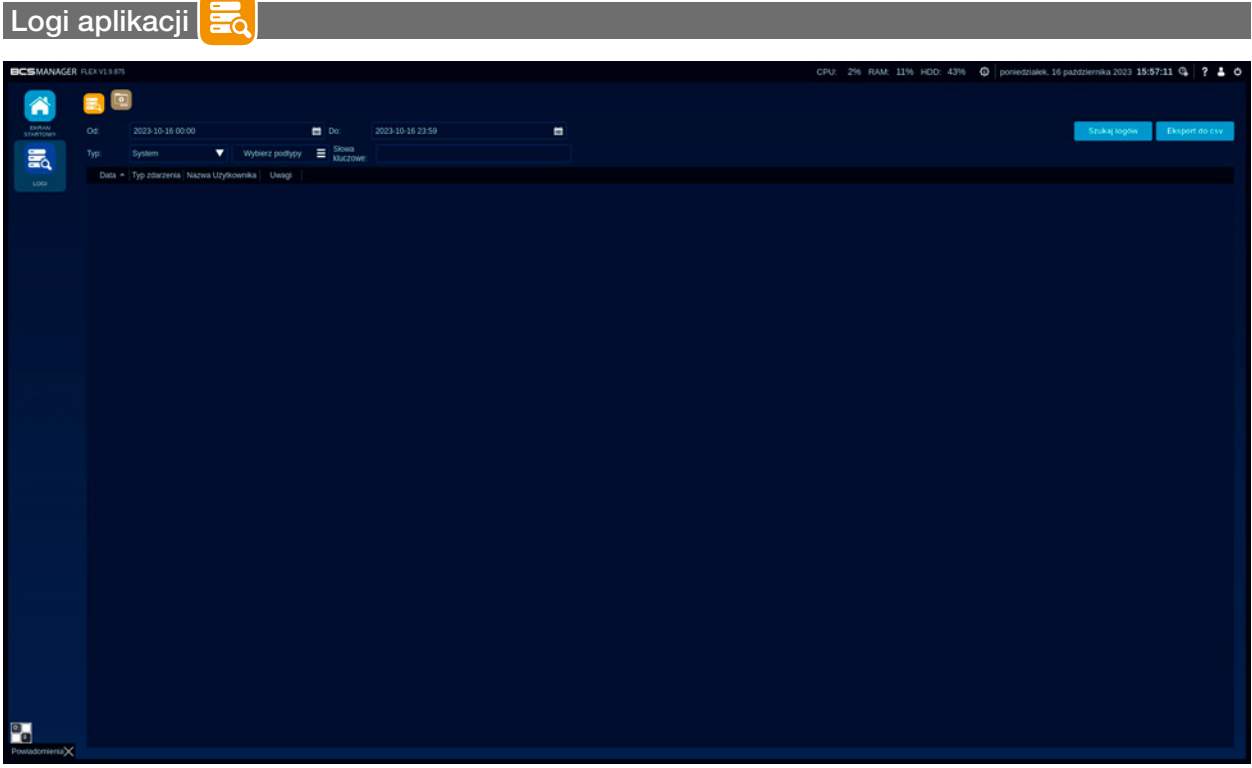

Zakładka zawiera wszystkie informacje dotyczące zdarzeń systemowych, akcji użytkownika oraz odebranych zdarzeń i alarmów. Podzielona jest na część konfiguracyjną raportu oraz część prezentacji raportu w formie tabeli.

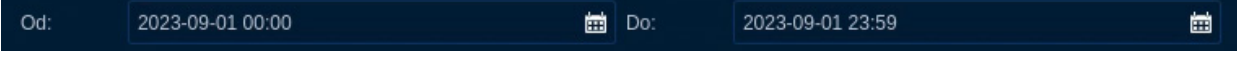

• Od i Do: pola pozwalają zdefiniować ramy czasowe, w których zawarty będzie raport.

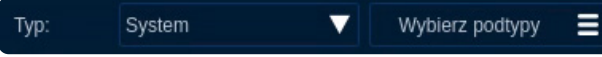

• Typ i podtyp: pole wyboru typu raportu oraz jego składników.

Raporty podzielone są na:

• System: wyświetla szczegóły dotyczące zdarzeń takich jak:

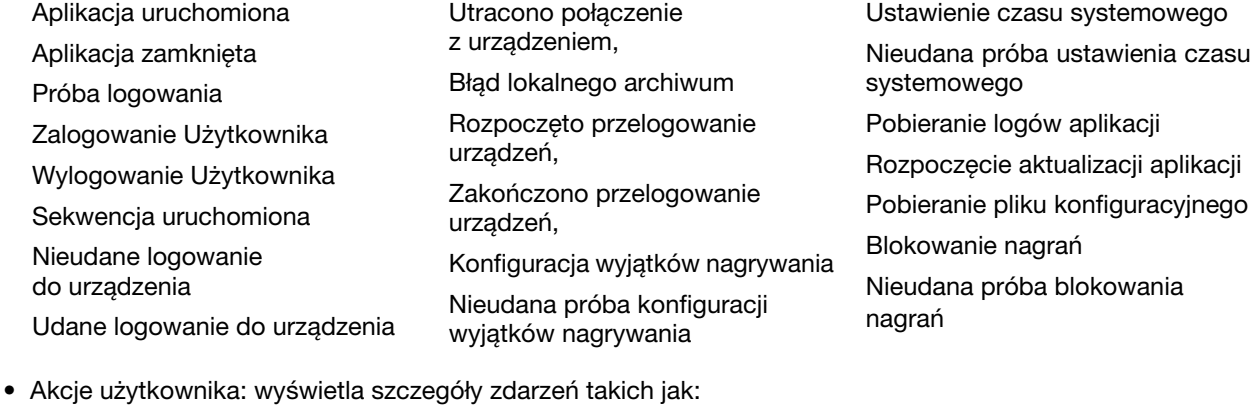

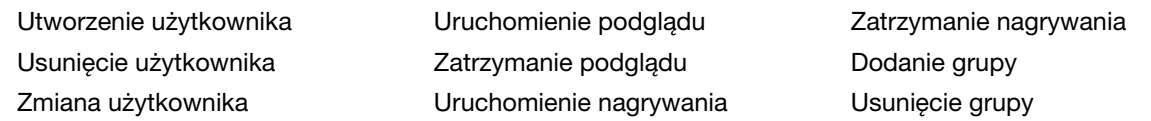

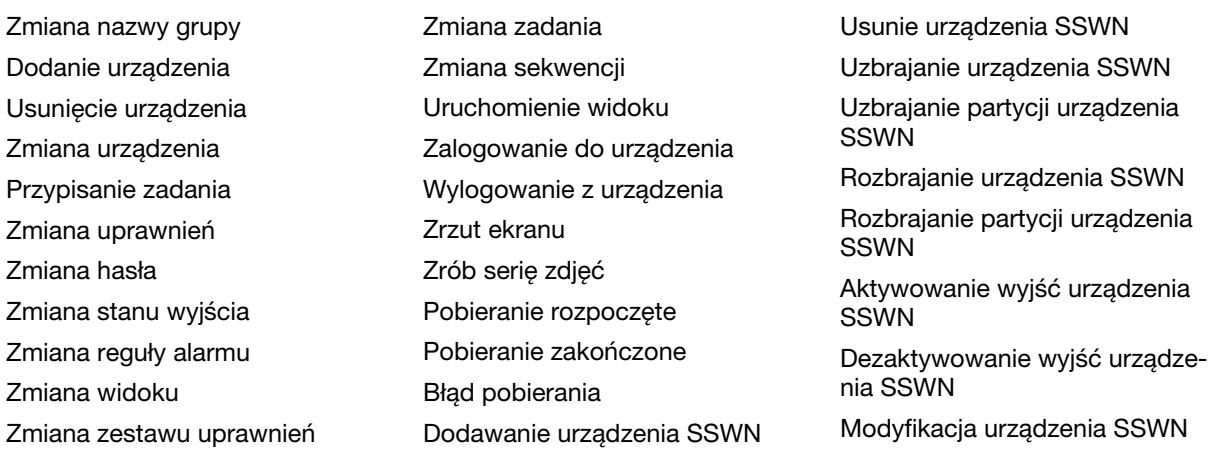

Zaznacz wszystko, Odznacz wszystko, Odwróć zaznaczenie są pozycjami ułatwiającymi wybór podtypu.

- Alarm: wyświetla szczegóły dotyczące wszystkich zdarzeń alarmowych odebranych z urządzeń i dodanych w aplikacji. Przychodzące zdarzenia to Ruch, Utrata sygnału, Zasłonięcie, Pełny dysk, Błąd dysku, Alarm Inteligentny, Alarm z wejścia, SSWN Alarm. Wszystkie z wymienionych mogą zostać użyte jako źródło alarmu w module Reguły Alarmowe. Zaznacz wszystko, Odznacz wszystko oraz Odwróć zaznaczenie są pozycjami ułatwiającymi wybór podtypu.
- Słowa kluczowe: pole tekstowe służące do wprowadzenia znaków, które zostaną dodane do filtrowania. Filtr jest aktywny – wpisany tekst jest automatycznie uwzględniany w raporcie.
- Szukaj logów Szukaj logów: przycisk uruchomi generowanie raportu według ustawionych kryteriów.
	- Eksport do csv Eksport do csv: przycisk umożliwia wyeksportowanie raportu do pliku .csv. Kliknięcie uruchomi systemowe okno wyboru miejsca zapisu pliku.

Słowa kluczowe:

Raport podzielony jest na kolumny:

•

- Data: pole raportu przedstawiające datę i godzinę zdarzenia.
- Typ zdarzenia: pole prezentuje rodzaj zdarzenia oraz w zależności od typu raportu może posiadać:
- Nazwa użytkownika: gdy zdarzenie dotyczy użytkownika to w tym miejscu zostanie wyświetlony jego login.
- Nazwa urządzenia: informacja z nazwą kanału, z którego pochodzi zdarzenie.
- Zmodyfikowany użytkownik: informacje dotyczące konta użytkownika, które zostało zmodyfikowane/usunięte.
- Zmodyfikowana grupa: informacje dotyczące grupy, która została zmodyfikowana/usunięta.
- Uwagi: pole, które może zawierać dodatkowe informacje.

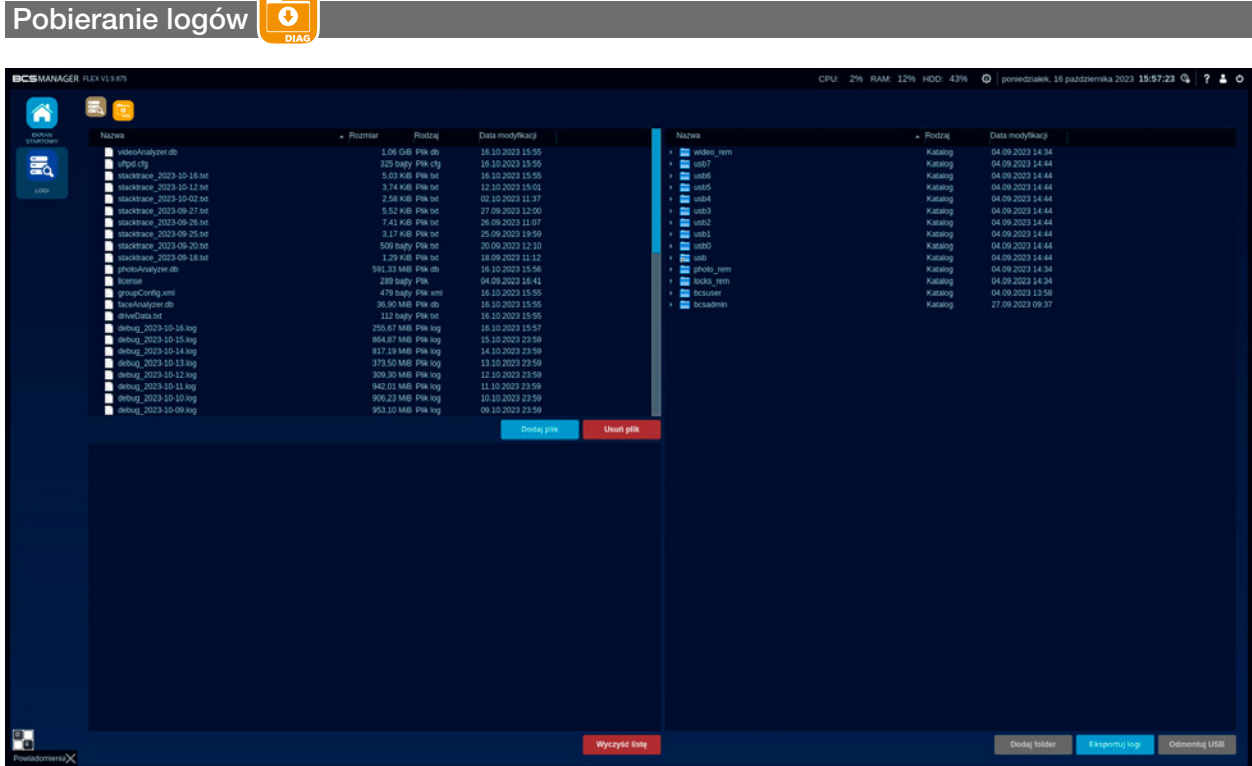

Zakładka służy do kopiowania plików aplikacji BCS Flex, które tworzone są w ukrytym katalogu konfiguracyjnym aplikacji. Katalog zawiera pliki diagnostyczne oraz konfigurację, jest domyślnym folderem dla baz danych oraz ścieżek zapisu dla plików tworzonych przez aplikację. Pliki diagnostyczne tworzone są przez 30 dni. Moduł podzielony jest na trzy obszary:

• Obszar pierwszy, w którym wyświetlone są pliki i katalogi folderu konfiguracyjnego. Na liście zaznacza się plik do skopiowania. Obszar ma dedykowane przyciski:

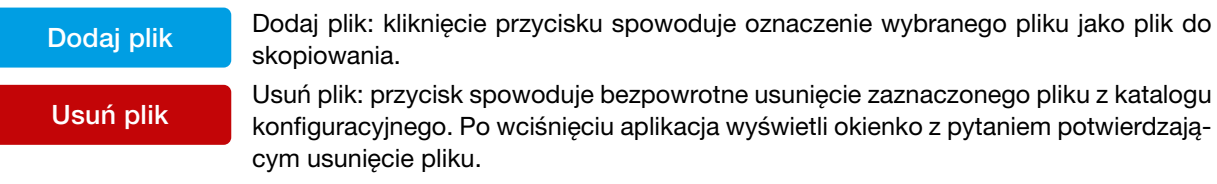

UWAGA! Usunięcie plików w katalogu konfiguracyjnym może wiązać się utratą danych oraz nieprawidłowym działaniem aplikacji.

• Obszar drugi umieszczony poniżej katalogu konfiguracyjnego jest przeznaczony do podsumowania informacji o kopiowanych plikach. Wszystkie pliki widoczne na liście są gotowe do wykonania kopii.

∕ [`

Wyczyść listę: przycisk służy do wyczyszczenia listy. Pliki znikną z listy – nie są kaso-<br>Wyczyść liste<br> wane z folderu konfiguracyjnego.

• Obszar ostatni to tradycyjny eksplorator, który umożliwia przeglądanie struktury folderów stworzonej w komputerze. W tym miejscu należy wybrać urządzenie i folder, do którego zostaną skopiowane pliki.

Eksportuj logi Eksportuj logi: Kliknięcie przycisku spowoduje rozpoczęcie procesu kopiowania plików.

# **Red** NAPISY

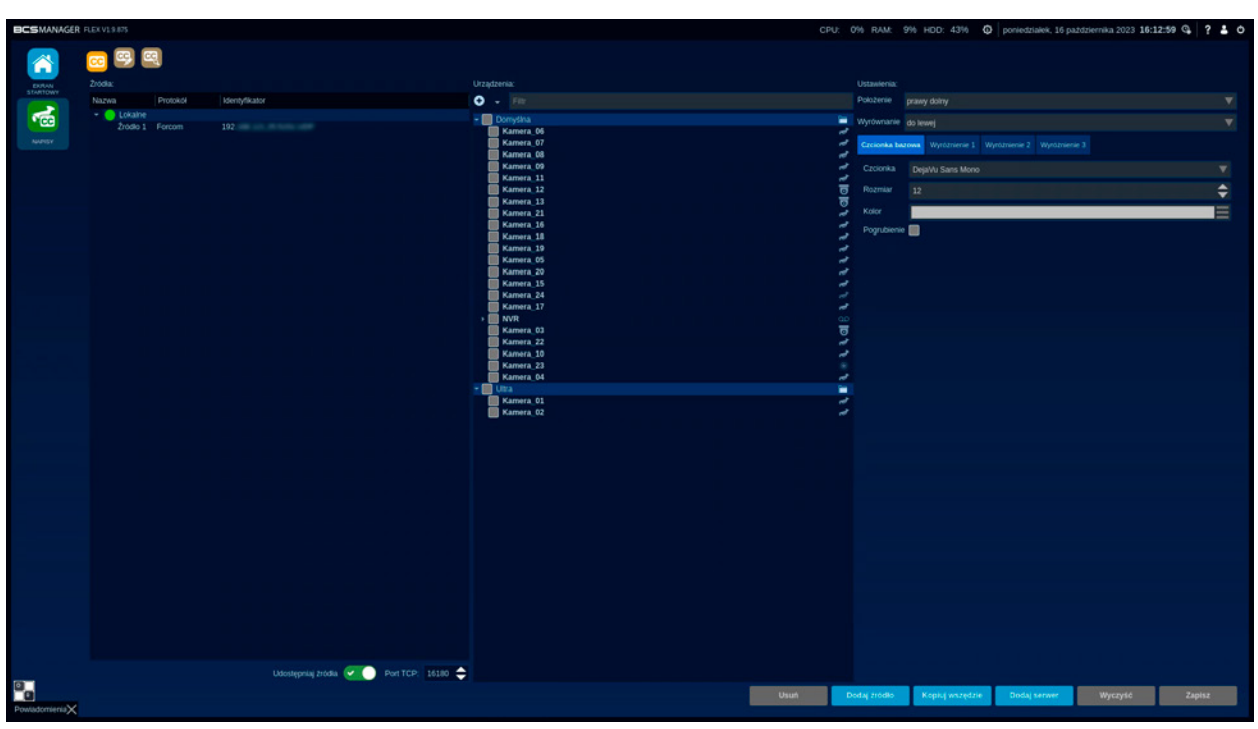

Moduł umożliwia skonfigurowanie aplikacji tak aby zbierała napisy ze źródła i wyświetlała je w oknie podglądu jako nakładka na strumień wideo. Jednym z zastosowań może być wyświetlanie paragonów z kas fiskalnych na podglądzie kamery skierowanej na tę kasę. Funkcja umożliwia stworzenie słów kluczowych, których wystąpienie będzie sygnalizowane użytkownikowi. Zawiera również przeszukiwarkę napisów oraz możliwość wyświetlenia archiwum z naniesionymi napisami. Moduł składa się z trzech zakładek.

### **Źródła napisów <mark>CC</mark>**

Zakładka podzielona jest na trzy obszary: źródła, urządzenia i ustawienia.

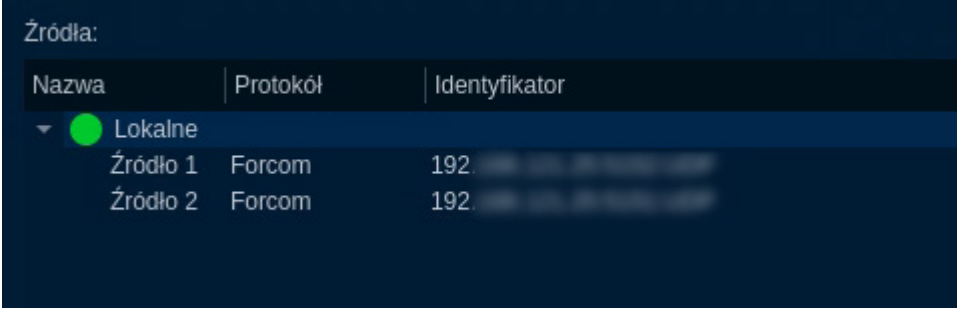

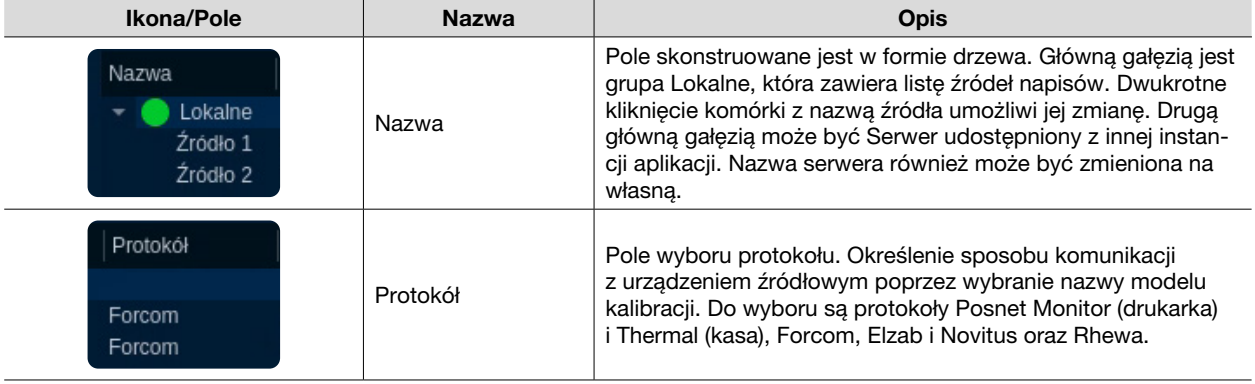

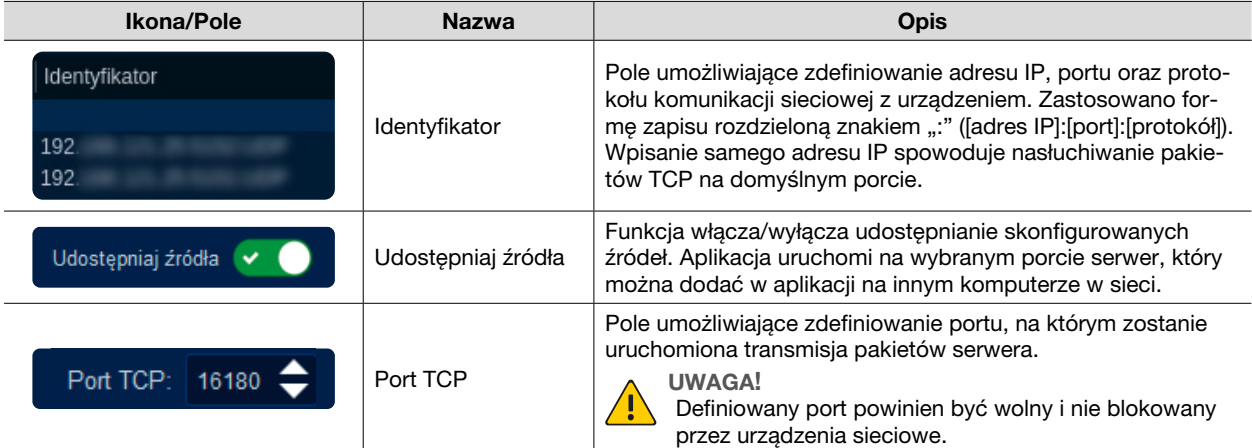

![](_page_58_Picture_118.jpeg)

![](_page_58_Picture_119.jpeg)

![](_page_59_Picture_110.jpeg)

![](_page_59_Picture_111.jpeg)

![](_page_60_Picture_131.jpeg)

Zakładka posiada 3 kolumny, w których można zdefiniować słowa kluczowe. Każda kolumna odpowiada kolorowi podświetlenia zdefiniowanego podczas ustawiania czcionki. Wpisane słowa oddziela się klawiszem Enter – każdy wiersz prezentuje "słowo".

![](_page_60_Picture_132.jpeg)

![](_page_61_Picture_76.jpeg)

W tej zakładce można przejrzeć wszystkie napisy zebrane w bazie danych. Raport generowany jest na podstawie zdefiniowanych parametrów i umożliwi a proste odfiltrowanie treści.

![](_page_61_Picture_77.jpeg)

Raport zawierający wszystkie pozycje według klucza nałożonego przez filtr pojawi się w polu po prawej.

#### [्⊙ **NAGRYWANIE**

![](_page_62_Picture_113.jpeg)

Moduł pozwala na nagrywanie strumieni bezpośrednio z kamer, umożliwia cykliczne robienie zdjęć ze strumieni oraz kopiowanie nagrań z rejestratorów na dyski komputera z aplikacją BCS Flex. Zawiera również funkcję podtrzymywania strumieni. Moduł podzielony jest na zakładki, które umożliwiają konfigurację poszczególnych funkcji.

### INFORMACJA!

Podtrzymywanie strumienia polega na tym, że aplikacja od razu po zalogowaniu do urządzenia pobiera z niego strumień bez wyświetlania go. Zabieg ten przyśpiesza przełączanie typu strumienia i umożliwia realizację "szybkiego odtwarzania" bez konieczności dodawania kanałów do podglądu na żywo.

#### Konfiguracja urządzeń lokalnego archiwum

Zakładka przeznaczona jest do konfiguracji nagrywania strumieni z urządzeń dodanych do aplikacji. Aplikacja może nagrywać zarówno strumienie z kamer dodanych bezpośrednio jak i z kanałów dodanych rejestratorów. Okno zawiera listę dodanych urządzeń oraz obszar konfiguracji nagrywania.

![](_page_62_Picture_114.jpeg)

Obszar po prawej stronie listy kanałów jest przeznaczony do zarządzania sposobem realizowania nagrań. Podzielony jest na dwie zakładki:

### Zakładka nagrywania **in**

- Nazwa urządzenia: lista kanałów dodanych z listy urządzeń.
- Nagrywanie włączone: pole, które określa czy strumień ma być nagrywany. Jeśli pole jest wyłączone to aplikacja będzie tylko podtrzymywać strumień.
- Strumień 1: zaznaczenie pola przy kanale spowoduje, że aplikacia bedzie nagrywała na dyskach strumień główny.
- Strumień 2: zaznaczenie pola przy kanale spowoduje, że aplikacja będzie nagrywała na dyskach strumień dodatkowy.
- Zapisz dysk: wyświetla nazwę grupy, do której jest przypisany dysk.

![](_page_63_Figure_8.jpeg)

#### Zakładka harmonogramu

- Lista kanałów dodanych z listy urządzeń.
- Pole do wyboru typu strumienia: główny lub extra.
- Pola wyboru typu nagrania. W zależności od wybranego typu bloki terminarza zostaną pokolorowane odpowiednim kolorem. Wybranie pola "Regularne" spowoduje pokolorowanie bloków na zielono. Nagrania zrealizowane w ten sposób będą zawierały wszystko co zaobserwuje kamera. Pole Ruch oznaczy bloki kolorem żółtym, Alarm - kolorem czerwonym oraz IVS - kolorem niebieskim. Oznaczony w ten sposób terminarz spowoduje, że aplikacja nagra na dyskach tylko ten materiał, który oznaczony jest jako (powiązane) zdarzenie. Strumień regularny nie będzie nagrywany.
- wykres prezentujący dobę w postaci 30-to minutowych bloków.
- <sup>8</sup> Wszystkie: funkcja włącza/wyłącza rysowanie w blokach wszystkich dni.
- <sup>2</sup> Pn Pn., Wt., Śr., Czw., Pt., Sb., Nd: funkcja włącza/wyłącza rysowanie w blokach dla wybranych dni.
- **Belka z blokami prezentująca okresy czasu.**
- $\bullet$  Gumka: przycisk służy do usunięcia zdefiniowanych w danym dniu zakresów czasu.
- **O** Tryb edycii: wciśniecie przycisku otworzy nowe okno, w którym prezentowane sa zakresy czasu w formie tekstowej:

![](_page_64_Picture_120.jpeg)

![](_page_64_Picture_121.jpeg)

# UWAGA!

Zatwierdzenie niektórych ustawień wymaga restartu aplikacji. Odpowiedni komunikat wyświetli się obok przycisku.

Wyczyść Wyczyść: kliknięcie na przycisk spowoduje wyczyszczenie wszystkich ustawień do wartości domyślnych. •

![](_page_65_Picture_1.jpeg)

W zakładce definiuje się kanały, które będą wykonywały zdjęcia ze strumienia według harmonogramu. Funkcja podzielona jest na dwa obszary: lista kanałów oraz reguły wybranego urządzenia.

![](_page_65_Picture_3.jpeg)

#### UWAGA!

Zatwierdzenie konfiguracji zdjęć w tle wymaga ponownego uruchomienia aplikacji. Funkcja uruchamia się 10 sekund po zalogowaniu się użytkownika, od tego momentu jest uruchamiany licznik czasu dla funkcji Zdjęć w tle.

![](_page_65_Picture_136.jpeg)

Obszar w każdym wierszu prezentuje regułę dotyczącą jednego kanału. Dwukrotne kliknięcie lewym przyciskiem myszy w odpowiednim rekordzie umożliwia edycję jego wartości:

- Wybrane urządzenie: informacja, który kanał zostanie użyty przez funkcję.
- Strumień: pole wyboru typu strumienia. Do wyboru strumień główny lub ekstra.
- Odstęp czasu: pole definiujące wartość odstępu pomiędzy wykonanymi zdjęciami.
- Jednostka czasu: określa interwał czasowy dla funkcji. Do wyboru sekundy, minuty i godziny.
- Aktywuj sekwencję: Zaznaczenie pola spowoduje, że aplikacja wykona cykl zdjęć.
- Ilość zdjęć sekwencji: Parametr określający ilość zdjęć wykonanych przez cykl.
- Odstęp czasowy w sekwencji: parametr określa interwał czasu pomiędzy wykonaniem poszczególnych zdjęć w jednym cyklu.
- Usuń Usuń: przycisk umożliwia odjęcie zaznaczonego wpisu z listy.
	- Zatwierdź Zatwierdź: kliknięcie przycisku spowoduje zapisanie konfiguracji w aplikacji.

Terminarz pobierania masowego

![](_page_66_Picture_131.jpeg)

Zakładka służy do stworzenia zadań pobierania nagrań z dysków rejestratorów i/lub kart SD z kamer. Zadania są realizowane automatycznie przez aplikację. Tradycyjnie zakładka podzielona jest na listę urządzeń oraz obszar informacyjno-konfiguracyjny.

![](_page_66_Picture_132.jpeg)

#### Obszar konfiguracji:

Dwukrotne kliknięcie lewym przyciskiem myszy na wybrany rekord umożliwia zmianę parametrów.

- Wybrane urządzenie: pole informacyjne zawierające nazwy zaznaczonych na liście urządzeń,
- Rodzaj pobierania: wybór sposobu realizacji pobierania nagrań. Do wyboru Codziennie lub Jednorazowo. Zmiana rodzaju pobierania przełącza pola konfiguracji.
- Godzina pobierania: parametr pobierania codziennego określający godzinę automatycznego rozpoczęcia pobierania nagrań.
- Godzina początku nagrania: parametr pobierania codziennego, którym określa się początek pobieranego nagrania.
- Godzina końca nagrania: parametr pobierania codziennego, którym określa się koniec pobieranego nagrania.
- Usuń Usuń: przycisk umożliwia odjęcie zaznaczonego wpisu z listy.
- Zatwierdź zatwierdź: kliknięcie przycisku spowoduje zapisanie konfiguracji w aplikacji.

Konfiguracja grup dysków

![](_page_67_Picture_6.jpeg)

Zakładka podzielona jest na dwie tabele: dyski i grupy.

Tabela dyski składa się z 7 kolumn:

- Nazwa urządzenia: zawiera nazwy dysków.
- W grupie: zawiera nazwę grupy, w której jest zgrupowany dysk.
- Typ: określa typ systemu partycji.
- Rozmiar: określa rozmiar dysku.
- Dostępna pojemność: wyświetla ile jest jeszcze dostępnego (wolnego) miejsca na dysku.
- % użyty: określa w procentach ile miejsca na dysku jest już zapisane (zajęte)
- Punkt montowania: określa punkt montowania dysku

Utwórz grupę Utwórz grupę: Przycisk umożliwia utworzenie grupy

Usunięcie grupy Usunięcie grupy: Przycisk umożliwia usunięcie grupy. Otwiera okno z grupami dysków.<br>Usunięcie grupy Cancerenia grupy: Uklimiacje w przyciek. Usunięcie grupy. Otwiera okno z grupami dysków. Oznaczenie grupy i kliknięcie w przycisk "Usunięcie grupy" spowoduje jej usunięcie i rozpocznie proces formatowania dysków. Przycisk "Anuluj" zamyka okno.

# **INTELIGENTNE ANALIZY**

Moduł służy do analizowania zdarzeń inteligentnych zarejestrowanych przez kamery.

W module analizy są podzielone na dwie grupy: analizy wideo i analizy zdjęć.

Operator w trybie podglądu na żywo będzie informowany przez analizy wideo o zdarzeniach inteligentnych takich jak: porzucony obiekt, przekroczenie linii, wtargnięcie i brakujący przedmiot.

Analiza zdjęć powoduje zarejestrowanie zdjęcia, gdy zdarzenie inteligentne zostanie wykryte. Zdjęcia ze zdarzenia można wygenerować w zakładce Raporty w module odtwarzania.

![](_page_68_Picture_6.jpeg)

Zakładka podzielona jest na dwa obszary: Lista dodanych urządzeń w formie drzewka.

![](_page_68_Picture_120.jpeg)

Dla wybranego urządzenie można wybrać zdarzenie, które w trybie podglądu na żywo wykryje dane zdarzenie. W zakładce analizy wideo znajdują się 4 zdarzenia inteligentne:

![](_page_68_Picture_10.jpeg)

Pozostawiony przedmiot

![](_page_68_Picture_12.jpeg)

Przekroczenie linii

![](_page_68_Picture_14.jpeg)

Lista reguł dla wybranych zdarzeń przedstawiona jest w formie tabeli.

- Urządzenie: pole z nazwą urządzenia.
- Kanał: pole z nazwą kanału.
- Włączony: checkbox, którego zaznaczenie włącza regułę a odznaczenie wyłącza.
- Nazwa: pole z nazwą reguły,
- Typ: pole z nazwą zdarzenia.
- Edycja: pole służy do edycji konfiguracji reguły. Aby edytować należy kliknąć w ikonę edycji:

![](_page_69_Picture_8.jpeg)

• Kasuj: w polu tej kolumny jest ikona kosza  $\blacksquare$ .

Regułę można również usunąć przyciskiem usuń zaznaczone **Usunięcie grupy** który znajduje się nad tabelą. Kliknięcie w nią powoduje pojawienie się okna z informacją czy na pewno analiza ma być usunięta. Do wyboru są dwa przyciski OK – potwierdza i Anuluj.

W zakładce analiza zdjęć jest jedno zdarzenie inteligentne:

![](_page_69_Picture_12.jpeg)

Pod nim tak jak w przypadku analizy wideo, znajduje się tabela z listą reguł dla wybranych urządzeń:

- Urządzenie: pole z nazwą urządzenia.
- Kanał: pole z nazwą kanału.
- Włączony: checkbox, którego zaznaczenie włącza regułę a odznaczenie wyłącza.
- Alarm: pole do edycji alarmu, kliknięcie w ikonę  $\gg$  otwiera okno edycji.

![](_page_69_Picture_171.jpeg)

Okno jest podzielone na 3 części:

- Kombinacja alarmów do wywołania analizy: IVS, ruch i zewnętrzne wejście( z innego urządzenia)
- Pozostałe alarmy: zaznaczenie checkboxa przy polu odrzuć alarmy, pomija pozostałe alarmy.
- Powiadomienia: zaznaczenie checkboxa wyślij email spowoduje wysłanie powiadomienie mailem do wybranego odbiorcy. Konto nadawcy i Odbiorcy konfigurujemy w module: ustawienia aplikacji, zakładka: Email.

Przycisk Zapisz zapisuje wprowadzone zmiany. Przycisk Anuluj je anuluje.

#### Konfiguracja analizy wideo

W pierwszym kroku należy wybrać urządzenie z listy znajdującej się po lewej stronie. Następnie wybieramy 1 z 4 inteligentnych zdarzeń poprzez kliknięcie w odpowiadający jej piktogram.

![](_page_70_Picture_1.jpeg)

![](_page_70_Picture_304.jpeg)

#### Wtargnięcie:

#### Nazwa Wtargnięcie Typ: Enter mode  $\Box$ Time mode Minimum time in  $\Rightarrow$ **RO**  $\div$ Minimum width: ÷ Minimum height:  $30$  $\div$ Maximum width: 400  $\div$ Maximum height: 400 ÷ Enter angle: Enter angle<br>range:  $\div$ Draw ROI ╭ Clear ROI  $\bullet$ Anulu

![](_page_70_Picture_305.jpeg)

#### Porzucony obiekt

Okno podzielone jest na 3 części:

Zasada:

- Nazwa w polu nadajemy unikalną nazwę dla zasady.
- Typ pole określa typ zdarzenia inteligentnego.
- Wykrycie:
- Minimalny czas w ROI określa minimalny czas przedmiotu w obszarze.
- Kolejne pola służą do określenia rozmiarów obiektu.
- ROI:
- Przycisk Draw ROI kliknięcie w ikonę pozwala narysować pole ROI.
- Przycisk Clear ROI kliknięcie w ikonę usuwa narysowane pole ROI.

#### Przekroczenie linii

Okno podzielone jest na 2 części:

Zasada:

- Nazwa w polu nadajemy unikalną nazwę dla zasady.
- Typ pole określa typ zdarzenia inteligentnego.
- Linia przekroczenia:
- Checkbox Count down
- Checkbox Count up
- Zaznaczenie checkboxu powoduje liczenie przejść przez narysowaną linię wybranym kierunku.
- Kolejne pola określają minimalne i maksymalne wartości rozmiaru obiektu.
- Przycisk Draw line kliknięcie w niego pozwala na narysowanie linii.
- Przycisk Clear line- kliknięcie w przycisk usuwa narysowaną wcześniej linię.

#### Wykrycie wtargnięcia:

Okno podzielone jest na 3 części:

Zasada:

- Nazwa w polu nadajemy unikalną nazwę dla zasady.
- Typ określa typ zdarzenia inteligentnego.
- Wtargnięcie:
- Checkbox Enter mode
- Checkbox Time mode

Checkboxy służą do określenia sposobu wykrycia wtargnięcia.

 Pierwszy wykrywa wtargnięcie od razu po przekroczeniu linii wyznaczonego obszaru. Natomiast drugi wykrywa wtargnięcie po czasie przebywania obiektu w obszarze.

• Kolejne pola określają parametry wykrywanego obiektu w obszarze.

ROI:

- Przycisk Draw ROI kliknięcie w ikonę pozwala na narysowanie na ekranie obszaru.
- Przycisk Clear ROI usuwa narysowany wcześniej obszar.

#### Brakujący obiekt

Okno jest podzielone na 3 części:

Zasada:

- Nazwa: w polu nadajemy unikalną nazwę dla zasady.
- Typ określa typ zdarzenia inteligentnego.

Wykrycie:

- Minimalny czas w ROI- określa minimalny czas braku obiektu w obszarze.
- Pozostałe pola określają minimalne i maksymalne wymiary obiektu.

ROI:

- Przycisk Draw ROI kliknięcie w ikonę pozwala na narysowanie na ekranie obszaru.
- Przycisk Clear ROI usuwa narysowany wcześniej obszar.

W każdym z okien u dołu są dwa przyciski do zapisu i anulowania.

Po utworzeniu reguły w tabeli pojawi się urządzenie z regułą. Do jednego urządzenia można utworzyć kilka reguł. Kolejnym krokiem jest konfiguracja urządzenia, klikamy w pole Edytuj dla wybranego urządzenia.

Pojawi się okno edycji, które jest podzielone na 5 części:

- Use gpu  $\overline{M}$ Bcksub learning<br>rate: 0,000100  $\div$  $\div$ Bcksub history:  $\div$ Bcksub threshold: 25 Bcksub shadows:  $\square$  $\overline{\mathbf{v}}$ MOG<sub>2</sub> Bcksub type: Dilatation kernel<br>size:  $\div$ Dilatation<br>repetition count: 5  $\div$ Erosion kernel<br>size:  $\div$ Erosion repetition  $\frac{1}{5}$  $\div$ Tracker max<br>dissapeared<br>frames:  $\hat{\bullet}$  $\div$ Blur: Occlusion active: 0  $\div$ Tresh percent: 70 Add new mask:  $\bullet$ Delete selected  $\bullet$ mask Delete all masks: Anulu
- Config (Konfiguracja).
- Occulasion.
- Mask (Maska).
- Recognition (Rozpoznanie).
- Rozpoznanie twarzy.

![](_page_71_Picture_199.jpeg)

Rozpoznawanie aktywne: zaznaczenie checkboxa aktywuje funkcję rozpoznawania obiektów.

Recognition confidence: parametr określa stopień trafności rozpoznania.

Rozpoznanie ludzi:

Rozpoznanie pojazdów:

Typy pojazdów:

Rozpoznanie innych:

![](_page_71_Picture_200.jpeg)

Rozpoznanie twarzy aktywne:

Zezwalaj na rozpoznawanie poza ROI:

Wybierz min. twarz: przycisk służy do narysowania obszaru jaki będzie przyjmować najmniejsza twarz.

Pola określające minimalne rozmiary twarzy przyjmą wartości narysowanego obszaru, jego szerokość i wysokość. Wartości dla tych pól można wpisać lub zmienić ją za pomocą strzałek.

Analogicznie przycisk wybierz max. twarz służy do narysowania największego pola jaki będzie zajmować rozpoznawana twarz. Pola, znajdujące się poniżej, określające maksymalne rozmiary twarzy przyjmą wartości z narysowanego pola.

Przycisk Zapisz zapisuje wprowadzone zmiany a Anuluj je anuluje.
# REGUŁY ALARMÓW

Moduł przeznaczony jest do tworzenia reakcji na pewne zachowania urządzeń dodanych i obsługiwanych przez aplikację BCS Flex. Podzielony został na 3 zakładki z których każda dedykowana jest do innego rodzaju urządzeń. Zakładki dzielą się na reguły alarmowe urządzeń CCTV, reguły alarmowe urządzeń dodanych po protokole Modbus oraz reguły alarmowe dla urządzeń SSWiN. W każdej zakładce dostępny jest przycisk Dodaj regułę, który uruchamia kreator tworzenia reguły, przycisk Usuń zaznaczone, którym kasuje się wybrane, wcześniej stworzone reguły, oraz lista reguł w formie tabeli. Tabela zawiera nazwę reguły, opis reguły oraz Status informujący czy reguła jest aktywna bądź nie. Zaznaczenie pola przy regule w kolumnie status powoduje, że reguła jest włączona lub wyłączona. Stworzoną regułę można edytować poprzez dwukrotne kliknięcie lewym przyciskiem myszy na wybraną pozycję.

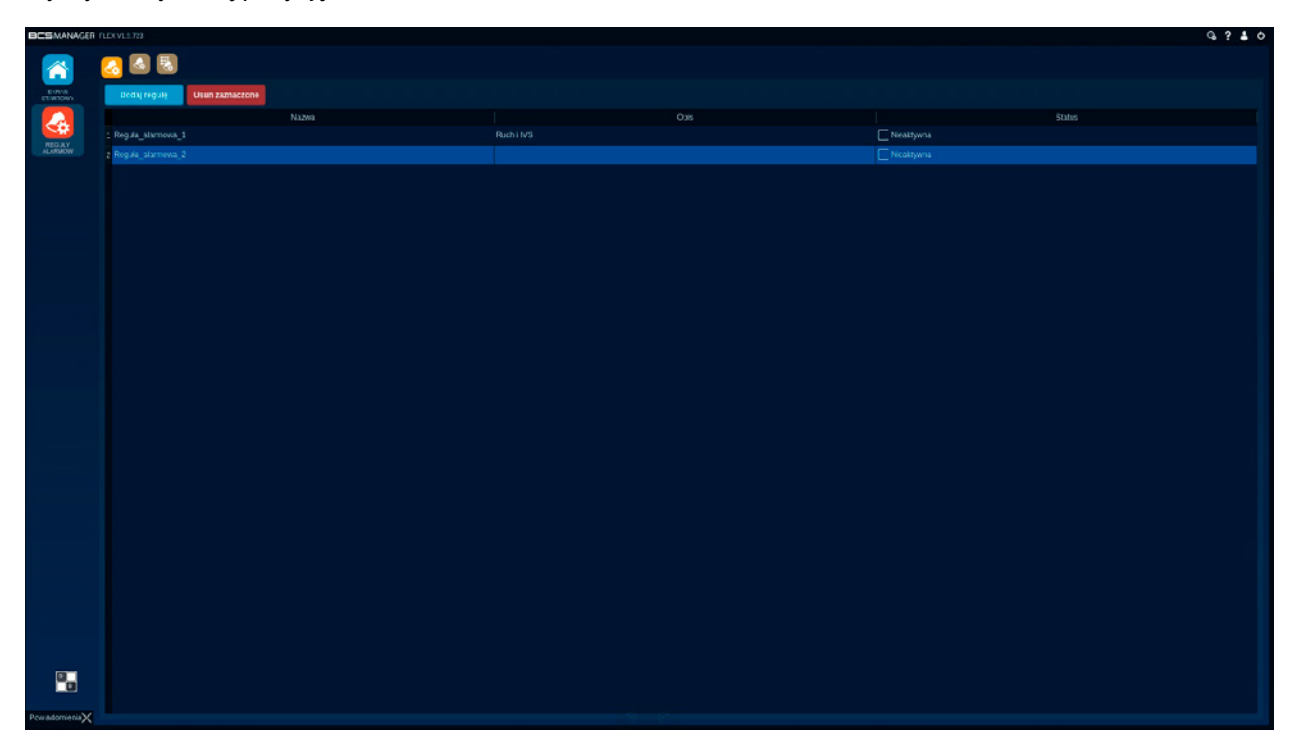

#### Reguły alarmowe (CCTV)

Rejestratory i kamery potrafią przesyłać zdarzenia związane z analizą obrazu, aktywacją wejść lub niepożądanym zachowaniem się urządzeń. Moduł reguł alarmowych pozwala na zbudowanie reakcji na te zdarzenia. Interaktywne okno reakcji może wyświetlić podgląd na żywo z alarmującego zdarzenia oraz wykonać czynności związane z zabezpieczeniem materiału. Dodatkową funkcjonalnością jest automatyczne przełączanie zalogowanego do aplikacji użytkownika. Moduł został również wzbogacony o funkcje powiadomienia mailami oraz harmonogram według, którego uruchamiana są reguły alarmowe. Przycisk Dodaj rozpoczyna kreatora reguły:

Okno tworzenia reguły alarmowej podzielone jest na zakładki. Część z nich pozwala na określenie akcji a pozostała na stworzenie reakcji. Pole "Nazwa" jest wymagane i określa nazwę, pod którą identyfikowana będzie stworzona reguła. "Opis" jest polem, które może zawierać dodatkowe informacje. Zakładki są ułożone według kolejności konfiguracji reguł. Przechodzenie pomiędzy poszczególnymi zakładkami odbywa się poprzez kliknięcie lewym przyciskiem myszy na wybraną zakładkę lub klikając przyciski Dalej i Wstecz, widniejące na dole okna tworzenia schematu. Proces konfigurowania reguły alarmowej kończy się w momencie wciśnięcia przycisku Potwierdź. W każdej chwili można przerwać procedurę wciskając przycisk Anuluj.

Zakładka źródło alarmu

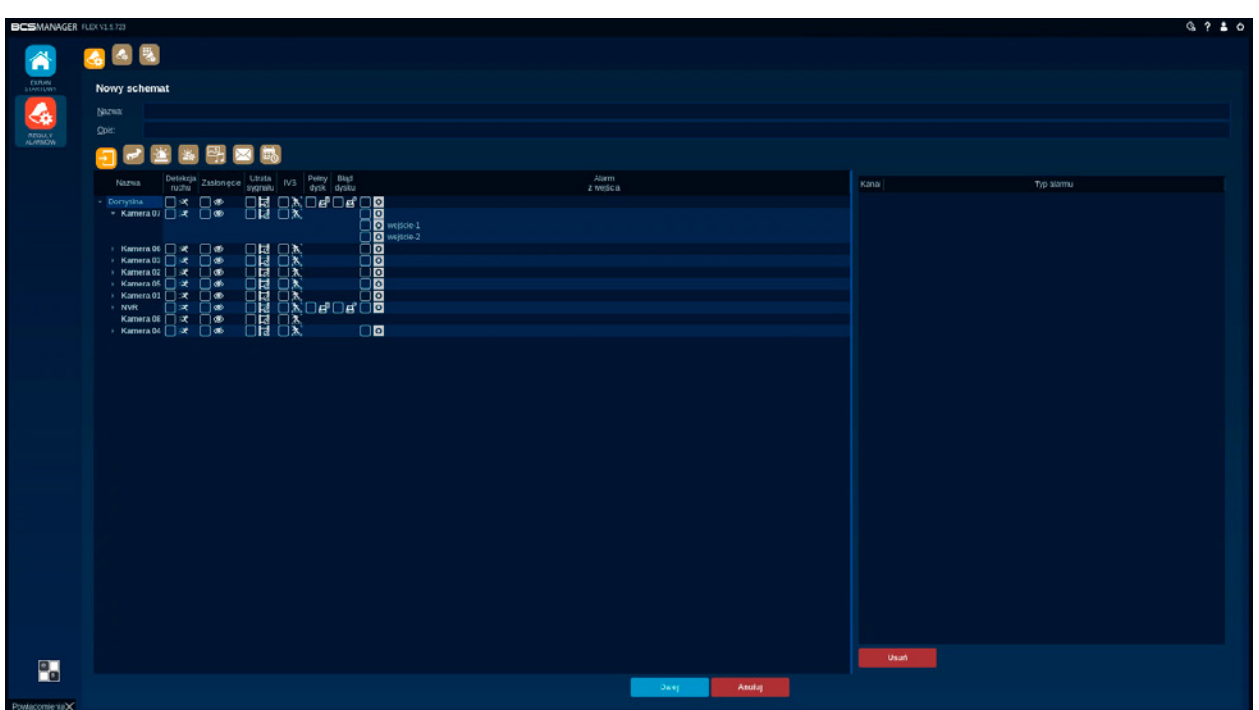

W tej zakładce określa się które urządzenie i w jaki sposób będzie informowało aplikację o pojawiających się alarmach. Wszystkie pozycje widoczne na liście są typami zdarzeń konfigurowanymi w urządzeniach, po których odebraniu aplikacja uruchomi reakcję. Zakładka podzielona jest na dwie części: lista urządzeń z lewej strony oraz lista aktywnych, nasłuchiwanych zdarzeń z prawej strony. Zaznaczenie wybranego zdarzenia na liście urządzeń spowoduje dodanie go do listy aktywnych zdarzeń.

Lista urządzeń składa się z:

- Nazwa: Lista prezentuje wszystkie urządzenia, kanały oraz wejścia alarmowe. Zaznaczenie grupy/urządzenia spowoduje dodanie wszystkich pozycji grup/urządzeń.
- Detekcja ruchu: zaznaczenie pola w kolumnie spowoduje, że aplikacja będzie nasłuchiwała zdarzeń z detekcji ruchu.
- Zasłonięcie: zaznaczenie pola spowoduje, że aplikacja będzie nasłuchiwała zdarzeń związanych ze zmianą sceny, zasłonięciem obiektywu.
- Utrata sygnału: zaznaczenie pola spowoduje wywołanie reakcji gdy urządzenie utraci sygnał z kanałem.
- IVS: zaznaczenie pola w tej kolumnie powoduje nasłuchiwanie wszystkich alarmów inteligentnych pojawiających się w urządzeniach.

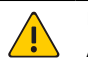

#### UWAGA!

- Alarmy IVS mogą się różnić w zależności od urządzenia.
- Pełny dysk: zaznaczenie spowoduje reakcje gdy nośnik na nagrania zostanie zapełniony.
- Błąd dysku: zaznaczenie spowoduje reakcję gdy pojawią się informacje o błędach nośnika w urządzeniu.
- Alarm z wejścia: zaznaczenie spowoduje, że aplikacja będzie obserwowała zmianę stanów wejścia i reagowała na ich zmianę. W przypadku funkcji automatycznego przełączania użytkownika należy wskazać wejście określone w zakładce wyzwalacz alarmu.
- Usuń Usuń: przycisk widoczny pod listą aktywnych zdarzeń służy do odejmowania zdarzeń z listy.

#### Zakładka Reakcja (kanał)

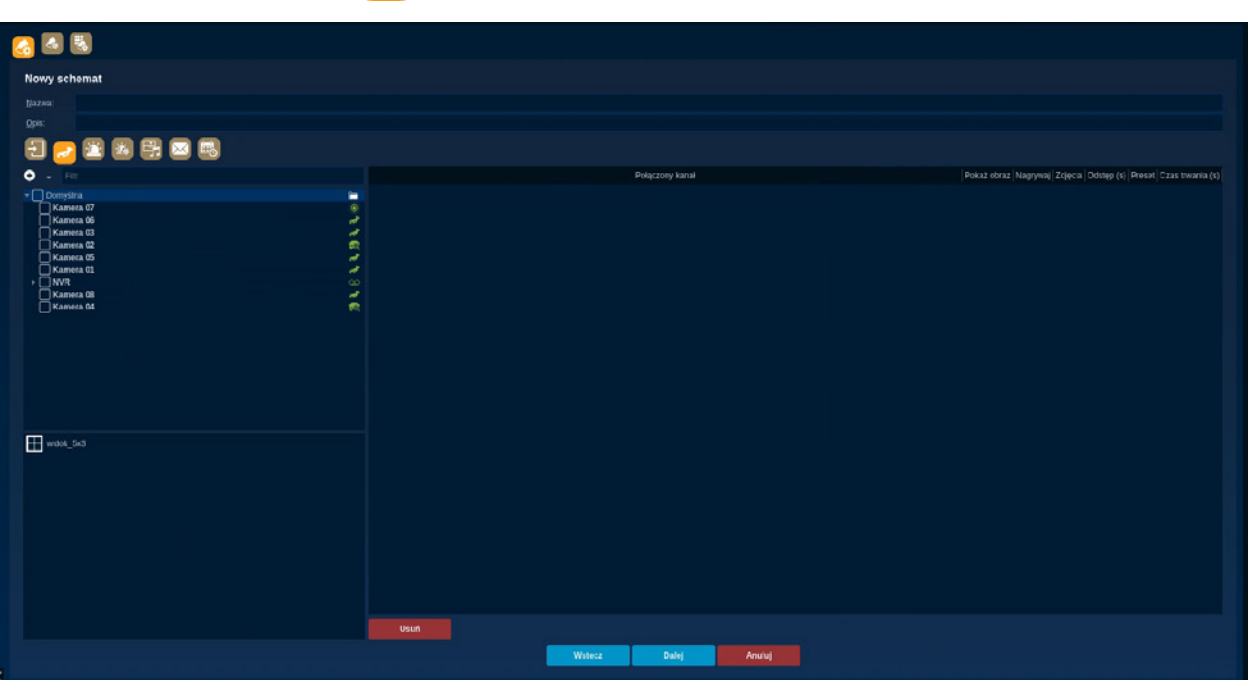

Zakładka służy do określania sposobu reagowania aplikacji na zdarzenia skonfigurowane jako źródło. Budowanie reakcji w tym miejscu oparte jest o kanały dodane do aplikacji. Zakładka podzielona jest na dwie części: z lewej strony lista kanałów i widoków oraz część z prawej gdzie widać połączone kanały i wybrane reakcje.

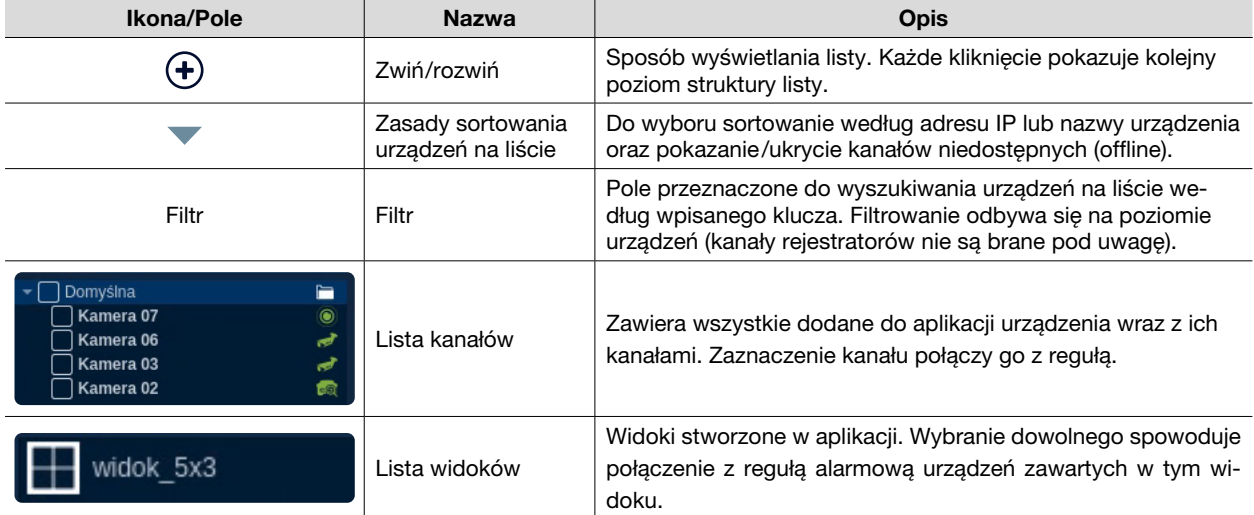

Prawy obszar poza informacją o połączonych kanałach umożliwia ustawienie czynności, które mają być wykonane po pojawieniu się alarmu.

- Połączony kanał: wyświetla nazwę kanału dodanego do reakcji reguły.
- Pokaz obraz: zaznaczenie pola spowoduje, że w oknie reakcji będzie wyświetlony strumień na żywo z kanału.
- Nagrywaj: zaznaczenie pola spowoduje, że strumień z kanału zostanie nagrany w zasobach aplikacji.
- Zdjęcia: reakcja na alarm wykona zdjęcie z kanału. W kolumnie określa się ilość zdjęć, które zostaną wykonane.
- Odstęp (s): dodatkowy parametr do kolumny Zdjęcia. Określa interwał czasu pomiędzy wykonaniem poszczególnych zdjęć.
- Preset: ustawienie wybranej wartości w tej kolumnie spowoduje ustawienie głowicy PTZ w pozycji skonfigurowanej w presecie wybranej kamery.
- Czas trwania (s): określony w sekundach czas trwania reakcji. Po tym czasie wszystkie ustawione parametry reakcji zostaną wyłączone.
- Usuń Usuń: przycisk pod listą służy do odejmowania zaznaczonych kanałów z reakcji.

## Zakładka Reakcja (wyjścia)

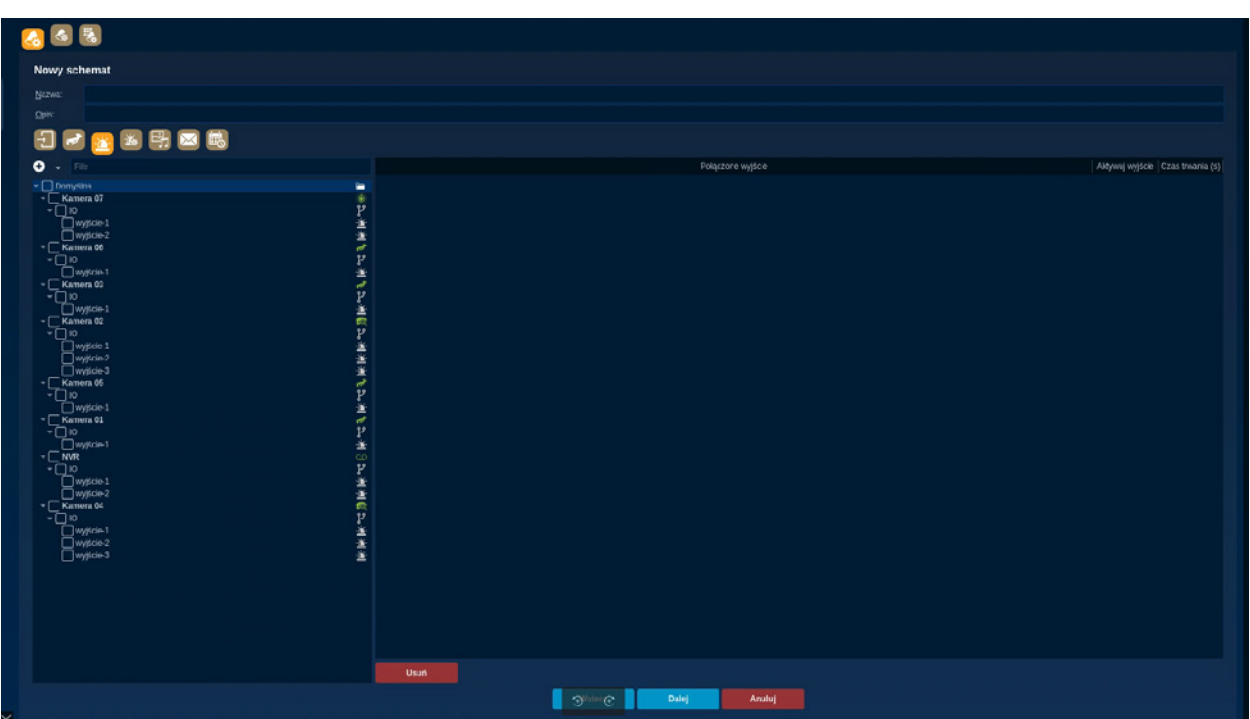

Reguła alarmowa w reakcji na zdarzenie może również pokazać i/lub aktywować zestaw wyjść alarmowych. Każde dodane do reakcji wyjście alarmowe będzie wyświetlone w oknie reakcji.

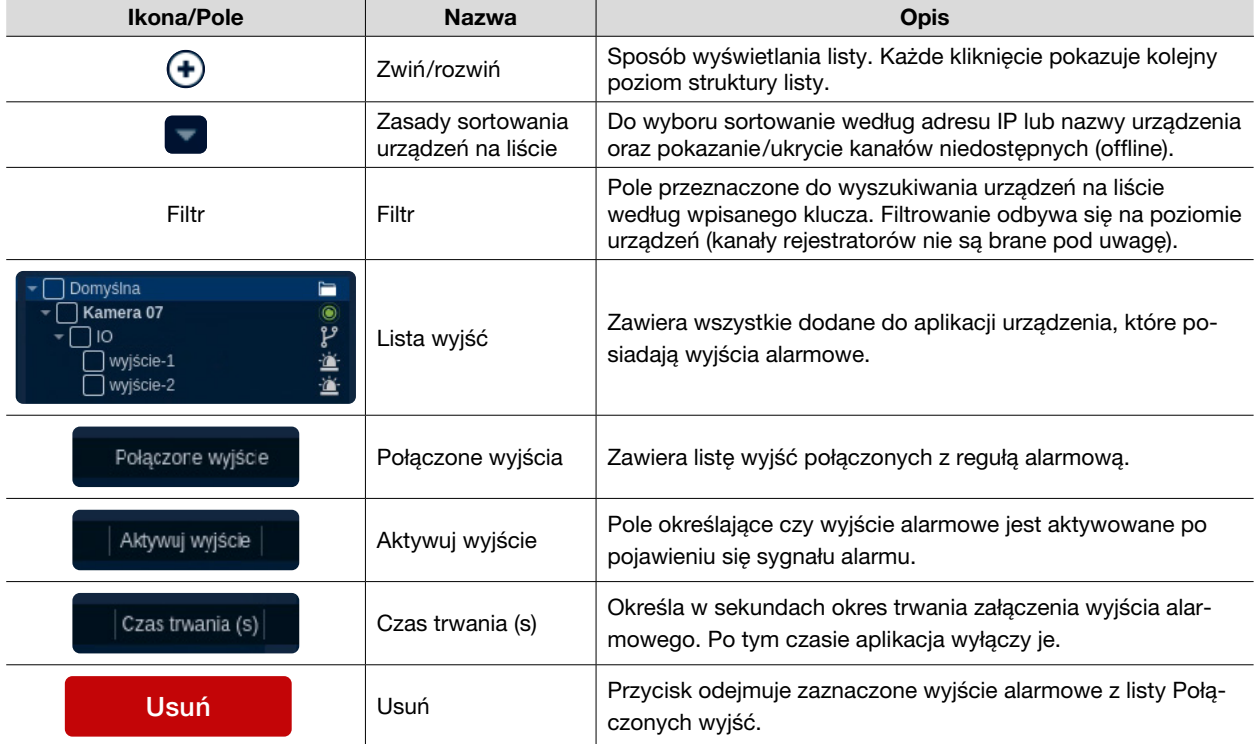

#### Zakładka Wyjścia Modbus

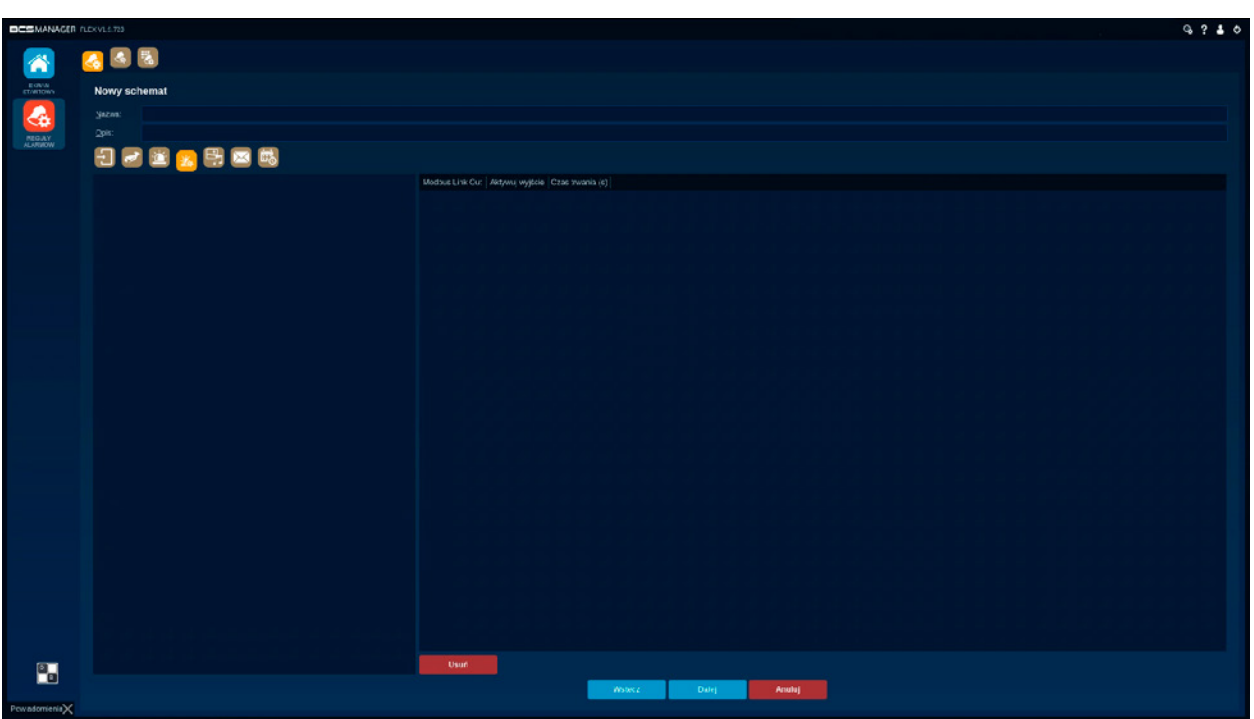

Do reakcji na zdarzenie została dodana również możliwość pokazani/aktywacji wyjść alarmowych, które w aplikacji są dodane po protokole Modbus.

- Lewa kolumna zawiera listę dodanych urządzeń. Po rozwinięciu struktury każde urządzenie prezentuje swoje wyjścia.
- Połączone wyjścia Modbus: zawiera listę wyjść połączonych z regułą alarmową.
- Aktywuj wyjście: pole określające czy wyjście alarmowe jest aktywowane po pojawieniu się sygnału alarmu.
- Czas trwania (s): określa w sekundach okres trwania załączenia wyjścia alarmowego. Po tym czasie aplikacja wyłączy je.
- Usuń Usuń: przycisk odejmuje zaznaczone wyjście alarmowe z listy Połączonych wyjść.

#### Zakładka Reakcja multimedialna 鸟

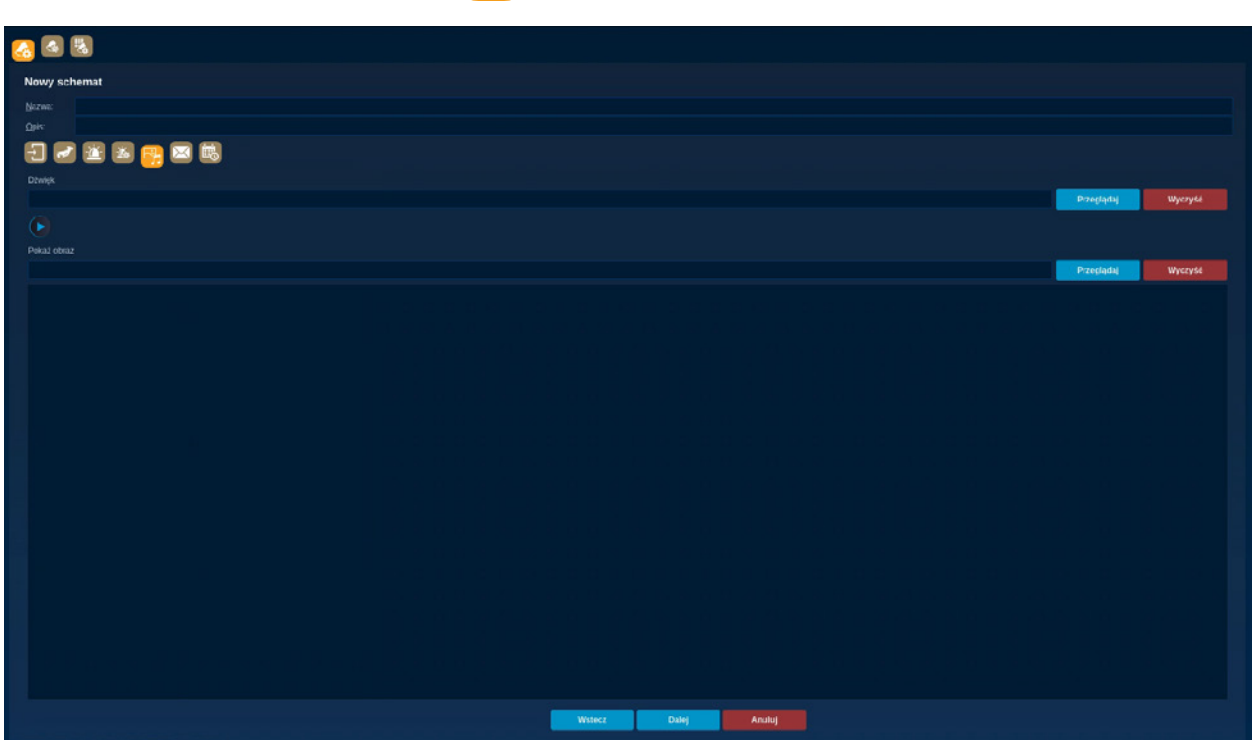

Kolejnym sposobem reagowania na zdarzenia alarmowe jest reakcja multimedialna. Zakładka umożliwia wskazanie pliku dźwiękowego (format .wav) oraz pliku graficznego (.bmp, .gif, .jpg, .png), które zostaną uruchomione gdy reguła alarmowa zostanie wywołana. Plik graficzny uruchamiany jest zawsze w pierwszym okienku okna reakcji alarmowej.

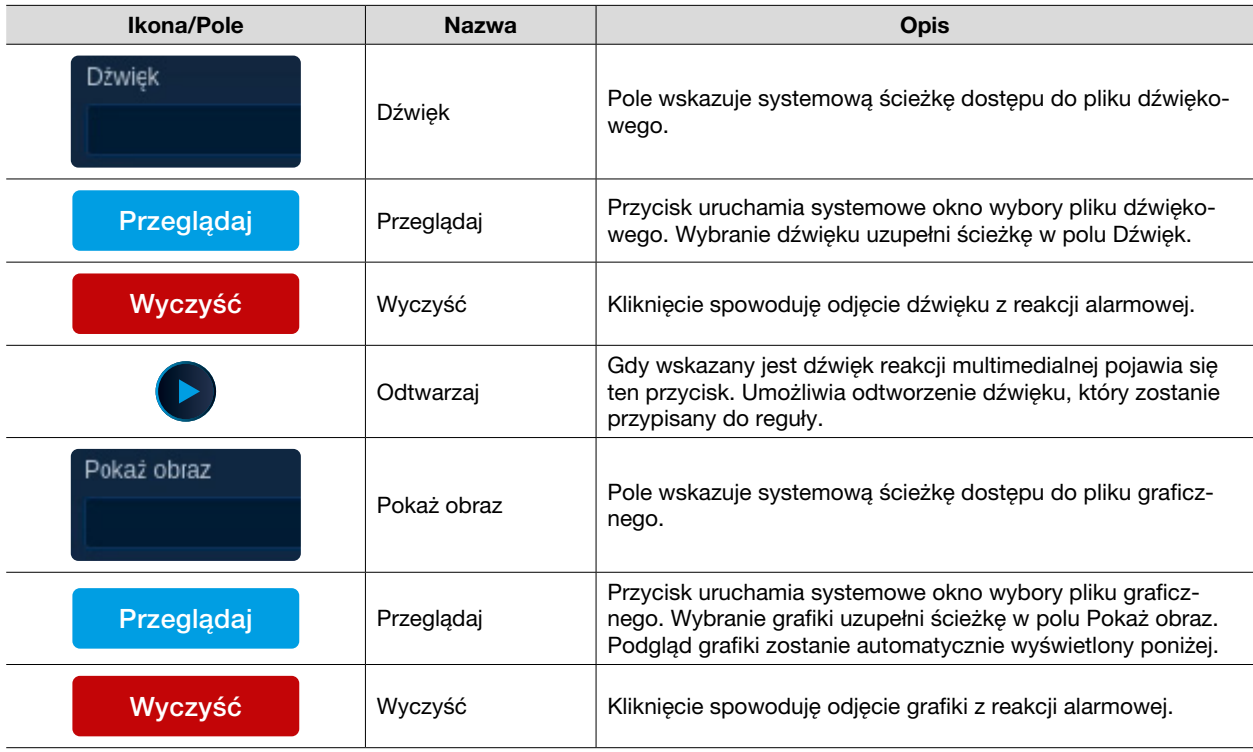

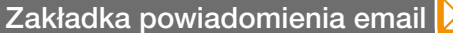

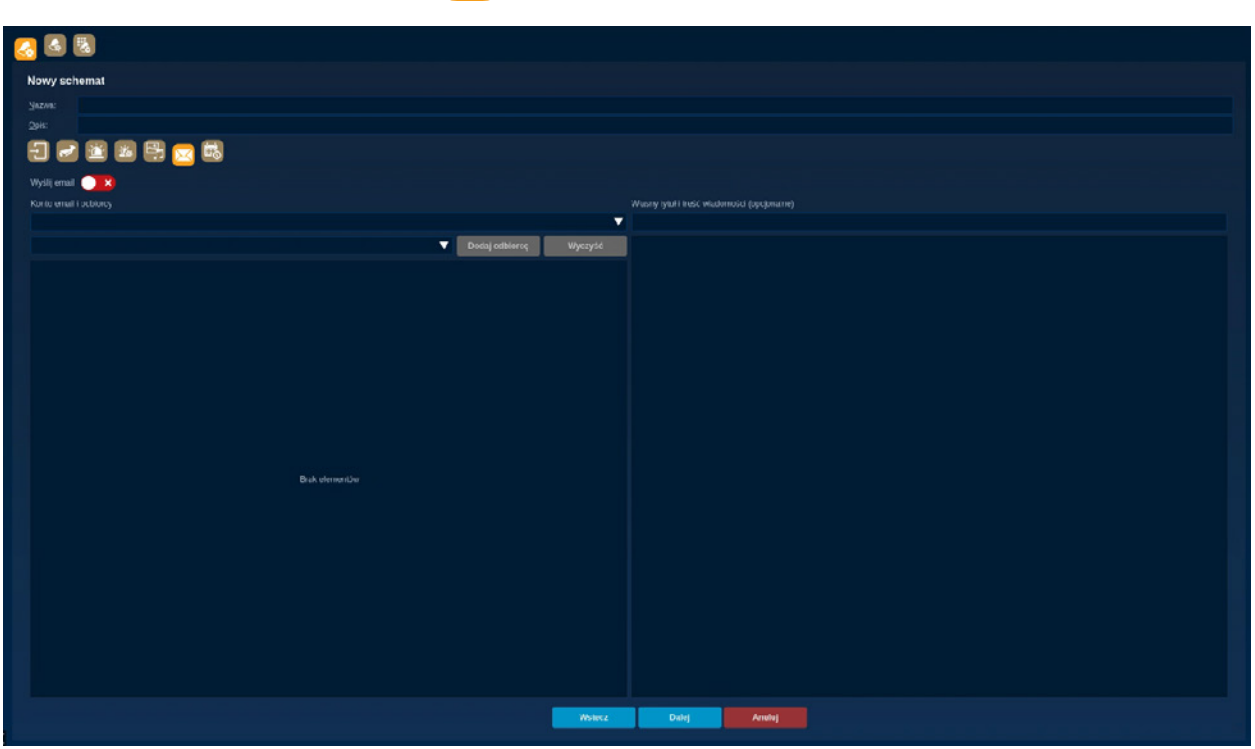

Wystąpienie zdarzenia alarmowego może być wysłane w formie tekstowej do zdefiniowanych odbiorców. Jeśli w reakcji na alarm zostało ustawione wykonanie zdjęcia z kanału to zostanie ono dołączone do wiadomości. Zakładka podzielona jest na dwie części: z lewej strony definiowanie konta email oraz odbiorców, natomiast z prawej strony opcjonalne wprowadzenie własnego tekstu dla reguły alarmowej.

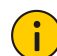

INFORMACJA!

Konfigurację kont email i odbiorców omówiono w rozdziale dotyczącym ustawień aplikacji.

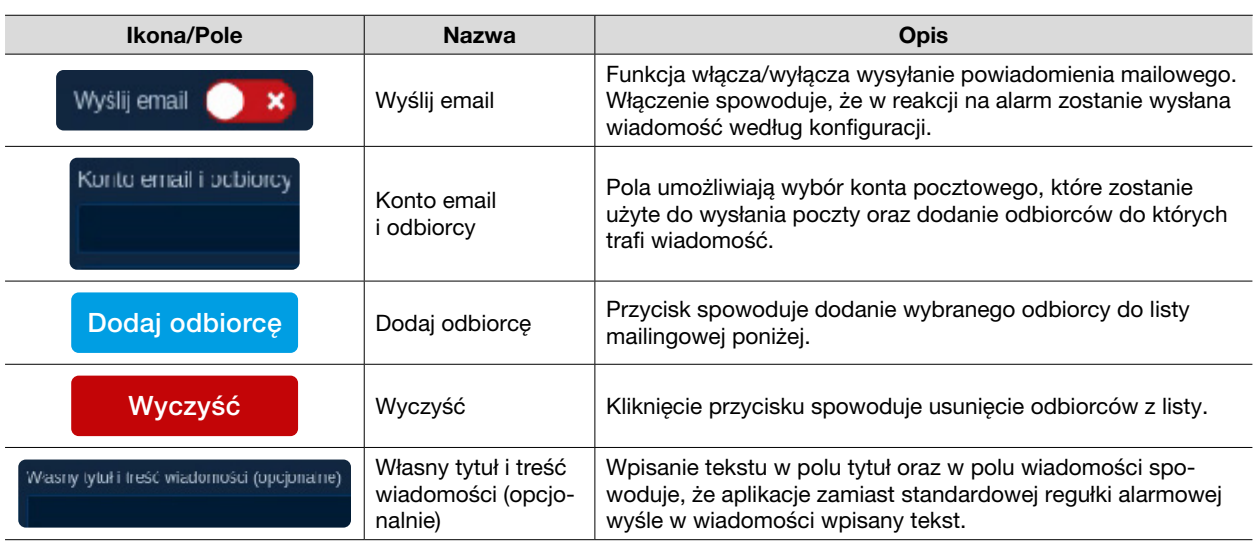

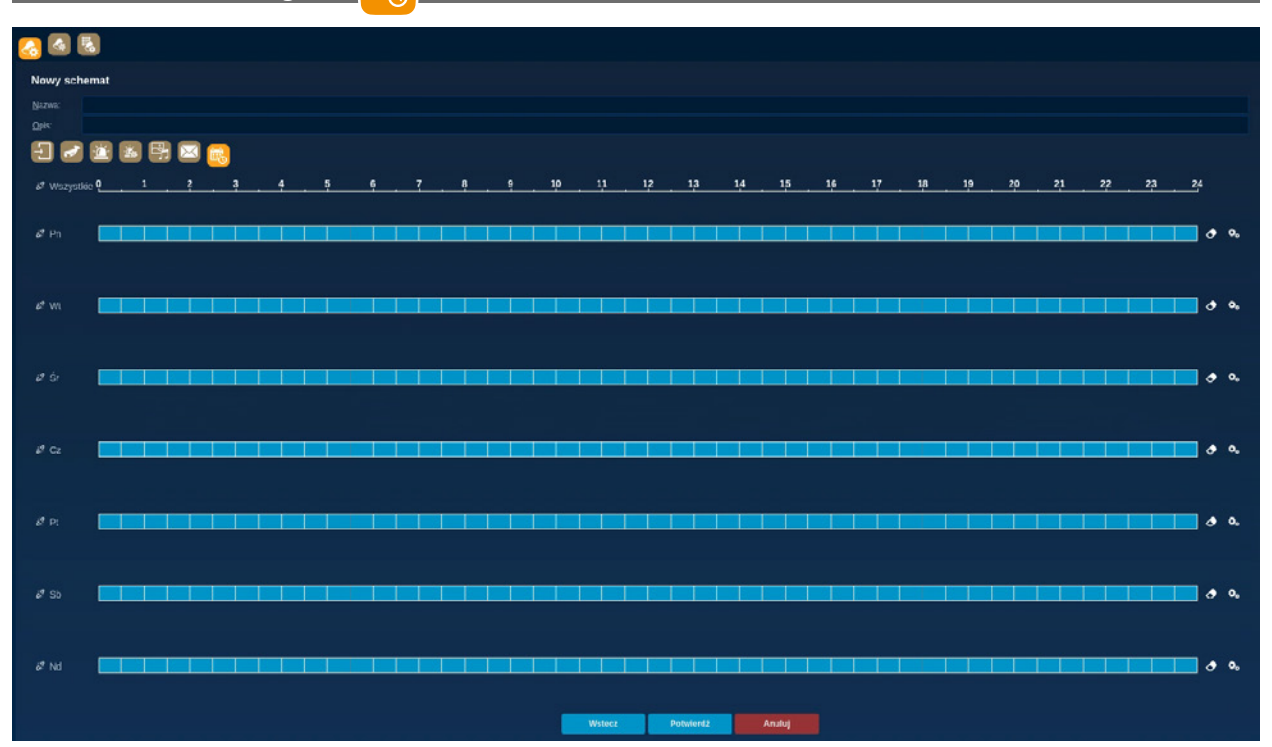

Zakładka służy do określania zakresów czasu w których definiowana reguła alarmowa ma być aktywna. Terminarz prezentuje wszystkie dni tygodnia, które mogą być konfigurowane pojedynczo lub razem z wybranym innymi dniami. Reguły można ustawić w trybie graficznym poprzez kliknięcie lewym przyciskiem myszy na odpowiedni blok lub poprzez ręczne wprowadzenie zakresów czasu w trybie edycji. Tryb edycji służy do precyzyjnego określania czasu z dokładnością co do sekundy.

- **International Prezentujący dobe w po**staci 30-to minutowych bloków.
- $\frac{1}{2}$  Wszystkie: funkcja włącza/wyłącza rysowanie w blokach wszystkich dni.
- $\&$  Pn Pn., Wt., Śr., Czw., Pt., Sb., Nd: funkcja włącza/wyłącza rysowanie w blokach dla wybranych dni.
- **Belgium Belka z blokami prezentująca okresy czasu.**
- $\bullet$  Gumka: przycisk służy do usunięcia zdefiniowanych w danym dniu zakresów czasu.
- $\bullet$  Tryb edycji: wciśnięcie przycisku otworzy nowe okno, w którym prezentowane są zakresy czasu w formie tekstowej:

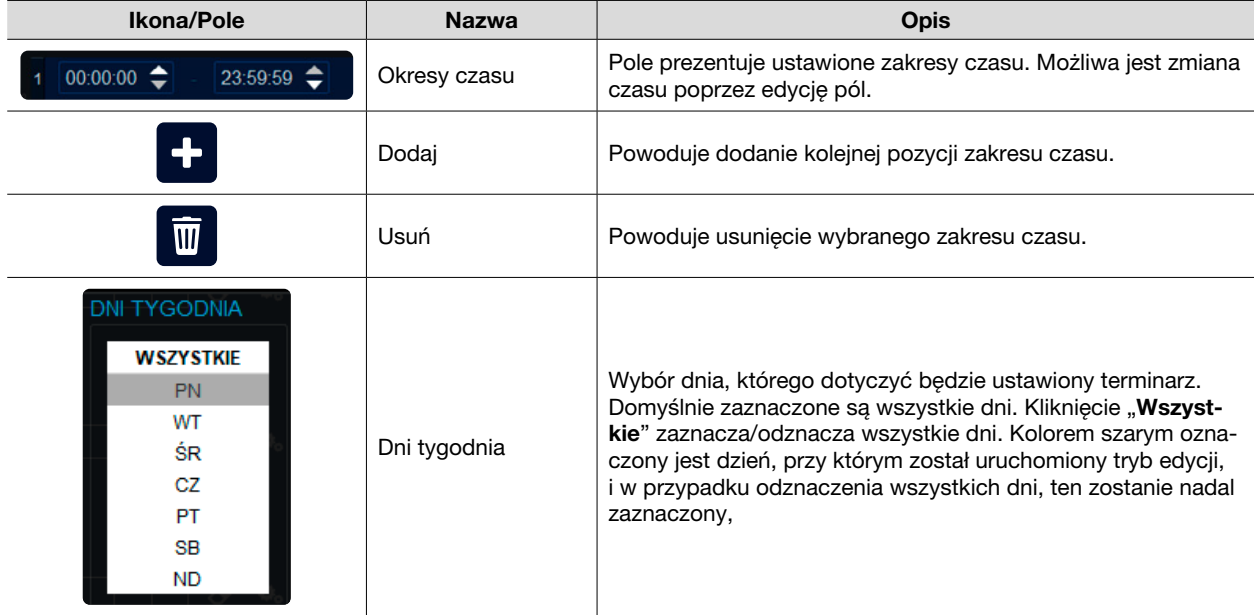

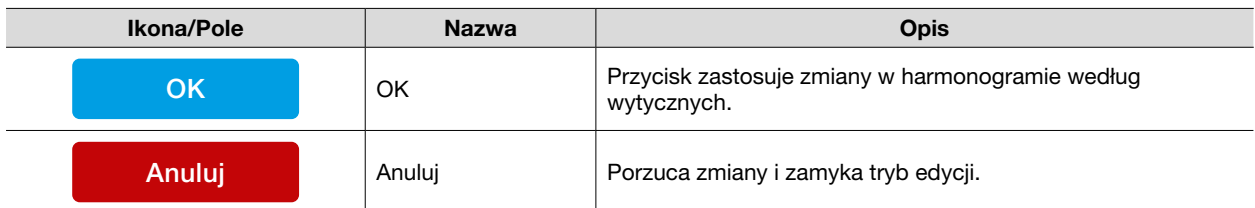

Reguły Modbus

Kreator reguł Modbus zasadniczo nie różni się mocno od reguł CCTV. Reguły Modbus nie pozwalają na tryb przelogowywania użytkownika i jako źródło alarmu udostępniają tylko swoje wejścia alarmowe.

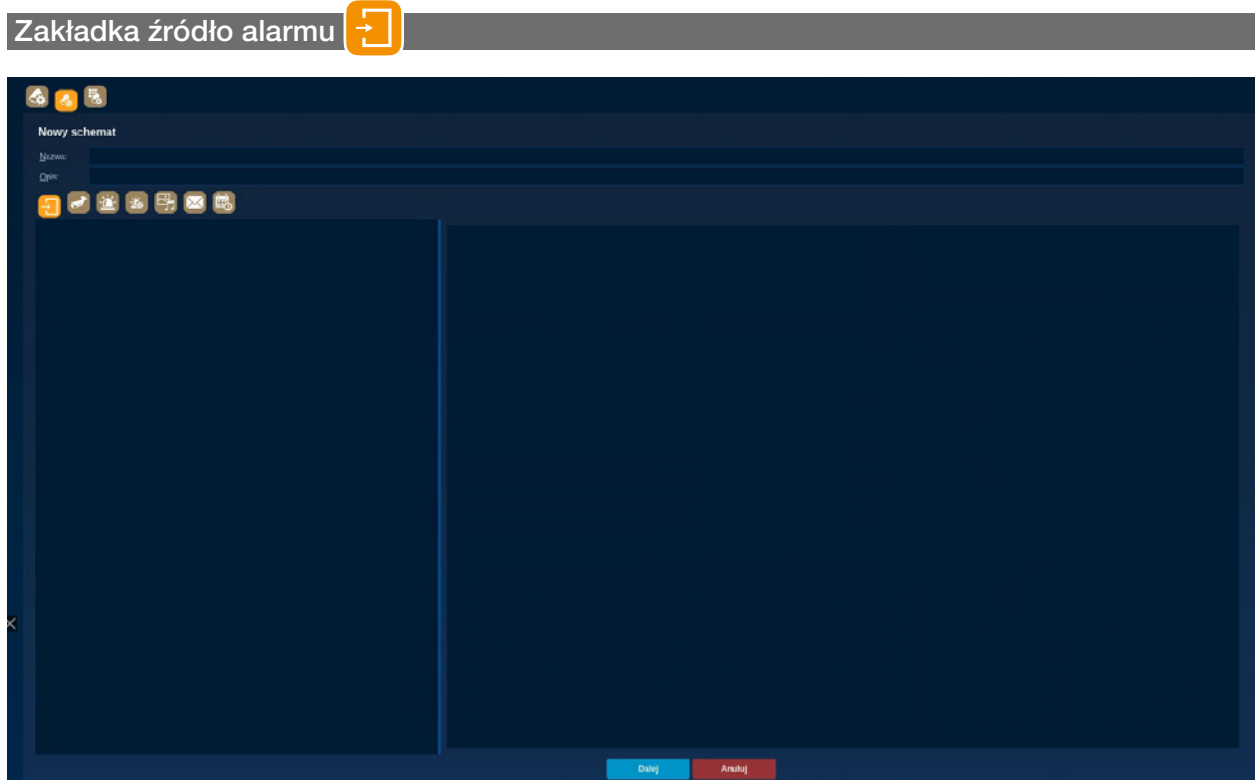

Pozostałe zakładki reguły wyglądają identycznie jak w regułach alarmowych CCTV.

### Reguły SSWiN

Kreator tworzenia reguły SSWiN umożliwia stworzenie reakcji dla poszczególnych czujników w uzbrojonej strefie. Jeśli strefa jest uzbrojona to pomimo faktu, że reguła jest aktywna reakcja nie powstanie.

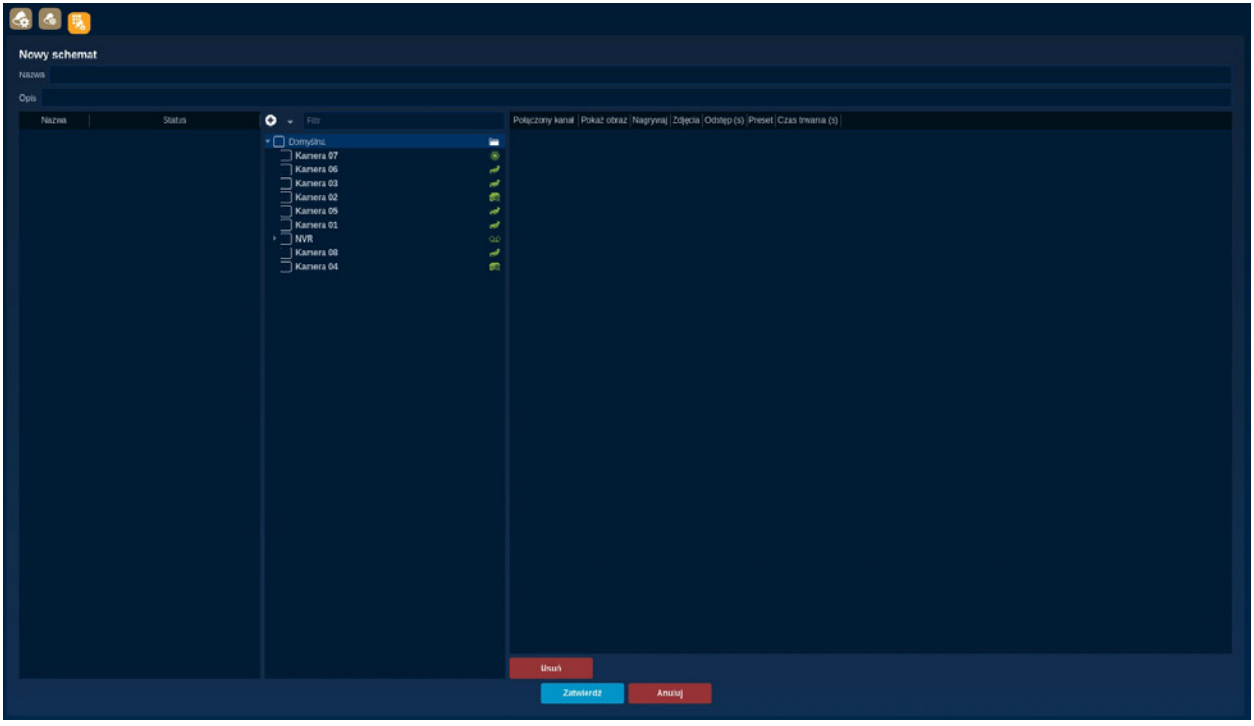

Lewa kolumna zawiera listę dodanych central alarmowych wraz ze statusem. Po rozwinięciu drzewa widoczne są strefy oraz lista czujników w tych strefach. Zaznaczenie odpowiedniego czujnika spowoduje dodanie go do źródła reakcji alarmowej.

Środkowa część okna kreatora przeznaczona jest do wyboru reakcji na zmianę stanu czujnika. Drzewo zawiera listę urządzeń CCTV i umożliwia wybranie kanału lub urządzenia.

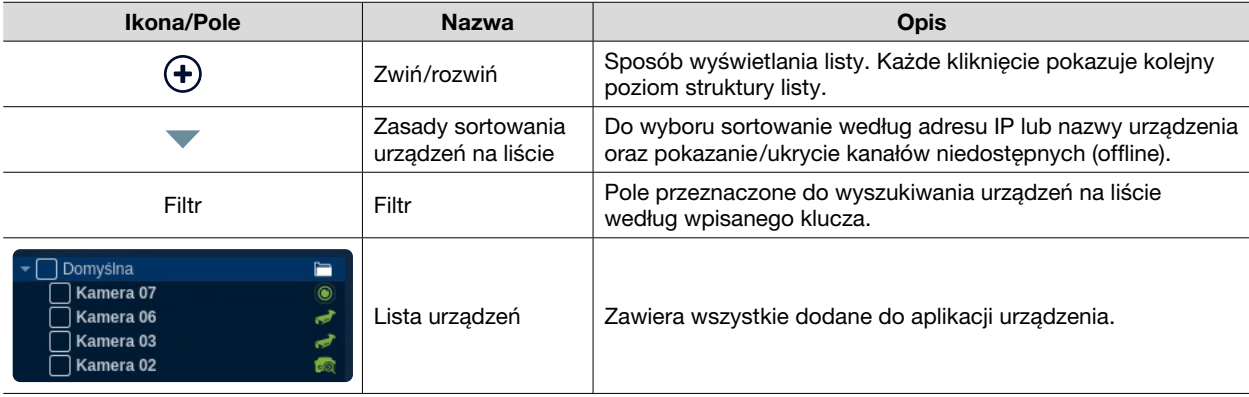

Kolumna z prawej strony umożliwia określenie działania dla określonego urządzenia/kanału.

- Połączony kanał: wyświetla nazwę kanału i urządzenia z którego pochodzi
- Pokaż obraz: włącza/wyłącza pokazanie obrazu z urządzenia w oknie reakcji
- Nagrywaj: zaznaczenie pola spowoduje, że strumień z kanału zostanie nagrany w zasobach aplikacji.
- Zdjęcia: reakcja na alarm wykona zdjęcie z kanału. W kolumnie określa się ilość zdjęć, które zostaną wykonane.
- Odstęp (s): dodatkowy parametr do kolumny Zdjęcia. Określa interwał czasu pomiędzy wykonaniem poszczególnych zdjęć.
- Preset: ustawienie wybranej wartości w tej kolumnie spowoduje ustawienie głowicy PTZ w pozycji skonfigurowanej w presecie wybranej kamery.
- Czas trwania (s): określony w sekundach czas trwania reakcji. Po tym czasie wszystkie ustawione parametry reakcji zostaną wyłączone.
- Usuń: Przycisk usuwa wybraną pozycję z kolumny jednocześnie odznaczając urządzenie/kanał ze środkowej kolumny.
- Zatwierdź: przycisk zapisuje ustawienia reguły SSWiN i zamyka okno kreatora.
- Anuluj: przycisk przerywa proces tworzenia lub edycji reguły i zamyka okno kreatora.

### Okno reakcji reguł alarmowych

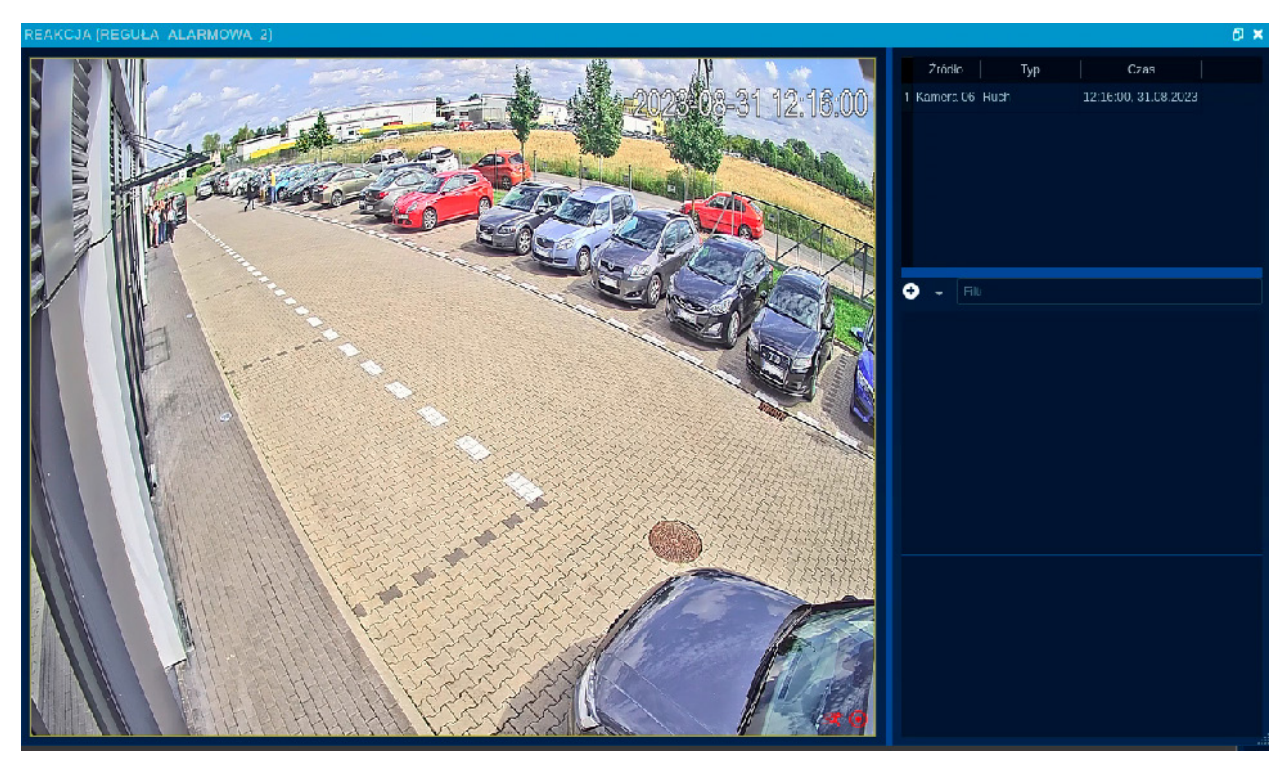

Okno reakcji reguły alarmowej pojawi się gdy tylko zostanie odebrane zdarzenie określone w źródle reguły.

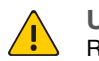

UWAGA! Reguła musi być aktywna.

Gdy reguła jest uruchomiona pierwszy raz to okno reakcji wyświetli się na monitorze z Ekranem Startowym aplikacji. Pozycję okna wybranej reguły alarmowej można ustawić poprzez zmianę miejsca położenia okna reakcji i zamknięcie go. Aplikacja zapamięta tę pozycję i uruchomi okno reakcji dokładnie w tym samym miejscu gdy kolejny alarm wzbudzi regułę.

Okno reakcji przyjmuje nazwę określoną przez nazwę reguły alarmowej i podzielone jest na 3 obszary. Pierwszy z nich przedstawia grafikę oraz podgląd z kanałów zdefiniowanych w regule alarmowej. Okienka wyświetlające strumienie posiadają swój własny pasek narzędziowy, umożliwiający podjęcie dodatkowych czynności związanych z obsługą alarmu.

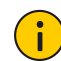

#### INFORMACJA!

Pasek narzędziowy został opisany w rozdziale dotyczącym modułu Podgląd na żywo.

Prawa górna część okna reakcji przedstawia informację na temat wszystkich zdarzeń alarmowych, które wystąpiły w ramach tej reguły. Wyszczególnione są: źródło alarmu, typ zdarzenia oraz czas odebrania alarmu przez aplikację. Poniżej na dole znajduje się obszar, w którym pokazane są wszystkie dodane do reguły wyjścia alarmowe wraz z ich aktualnym stanem. Możliwe jest sterowanie sygnałami na wyjściach alarmowych z poziomu okna reakcji.

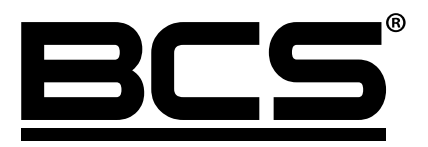

Żadne powielanie tego podręcznika, w całości lub w części (z wyjątkiem krótkich cytatów w krytycznych artykułach lub recenzjach), nie może być dokonane bez pisemnej zgody NSS Sp. z o.o.

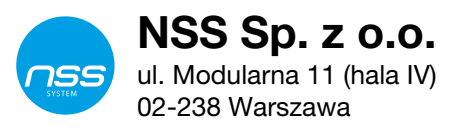

Copyright © NSS Sp. z o.o. **Manual Version: V1.00** 

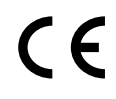